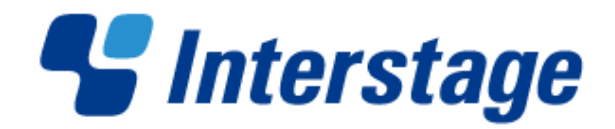

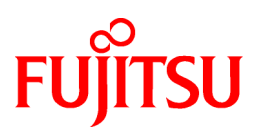

# **Interstage Business Process Manager V11.2.1**

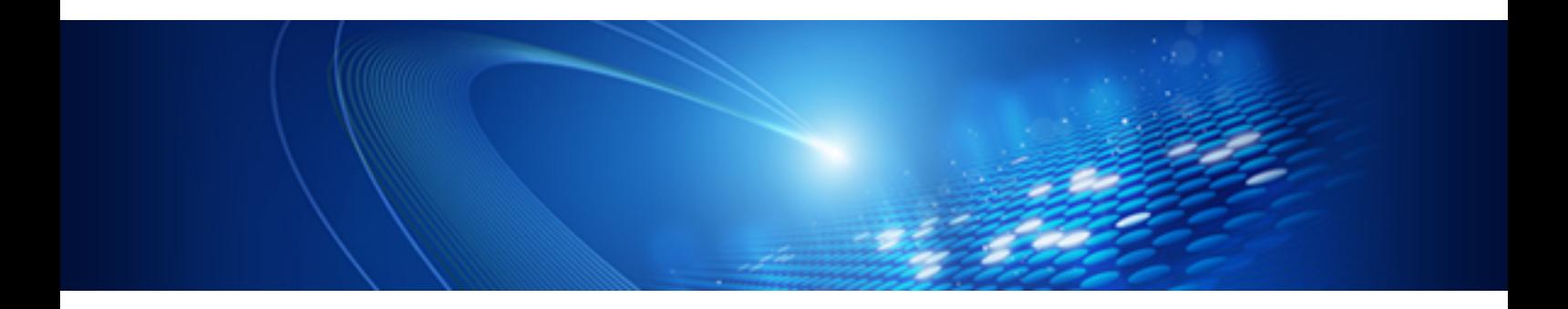

# QuickForm UI部品リファレンス

B1WD-2932-03Z0(00) 2013年1月

## まえがき

#### 本書の目的

本書は、QuickFormが提供するUI部品について説明しています。

#### 本書の構成

本書の構成は以下のとおりです。

#### 第1章 UI[部品の概要](#page-4-0)

UI部品の概要について説明しています。

#### 第2章 [画面部品](#page-9-0)

画面部品について説明しています。

#### 第3章 [機能付加部品](#page-91-0)

機能付加部品について説明しています。

#### 第4章 [注意事項](#page-93-0)

UI部品の注意点について説明しています。

#### 略称

本書に記載されている製品の名称は、以下のように省略して表記します。

なお、本書では、システム名または製品名に付記される登録表示((TM)または(R))は、省略しています。

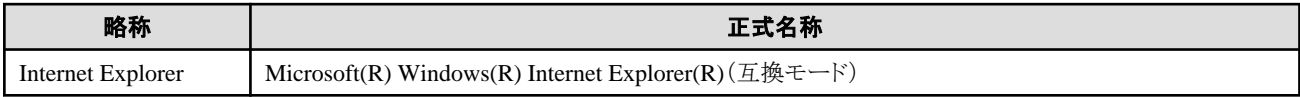

#### 輸出許可

当社ドキュメントには、外国為替および外国貿易管理法に基づく特定技術が含まれていることがあります。特定技術が含まれている場 合は、当該ドキュメントを輸出または非居住者に提供するとき、同法に基づく許可が必要となります。

#### 著作権

Copyright 2013 FUJITSU LIMITED

## 且次

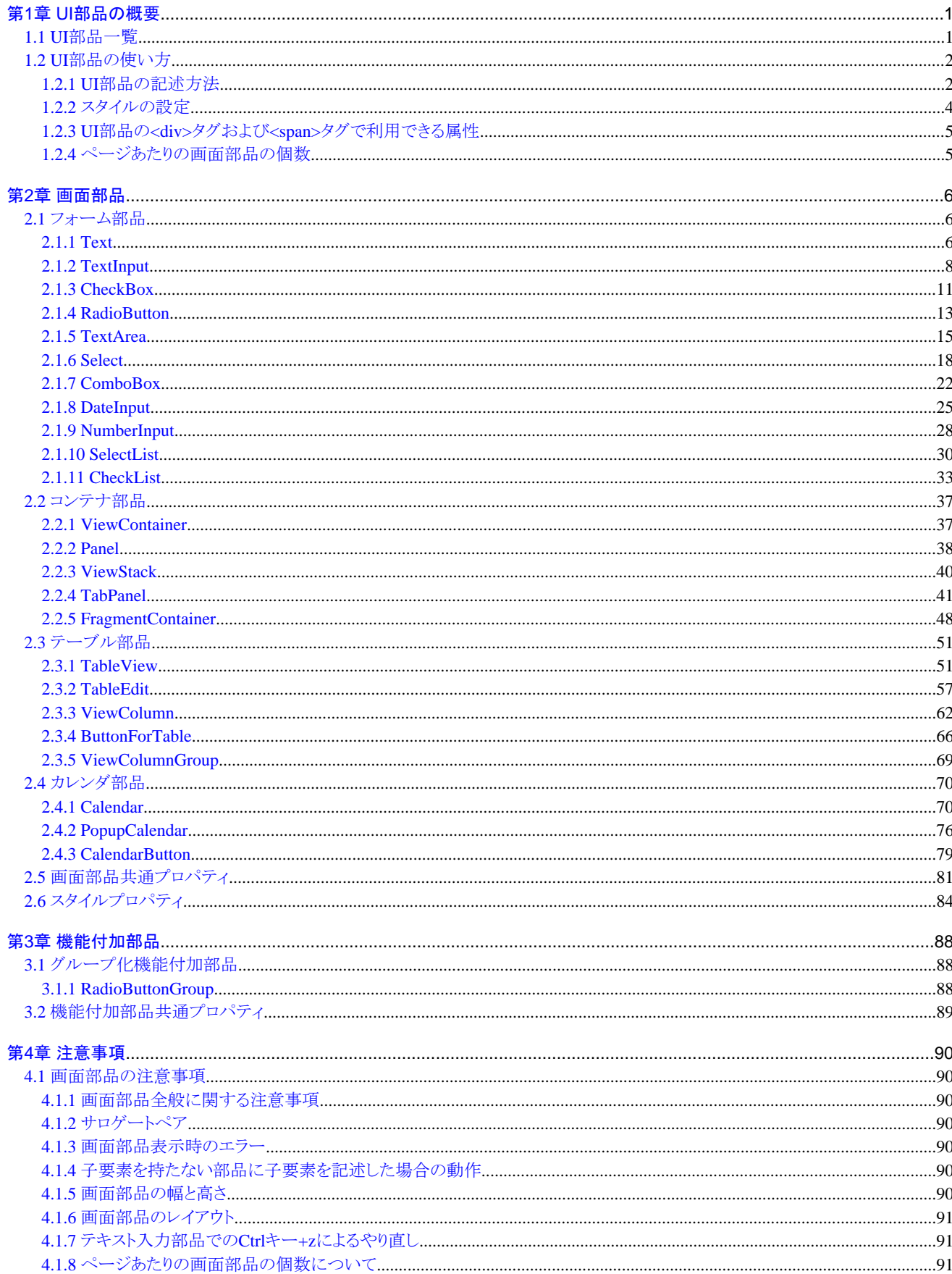

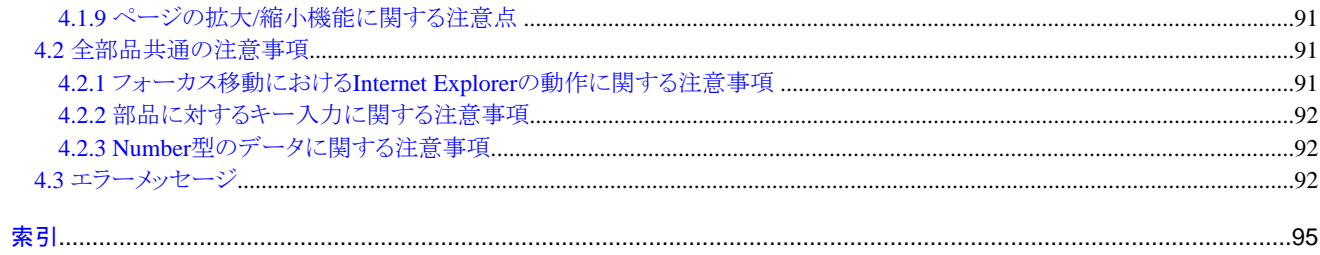

## <span id="page-4-0"></span>第**1**章 **UI**部品の概要

本章では、UI部品の概要を説明します。

## **1.1 UI**部品一覧

UI部品とは、QuickFormに定義される部品群の総称です。UI部品には、以下の2種類があります。

- ・ 画面部品
- ・ [機能付加部品](#page-5-0)

#### 画面部品

画面部品は、テキスト入力フィールドや、テーブルなど画面に表示される部品群です。HTMLに決められた記述方式で部品を指定す ると、Webブラウザでの実行時に動的に指定されたコンポーネントに展開され、その結果が表示されます。 以下に画面部品の一覧を示します。

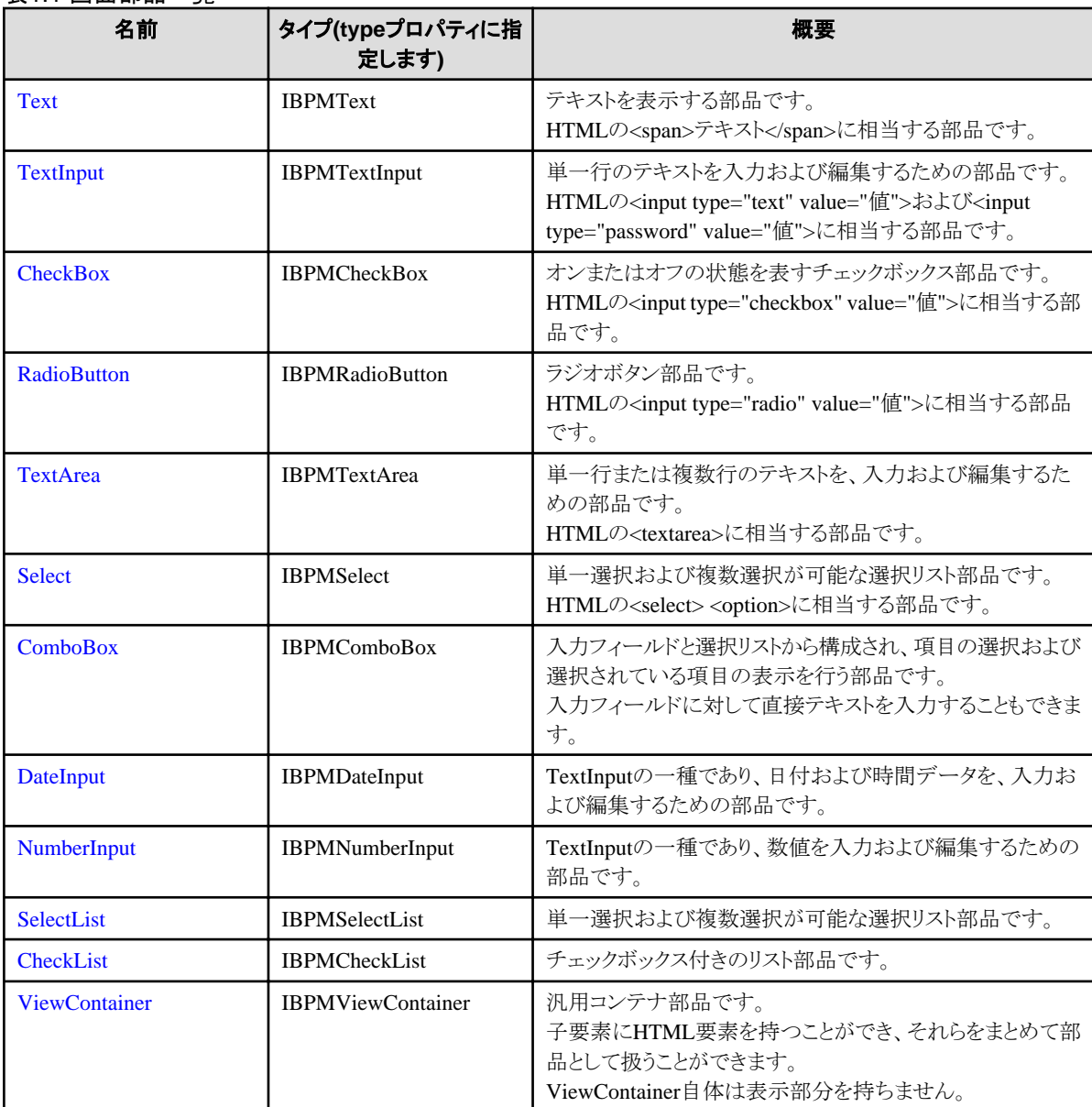

#### 表1.1 画面部品一覧

<span id="page-5-0"></span>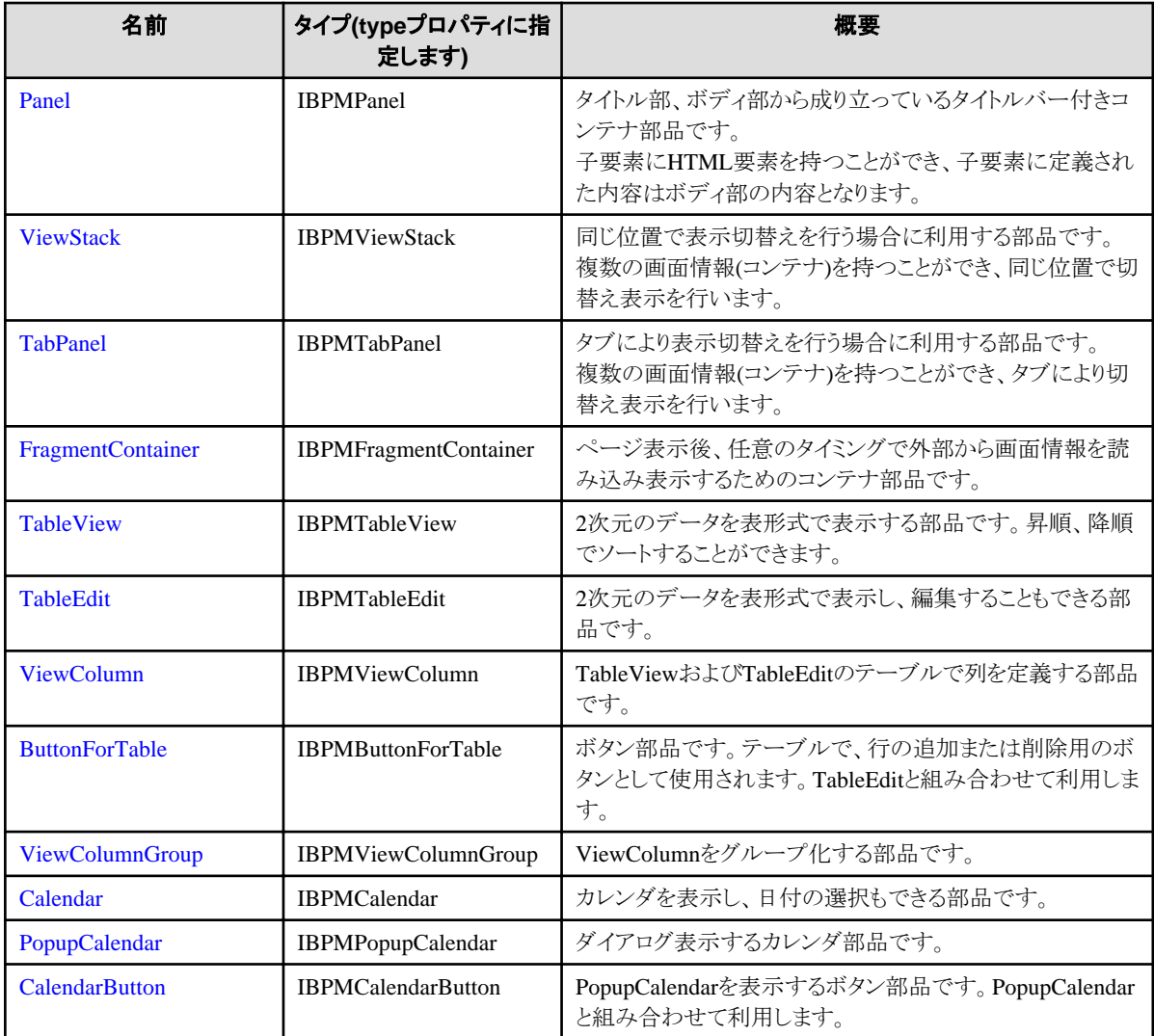

#### 機能付加部品

機能付加部品は、画面部品に機能を付加します。 以下に機能付加部品の一覧を示します。

#### 表1.2 機能付加部品一覧

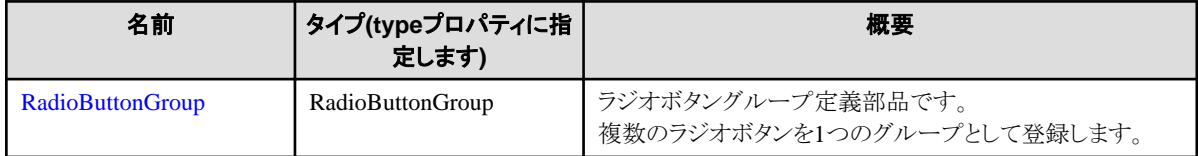

## **1.2 UI**部品の使い方

UI部品の使い方として、UI部品の記述方法、およびスタイルの設定方法について説明します。

### **1.2.1 UI**部品の記述方法

UI部品は、HTMLの<div>タグおよび<span>タグを使って記述します。

記述形式: <div>タグの場合

<div rcf:id="部品ID" rcf:type="部品タイプ" rcf:プロパティ名="値" ... ></div>

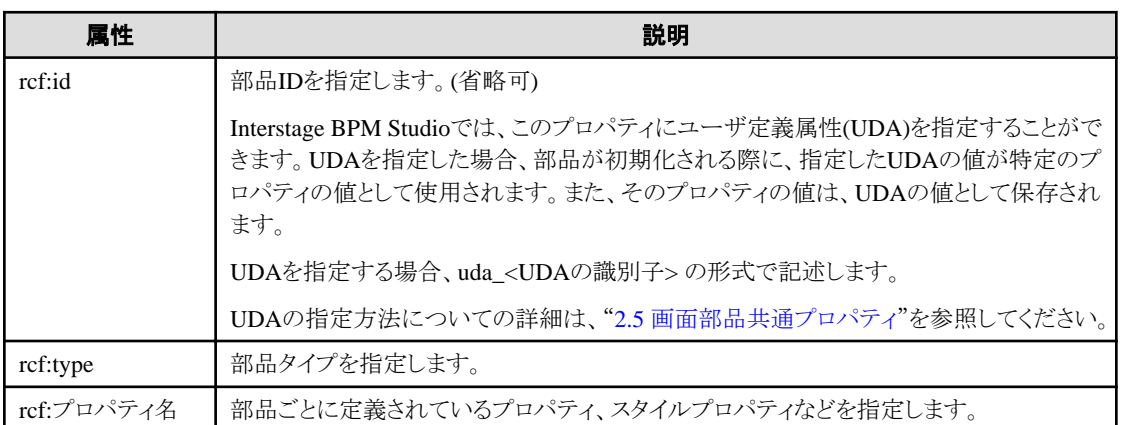

<span rcf:id="部品ID" rcf:type="部品タイプ" rcf:プロパティ名="値" ... ></span>

例えば、TextInputに、UDA(UDAの識別子はVariable1)を関連づけて、maxLengthプロパティ、colorプロパティを指定する場合は、以 下のように記述します。

<span rcf:id="uda\_Variable1" rcf:type="IBPMTextInput" rcf:maxLength="10" rcf:color="blue">  $\langle$ /span $\rangle$ 

画面部品は、<div>タグおよび<span>タグの両方で記述できる部品と、<div>タグでだけ記述できる部品があります。<div>タグ、<span> タグの両方で記述できる部品に関しては、表示上、以下の違いがあります。

. . . . . . . . . . . . . .

- ・ <div>タグ 部品の前後に改行コードが挿入されます。
- ・ <span>タグ 部品の前後に改行コードは挿入されません。

各画面部品の詳細は、"第2章 [画面部品"](#page-9-0)を参照してください。

機能付加部品は、<div>タグおよび<span>タグのどちらで記述しても違いはありません。

## 日 ポイント

UI部品を記述する際には、以下の事柄に注意してください。

#### ・ 終了タグの記述

UI部品を記述する場合、子要素を持たない部品を空要素で記述せずに、必ず終了タグを記述してください。 空要素で記述した場合、それ以降の部品が表示されない場合があります。

- 正しい例

<span rcf:id="id1" rcf:type="IBPMTextInput"></span>

- 間違った例(空要素記述)

<span rcf:id="id2" rcf:type="IBPMTextInput"/>

#### ・ "**rcf-**"から始まる文字列

QuickFormでは"rcf-"から始まる文字列を特別な意味で利用しています。そのため、以下の値に"rcf-"から始まる文字列は指定し ないでください。

- HTMLのid属性
- HTMLのstyle属性
- rcf:id属性

#### <span id="page-7-0"></span>・ **rcf:id**属性および**HTML**の**id**属性

rcf:id属性により部品IDを指定する場合、指定する値は以下の条件を満たしている必要があります。

- 画面で一意であること 例えば、画面の遅延読込み(画面の一部分だけを別に用意しておき、ユーザが画面操作をしている間に裏で画面情報を読み 込むこと)を行う場合、遅延読込みで読み込んだ画面情報を含めて、部品IDは一意である必要があります。
- 画面のHTMLのid属性の値と重複しないこと HTML要素にid属性でIDを指定する場合、その画面で指定する部品IDと重複する値は指定できません。重複する値を指定 した場合、動作が不定になります。
- ・ 配列要素の記述

StringやNumberの配列を値として指定するプロパティの場合、属性値を";"で区切って配列の要素を指定することができます。 例: SelectListのoptionsプロパティの場合

<div rcf:type="IBPMSelectList" rcf:options="item1;item2;item3"></div>

配列の要素が空の場合は、属性値に空文字列("")を指定してください。 そのほかの型(Object型など)の配列を、属性値として直接指定することはできません。

**1.2.2** スタイルの設定

画面部品のスタイルの指定には、以下の2つの方法があります。

- スタイルプロパティでの設定
- ・ CSSでの設定

#### スタイルプロパティでの設定

画面部品では、その部品で指定できるスタイルをプロパティ(スタイルプロパティ)として設定できます。 例えば、TextInput部品で背景色、文字色、フォントの大きさを変更したい場合は、以下のように指定します。

<span rcf:type="IBPMTextInput" rcf:backgroundColor="#FFFFFF" rcf:color="#000000" rcf:fontSize="large"></span>

その画面部品で指定できないスタイルプロパティが指定された場合は、無視されます。

スタイルプロパティには、部品全体に対するスタイルプロパティと部品の特定のパーツに対するスタイルプロパティがあります。 スタイルプロパティの命名規則については、"2.6 [スタイルプロパティ](#page-87-0)"のポイントを参照してください。 また、各部品のスタイルプロパティについては、各部品の説明を参照してください。

#### **CSS**での設定

各画面部品は、styleClassプロパティによってクラス名が指定できます。クラス名を利用することで、スタイルをCSSによって記述できま す。

以下に、SelectList部品での記述例を示します。

```
<style type="text/css">
  .myClass .rcf-SelectList{
    width: 100px;
    height: 200px;
    color: blue;
    border-color: black;
    background-color: lightgrey;
  }
  .myClass .rcf-SelectList-optionSelected {
    color: red;
  }
\langle/style\rangle
```
<span id="page-8-0"></span><div rcf:type="IBPMSelectList" rcf:styleClass="myClass" rcf:options="foo;bar">  $\langle$ /div $\rangle$ 

styleClassプロパティによってクラス名を指定すると、その部品のスタイルプロパティで指定できるスタイルをCSSで記述することができま す。

CSSで指定する場合のルールは、以下のとおりです。

- ・ スタイルプロパティ名がすべて小文字のもの (例: width、height) CSSでは、同じ名前で指定できます。
- ・ スタイルプロパティ名に大文字を含んでいるもの (例: backgroundColor、fontSize) CSSでは、大文字の前に"-"を挿入し、大文字を小文字にした名前になります。
	- $-$  backgroundColor  $\rightarrow$  background-color

```
- fontSize \rightarrow font-size
```
・ スタイルプロパティでプレフィックス(パーツ名)が前にあるもの (例: titleHeight、bodyPadding) 特定のクラス名とCSSで指定できます。(.myClassは、styleClassで指定したクラス名)

PanelのtitleHeightの場合

```
.myClass .rcf-Panel-title {
   height: 30px;
}
```
PanelのbodyBackgroundColorの場合

```
.myClass .rcf-Panel-body {
   background-color: white;
}
```
なお、画面部品のスタイルプロパティで指定できないスタイルをCSSに記述した場合の動作は不定です。

### **1.2.3 UI**部品の**<div>**タグおよび**<span>**タグで利用できる属性

UI部品の<div>タグおよび<span>タグには、"rcf:"で始まる属性とstyle属性だけが記述できます。

style属性に記述可能なCSSスタイルプロパティは以下に限定されます。

- ・ position
- ・ top
- $\cdot$  left
- ・ z-index

[PopupCalendar](#page-79-0)では、styleプロパティが利用できません。

### **1.2.4** ページあたりの画面部品の個数

[ViewStack](#page-43-0)や[FragmentContainer](#page-51-0)などにより最初は表示しない部分も含め、ページあたりの画面部品数は50個以下を推奨します。

部品数が多い場合、初期表示に時間がかかったり、初期表示およびページ切替え時にエラーになったりする場合があります。

なお、TableView、TableEdit、Calendarなどの複雑な部品を多用した場合や、マシン性能などの要因で、画面部品が50個以下であっ ても、初期表示に時間がかかったり、エラーになったりする場合があります。

## <span id="page-9-0"></span>第**2**章 画面部品

本章では、画面部品について説明します。

## **2.1** フォーム部品

フォーム部品は、Webアプリケーションを開発する際に主に入力部品として利用するもので、テキストボックスやラジオボタンなどがあり ます。

ここでは、フォーム部品の設定内容および設定方法について説明します。

### **2.1.1 Text**

Textは、テキストを表示する部品です。

#### 表示例

テキスト表示

#### 記述形式

<div rcf:type="IBPMText" ... ></div>

または

<span rcf:type="IBPMText" ... ></span>

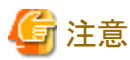

子要素は指定できません。詳細は、"4.1.4 [子要素を持たない部品に子要素を記述した場合の動作"](#page-93-0)を参照してください。

. . . . . . . .

## 日 ポイント

本部品は、以下のように表示されます。

- ・ <div>タグの場合:前後に改行コードが挿入されます。
- ・ <span>タグの場合:前後に改行コードは挿入されません。

### プロパティ

#### 表の項目の意味

表の項目の意味は、以下のとおりです。

- ・ 省略:省略できるプロパティかどうかを示します。
- ・ 省略値:省略した場合の値を示します。

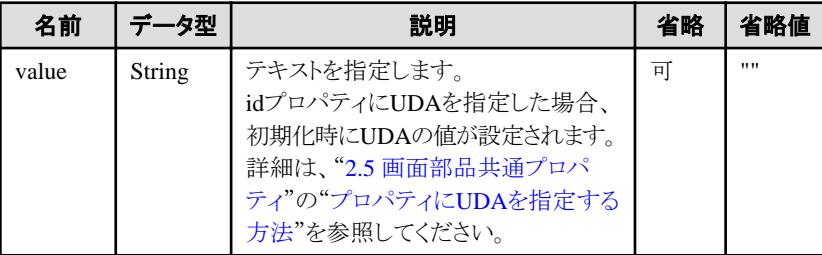

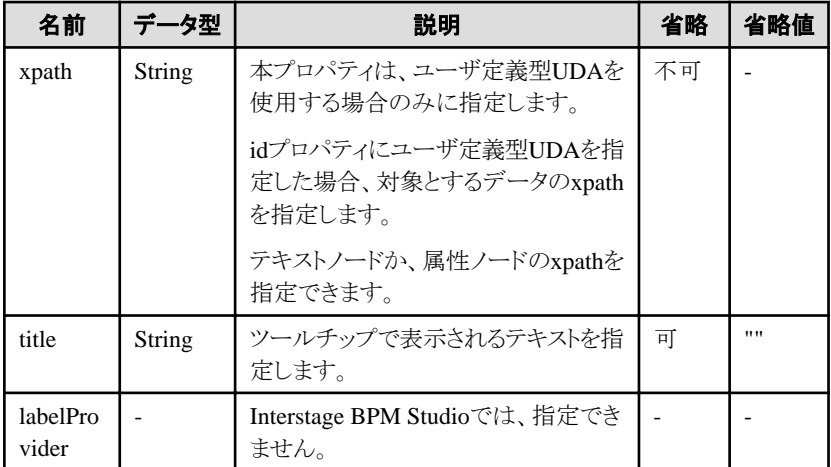

部品共通のプロパティも指定できます。詳細は、"2.5 [画面部品共通プロパティ](#page-84-0)"を参照してください。

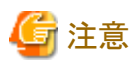

titleプロパティに長い文字列を指定すると、自動的に改行または省略されることがあります。

なお、空文字列を指定した場合は、表示されません。

#### 特殊文字を含むテキストを表示する場合の注意事項

以下の特殊文字を含むテキストを表示する場合、特殊文字に対応するエスケープ文字をvalueプロパティに指定します。

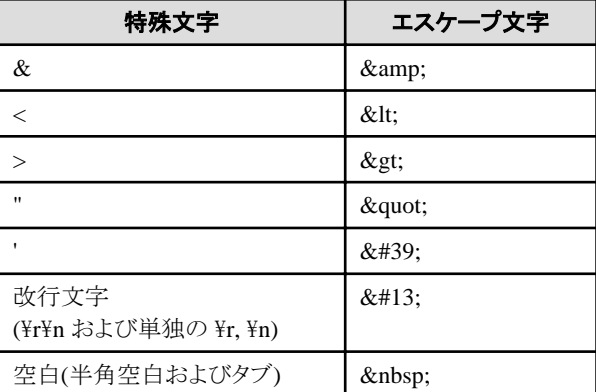

変換例:<formatted"テキスト">という文字列を表示する場合、以下の文字列をvalueプロパティに指定します。

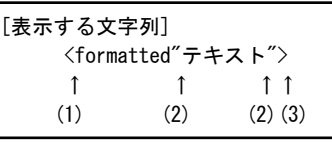

[valueプロパティに指定する文字列] <formatted&quot;テキスト&quot;&gt; ↑ ↑ ↑ ↑  $(1)$   $(2)$   $(2)$   $(3)$ 

誤ってvalueプロパティに特殊文字列を指定後、その文字を削除してもQuickFormが正しく表示されない場合は、ソースビューで該 当のText部品のvalueプロパティの値が正しく削除されているか確認してください。

#### スタイルプロパティ

<span id="page-11-0"></span>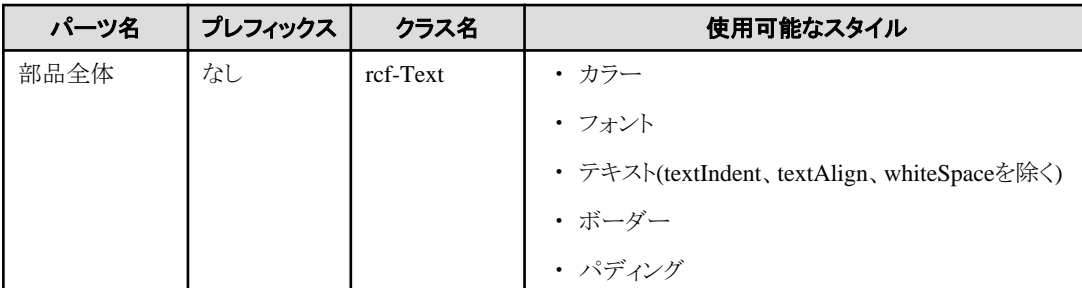

. . . . . . . . . . . . . . . .

詳細は、"2.6 [スタイルプロパティ"](#page-87-0)を参照してください。

## 注意

#### ボーダーを指定した場合の注意事項

Textにボーダーを指定した場合、以下のようにボーダーの一部が欠けて表示される場合があります。

London bridge is falling down.

この場合、以下のどちらかの方法で回避できます。

・ Text部品の下に空行を追加します。

<div rcf:type="IBPMText" rcf:value="文字列"></div> <br/>  $\langle b r / \rangle$ 

・ Text部品を記述した<div>タグまたは<span>タグに、style属性でposition:relativeを指定します。

<div rcf:type="IBPMText" style="position:relative" rcf:value="文字列"></div>

### **2.1.2 TextInput**

TextInputは、テキスト(単一行)の入力フィールドを表示する部品です。

#### 表示例

テキストを入力

.......

本部品では、Ctrlキー + z が使用できます。詳細は、"4.1.7 [テキスト入力部品での](#page-94-0)Ctrlキー+zによるやり直し"を参照してください。

#### 記述形式

<div rcf:type="IBPMTextInput" ... ></div>

または

<span rcf:type="IBPMTextInput" ... ></span>

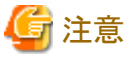

子要素は指定できません。詳細は、"4.1.4 [子要素を持たない部品に子要素を記述した場合の動作"](#page-93-0)を参照してください。

## 日 ポイント

本部品は以下のように表示されます。

- <span id="page-12-0"></span>・ <div>タグの場合:前後に改行コードが挿入されます。
- ・ <span>タグの場合:前後に改行コードは挿入されません。

### プロパティ

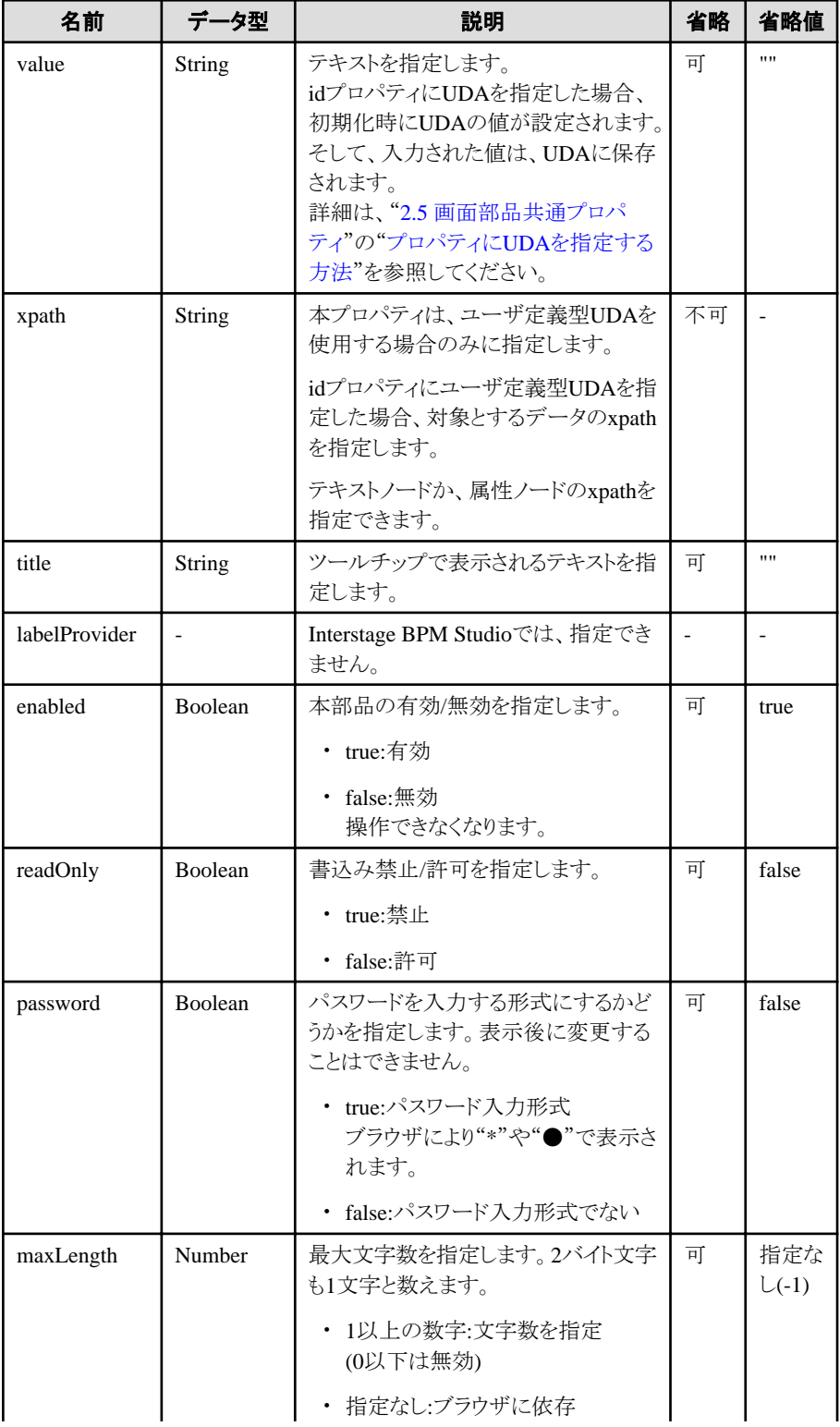

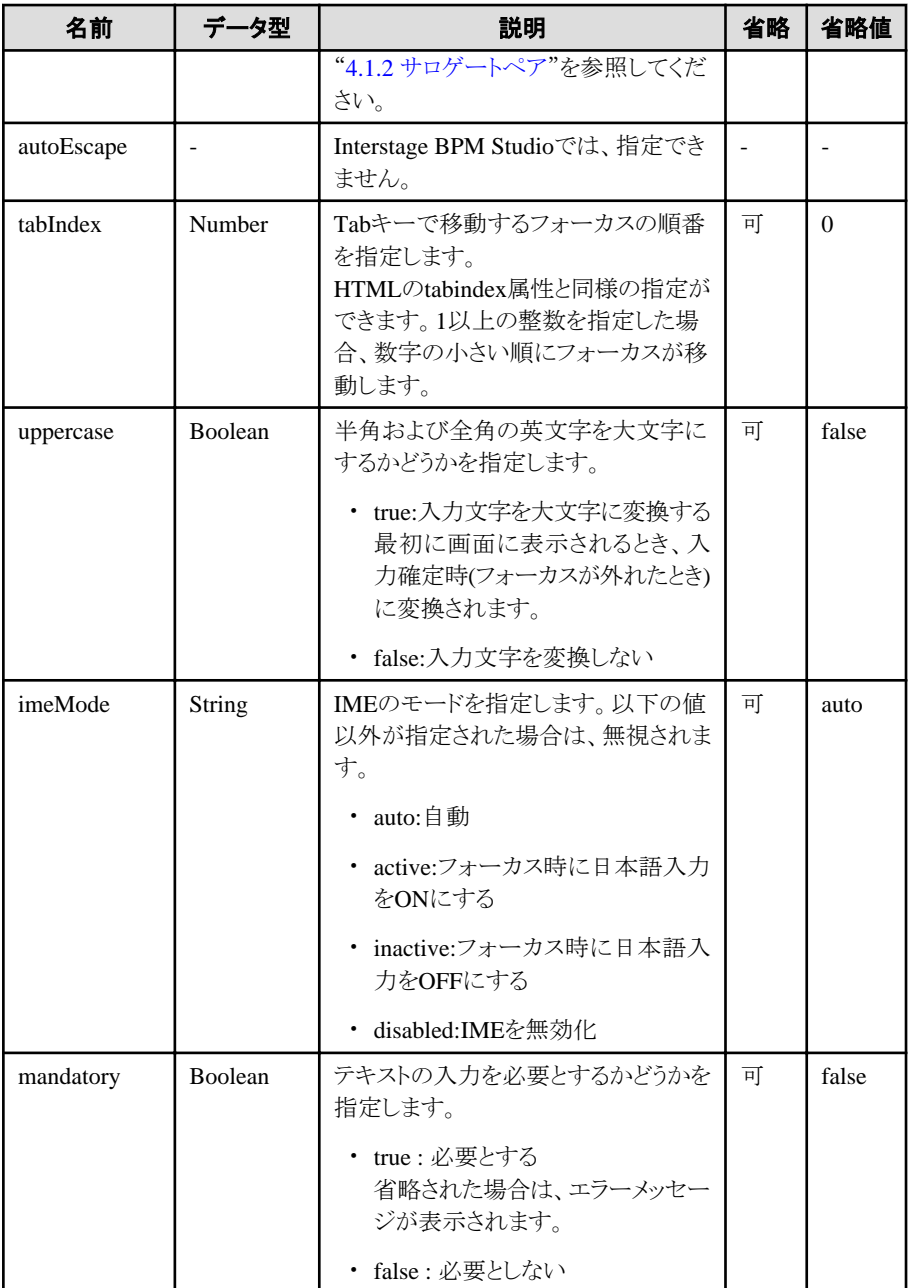

部品共通のプロパティも指定できます。詳細は、"2.5 [画面部品共通プロパティ](#page-84-0)"を参照してください。

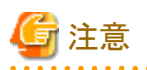

#### **title**プロパティに関する注意事項

titleプロパティに長い文字列を指定すると、自動的に改行または省略されることがあります。 なお、空文字列を指定した場合は、表示されません。 

## ポイント

・ maxLengthプロパティを指定してIMEで入力したとき変換前の文字列が存在する場合、maxLengthプロパティで指定した文字数に 達した段階で強制的に文字列が確定します。 

#### <span id="page-14-0"></span>スタイルプロパティ

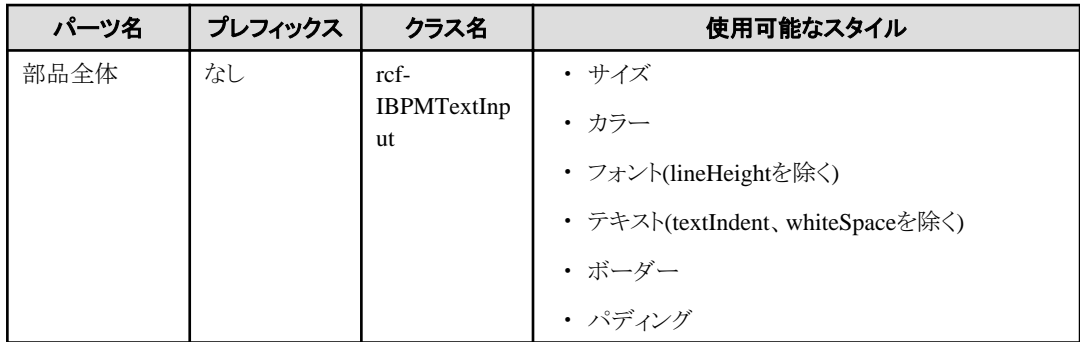

詳細は、"2.6 [スタイルプロパティ"](#page-87-0)を参照してください。

### **2.1.3 CheckBox**

CheckBoxは、チェックボックスを表示する部品です。

#### 表示例

図ラベルテキスト

#### 記述形式

<div rcf:type="IBPMCheckBox" ... ></div>

または

<span rcf:type="IBPMCheckBox" ... ></span>

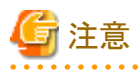

子要素は指定できません。詳細は、"4.1.4 [子要素を持たない部品に子要素を記述した場合の動作"](#page-93-0)を参照してください。

## 日 ポイント

本部品は以下のように表示されます。

- ・ <div>タグの場合:前後に改行コードが挿入されます。
- ・ <span>タグの場合:前後に改行コードは挿入されません。

#### プロパティ

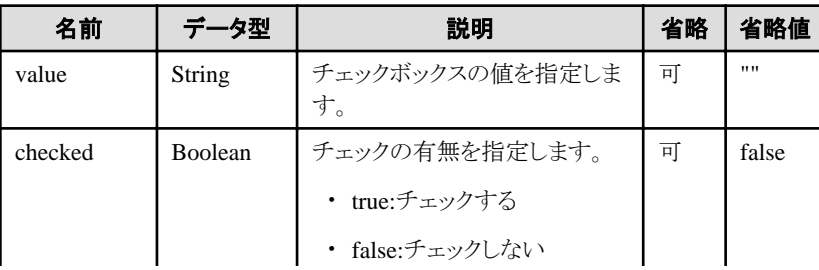

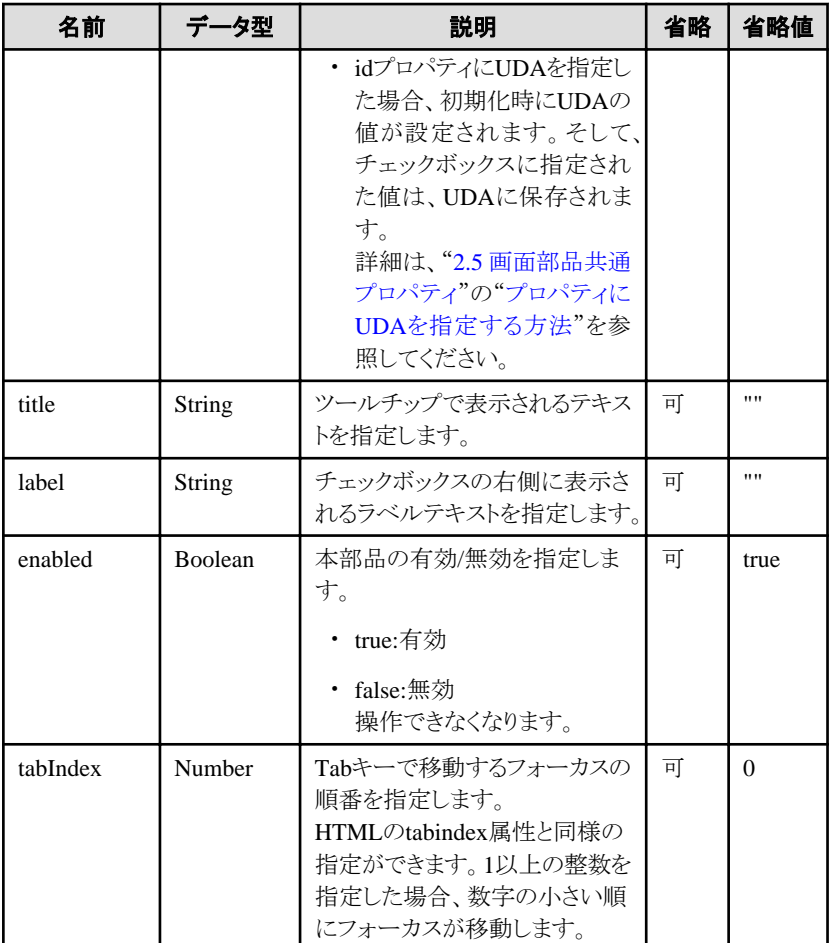

部品共通のプロパティも指定できます。詳細は、"2.5 [画面部品共通プロパティ](#page-84-0)"を参照してください。

## 注意

#### **title**プロパティに関する注意事項

titleプロパティに長い文字列を指定すると、自動的に改行または省略されることがあります。

なお、空文字列を指定した場合は、表示されません。

#### **label**プロパティに関する注意事項

ラベルテキストにCheckBoxの幅より長い文字列を指定した場合、デフォルトでは自動改行が行われ、2行目がチェック部の下から始ま ります。 

### スタイルプロパティ

スタイルプロパティを以下に示します。

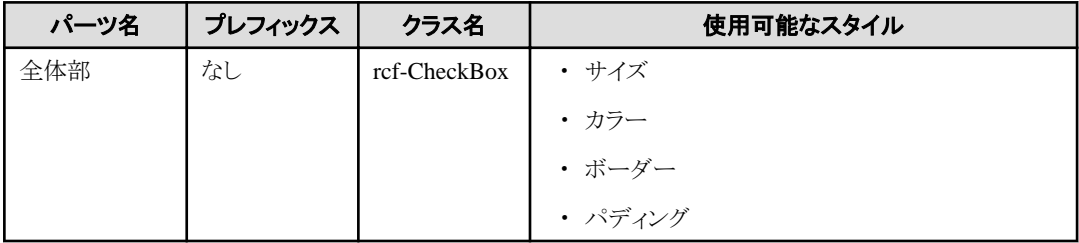

<span id="page-16-0"></span>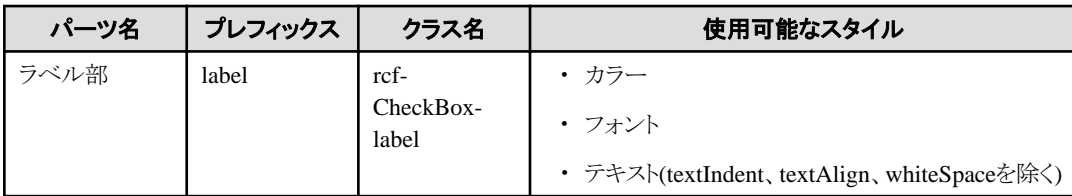

#### 図2.1 CheckBoxの部品構成

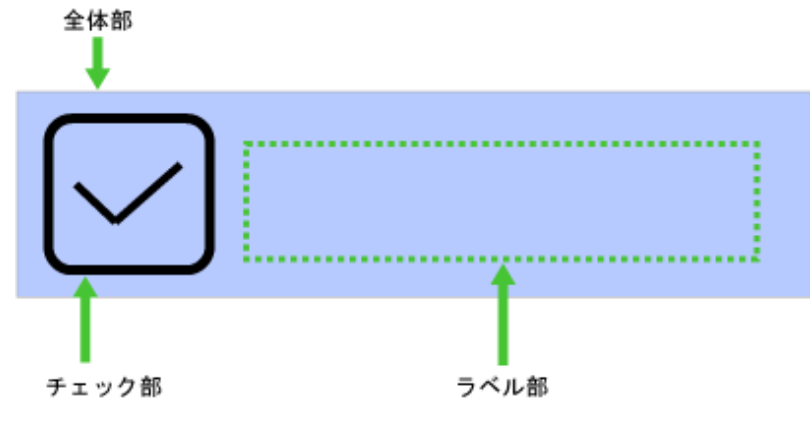

詳細は、"2.6 [スタイルプロパティ"](#page-87-0)を参照してください。

### **2.1.4 RadioButton**

RadioButtonは、ラジオボタンを表示する部品です。

### ポイント

```
RadioButtonGroupと組み合わせて、相互に排他的なラジオボタングループを形成することができます。
```
### 表示例

●ラベルテキスト

#### 記述形式

```
<div rcf:type="IBPMRadioButton" ... ></div>
```
または

```
<span rcf:type="IBPMRadioButton" ... ></span>
```
## 注意

子要素は指定できません。詳細は、"4.1.4 [子要素を持たない部品に子要素を記述した場合の動作"](#page-93-0)を参照してください。

. . . . . . . . . . . . . . . .

. . . . . . . . . . . . . . . .

## ポイント

本部品は以下のように表示されます。

- ・ <div>タグの場合:前後に改行コードが挿入されます。
- ・ <span>タグの場合:前後に改行コードは挿入されません。

### プロパティ

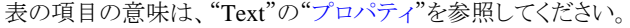

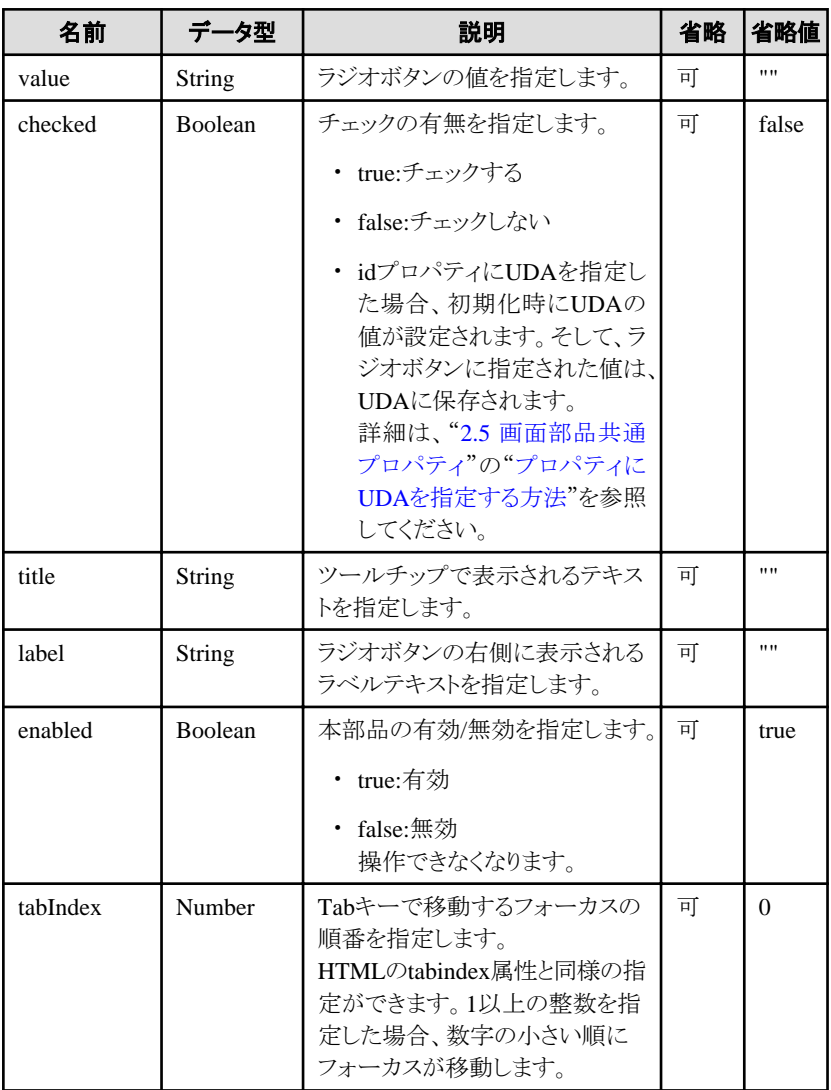

部品共通のプロパティも指定できます。詳細は、"2.5 [画面部品共通プロパティ](#page-84-0)"を参照してください。

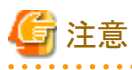

#### **title**プロパティに関する注意事項

titleプロパティに長い文字列を指定すると、自動的に改行または省略されることがあります。

なお、空文字列を指定した場合は、表示されません。

#### **label**プロパティに関する注意事項

ラベルテキストにRadioButtonの幅より長い文字列を指定した場合、デフォルトでは自動改行が行われ、2行目がチェック部の下から始 まります。 

スタイルプロパティ

スタイルプロパティを以下に示します。

<span id="page-18-0"></span>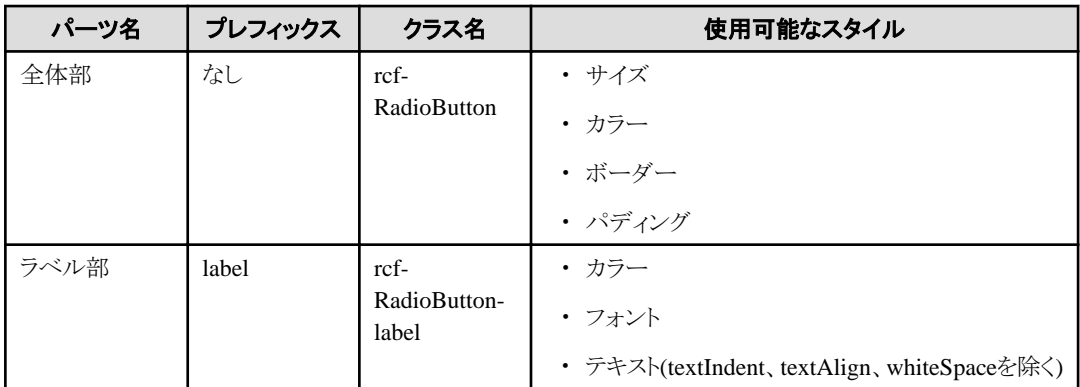

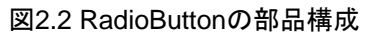

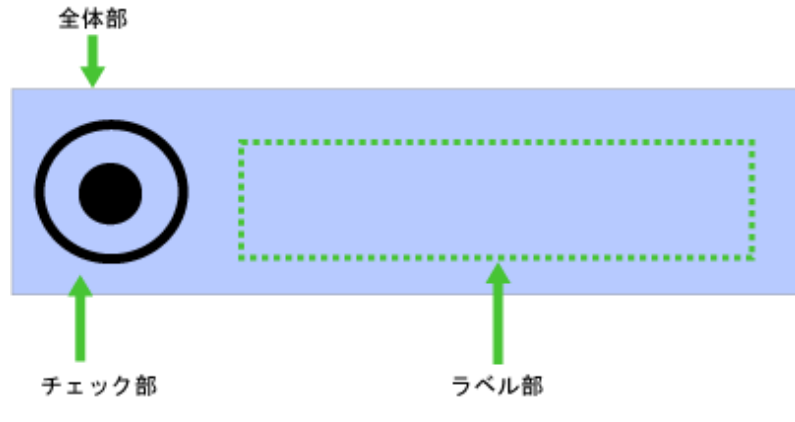

詳細は、"2.6 [スタイルプロパティ"](#page-87-0)を参照してください。

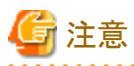

複数のRadioButtonに同じUDAを関連付けたい場合、idプロパティには重複する値を指定することができないため、UI部品のRadioButton は使用できません。BasicカテゴリのRadioButtonを使用します。

例. 同じUDA(UDAの識別子はVariable1)を2つのラジオボタンに割当てたい場合

Language:  $\circledcirc$  English  $\circledcirc$  Japanese

<span rcf:type="IBPMText" rcf:value="Language:" ></span> <input type="radio" NAME="uda\_Variable1" value="English" <%=(ibpmUDAprop.getProperty("uda\_Variable1").equals("English"))?"checked":"" %>> <span rcf:type="IBPMText" rcf:value="English" ></span> <input type="radio" NAME="uda\_Variable1" value="Japanese" <%=(ibpmUDAprop.getProperty("uda\_Variable1").equals("Japanese"))?"checked":"" %>> <span rcf:type="IBPMText" rcf:value="Japanese" ></span>

### **2.1.5 TextArea**

TextAreaは、テキスト(単一行または複数行)の入力フィールドを表示する部品です。

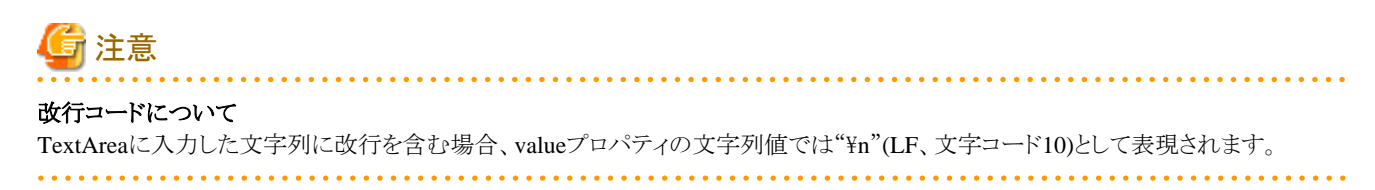

#### 表示例

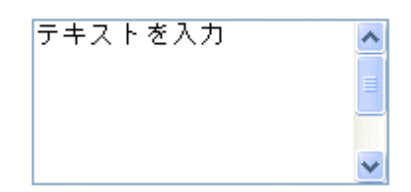

本部品では、Ctrlキー + z が使用できます。詳細は、"4.1.7 [テキスト入力部品での](#page-94-0)Ctrlキー+zによるやり直し"を参照してください。

#### 記述形式

<div rcf:type="IBPMTextArea" ... ></div>

または

<span rcf:type="IBPMTextArea" ... ></span>

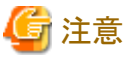

. . . . . . 子要素は指定できません。詳細は、"4.1.4 [子要素を持たない部品に子要素を記述した場合の動作"](#page-93-0)を参照してください。 

## ポイント

本部品は以下のように表示されます。

- ・ <div>タグの場合:前後に改行コードが挿入されます。
- ・ <span>タグの場合:前後に改行コードは挿入されません。

#### $\cdots$

#### プロパティ

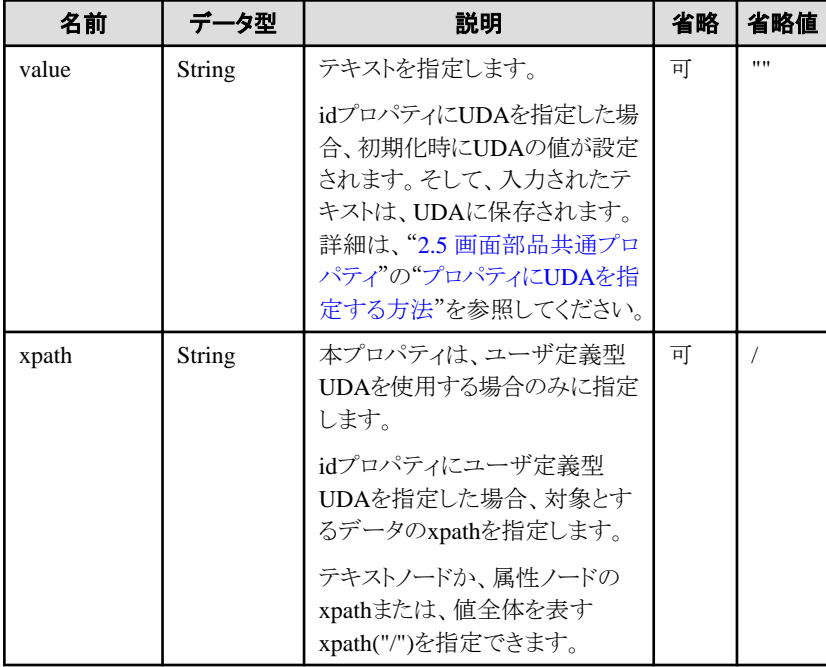

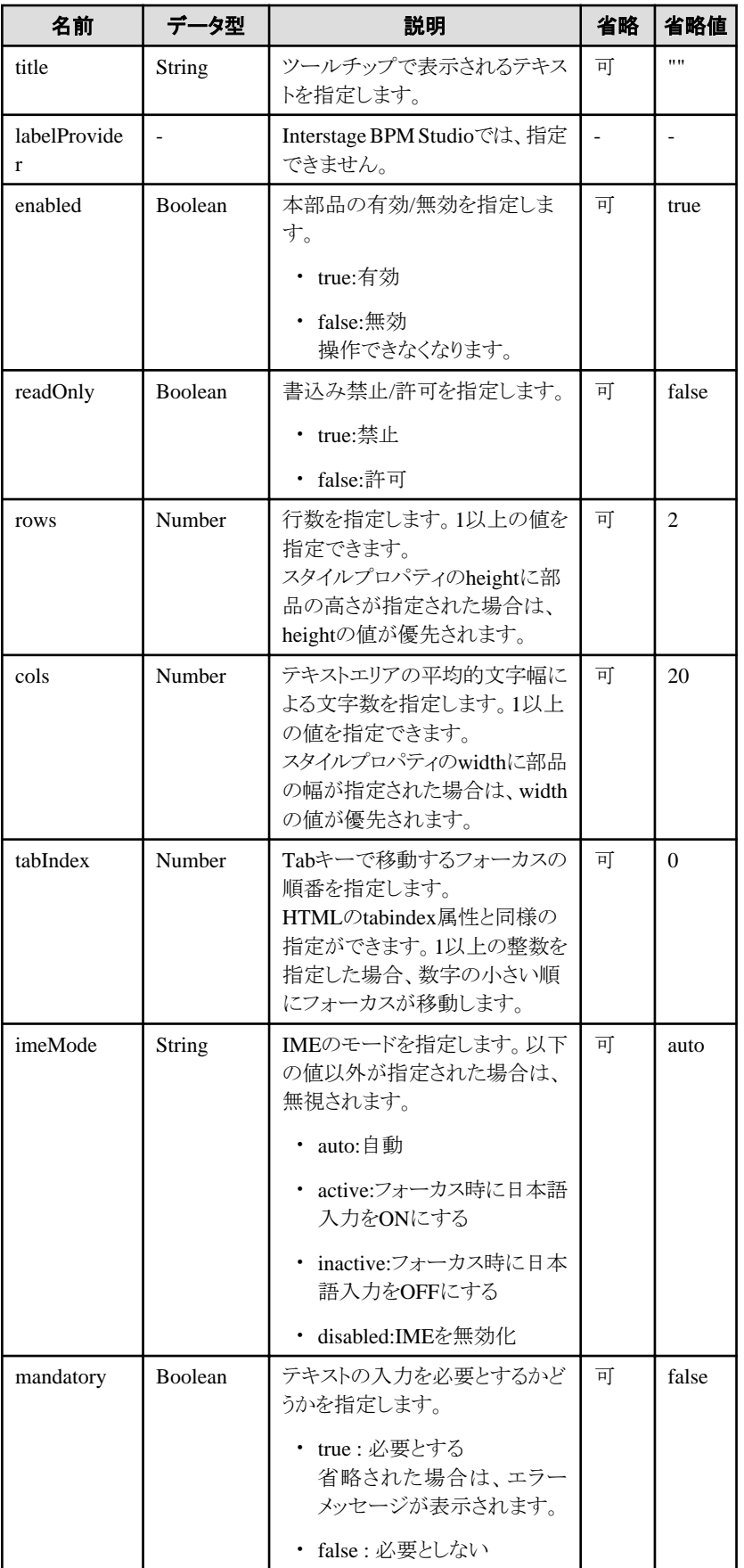

部品共通のプロパティも指定できます。詳細は、"2.5 [画面部品共通プロパティ](#page-84-0)"を参照してください。

<span id="page-21-0"></span>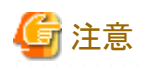

#### **title**プロパティについて

titleプロパティに長い文字列を指定すると、自動的に改行または省略されることがあります。

なお、空文字列を指定した場合は、表示されません。

#### スタイルプロパティ

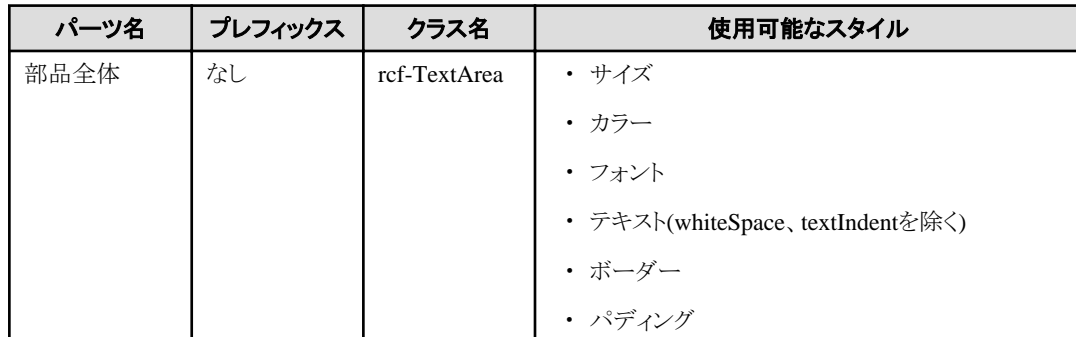

. . . . . . . . . . . . . . . . . .

. . . . . . . . . . . . . . . . . . .

詳細は、"2.6 [スタイルプロパティ"](#page-87-0)を参照してください。

### **2.1.6 Select**

Selectは、単一選択および複数選択が可能なリストボックスを表示する部品です。

#### 表示例

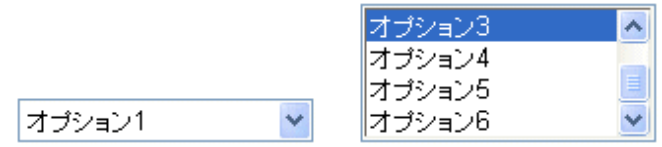

#### 記述形式

<div rcf:type="IBPMSelect" ... ></div>

または

<span rcf:type="IBPMSelect" ... ></span>

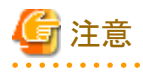

子要素は指定できません。詳細は、"4.1.4 [子要素を持たない部品に子要素を記述した場合の動作"](#page-93-0)を参照してください。

. . . . . . . . . . . . . . .

a dia dia dia

## ポイント

本部品は以下のように表示されます。

- ・ <div>タグの場合:前後に改行コードが挿入されます。
- ・ <span>タグの場合:前後に改行コードは挿入されません。

### プロパティ

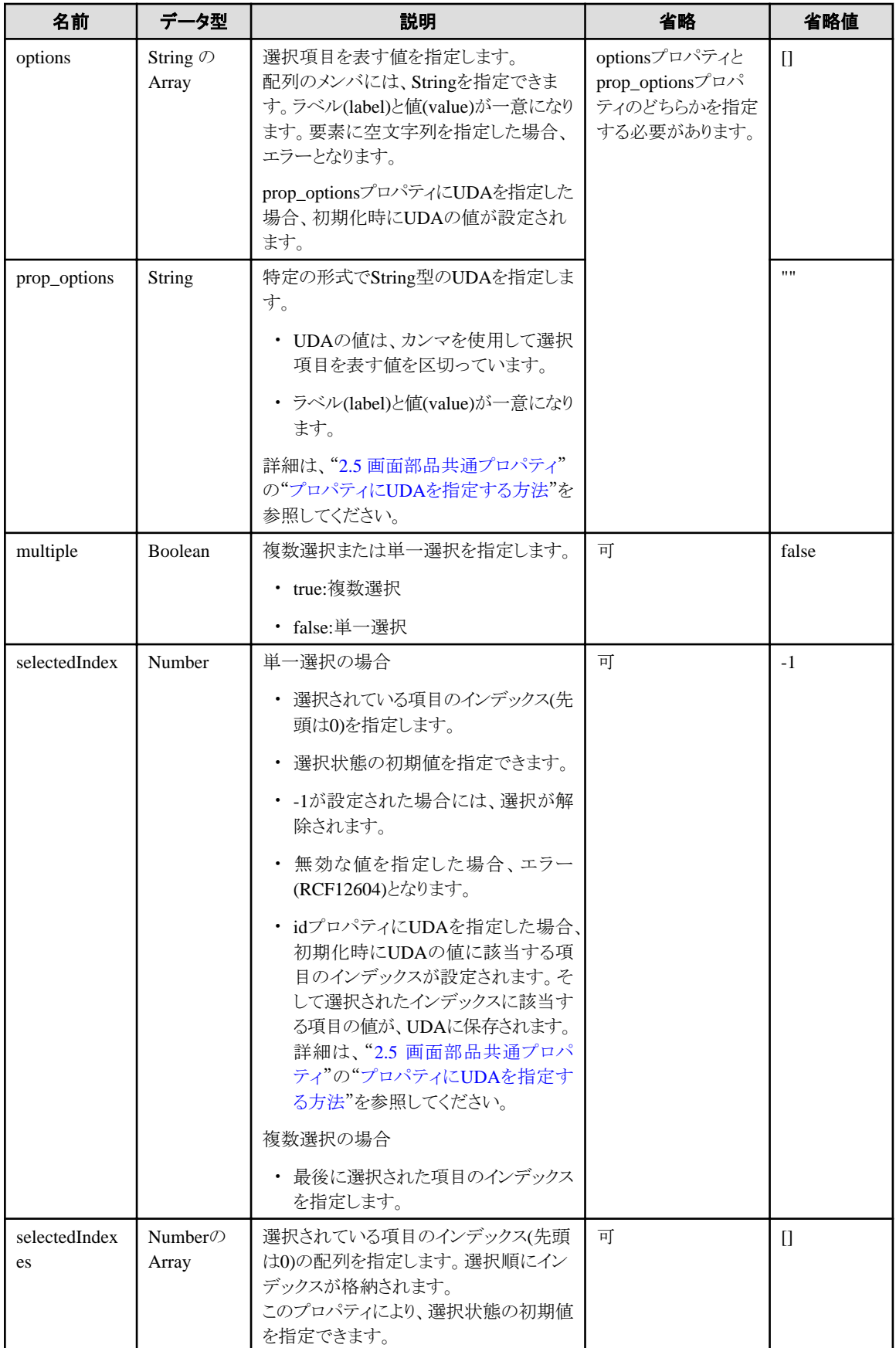

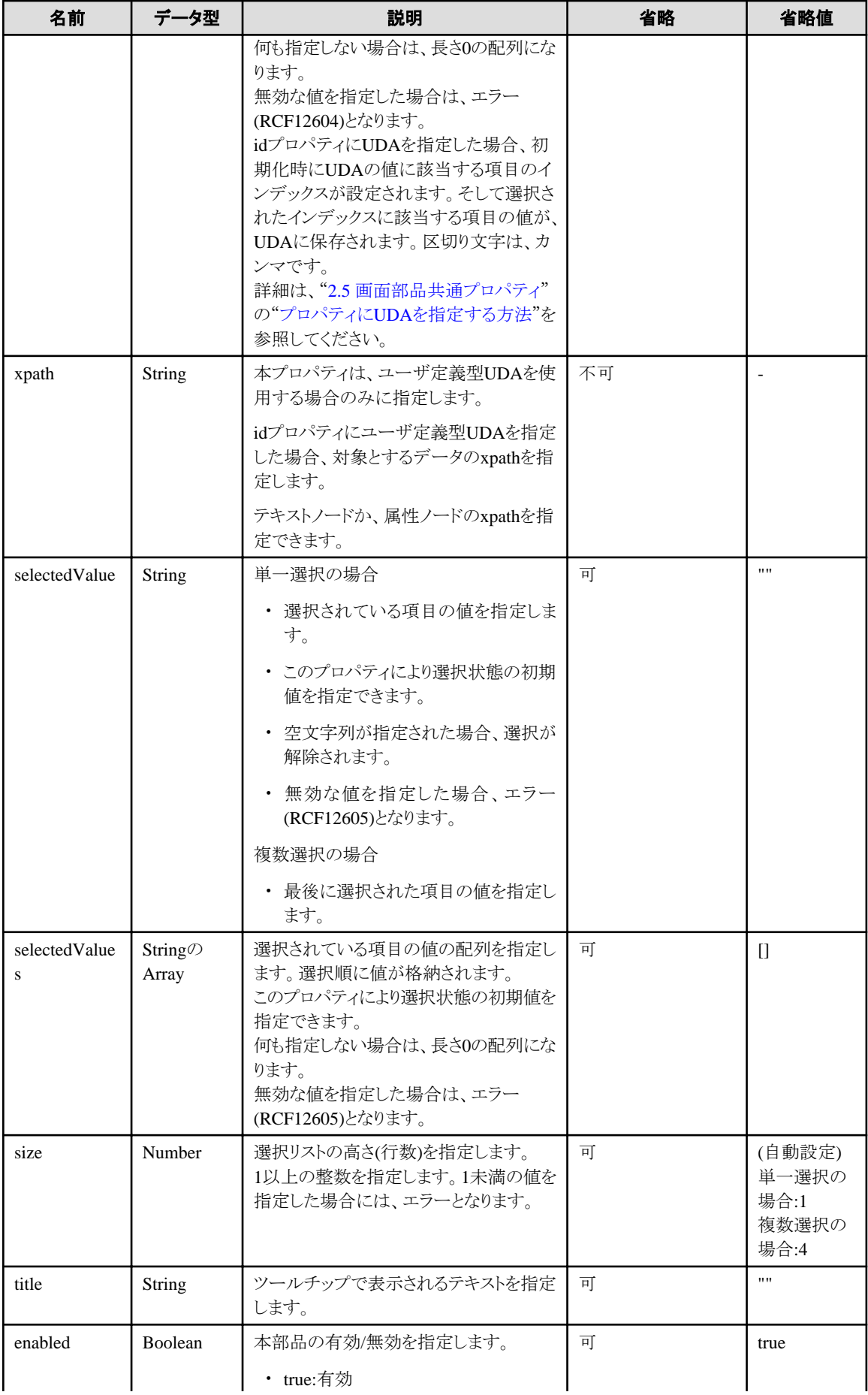

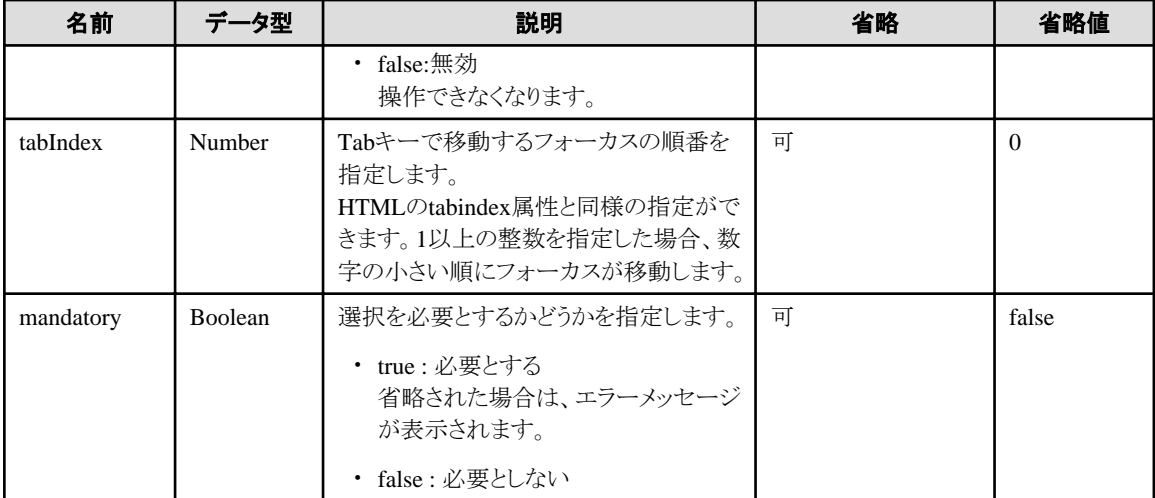

部品共通のプロパティも指定できます。詳細は、"2.5 [画面部品共通プロパティ](#page-84-0)"を参照してください。

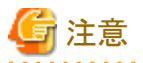

・ prop\_optionsプロパティを指定して選択項目を表す値にUDAの値を設定する場合、UDAの値はカンマを使用して選択項目を表 す値を区切っているので、選択項目を表す値にはカンマを使用することができません。

・ titleプロパティに長い文字列を指定すると、自動的に改行または省略されることがあります。 なお、空文字列を指定した場合は、表示されません。 

## multipleと選択状態を表すプロパティの関係について

selectedIndex、selectedIndexes、selectedValue、およびselectedValuesの4つのプロパティは、multipleの値により、以下のように指定 できるプロパティが異なります。

- multiple=false(単一選択)の場合

- selectedIndex
- selectedValue
- selectedIndexとselectedValueが共に指定されていた場合は、selectedIndexが優先されます。
- multiple=true(複数選択)の場合
	- selectedIndexes
	- selectedValues
	- selectedIndexesとselectedValuesが共に指定されていた場合は、selectedIndexesが優先されます。

#### スタイルプロパティ

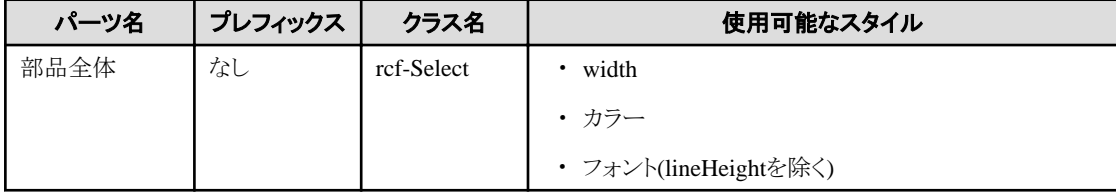

詳細は、 "2.6 [スタイルプロパティ"](#page-87-0)を参照してください。

#### <span id="page-25-0"></span>補足事項

#### ・ 複数選択操作について

キーボード、マウスなどによる複数選択の操作方法は、標準設定では、以下の方法で複数選択が可能です。

選択の追加、解除

- Ctrlキーを押しながら項目をクリック

範囲選択

- Shiftキーを押しながら方向キーを押下
- マウスのドラッグ

### **2.1.7 ComboBox**

ComboBoxは、コンボボックスを表示する部品です。コンボボックスは、入力フィールドと選択リストからなる部品です。

#### 表示例

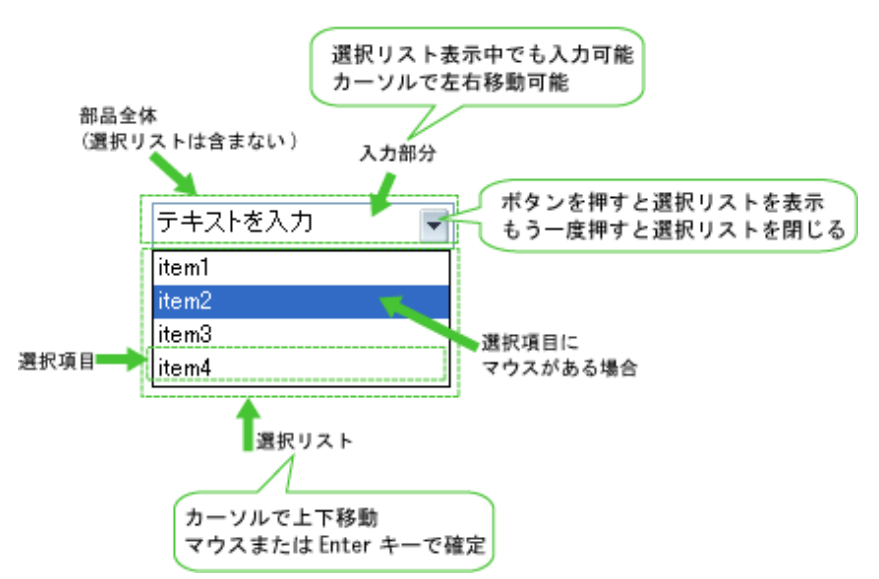

本部品では、Ctrlキー + z が使用できます。詳細は、"4.1.7 [テキスト入力部品での](#page-94-0)Ctrlキー+zによるやり直し"を参照してください。

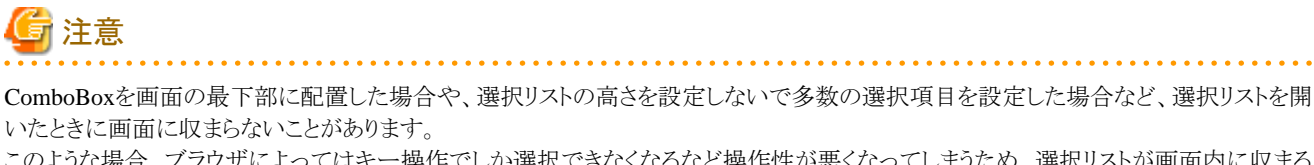

このような場合、ブラウザによってはキー操作でしか選択できなくなるなど操作性が悪くなってしまうため、選択リストが画面内に収まる ように部品を配置してください。

#### 記述形式

<div rcf:type="IBPMComboBox" ... ></div>

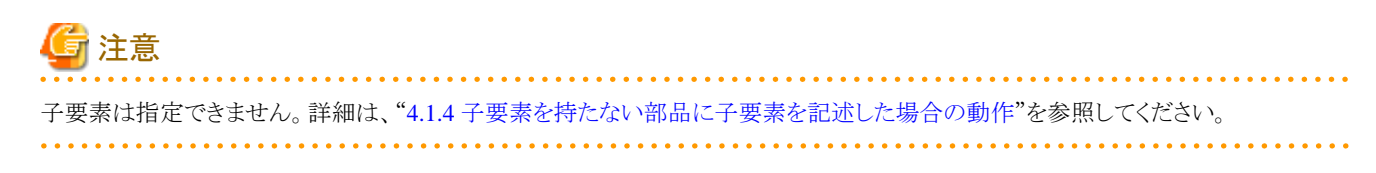

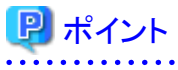

```
本部品は、前後に改行コードが挿入されて表示されます。
```
### プロパティ

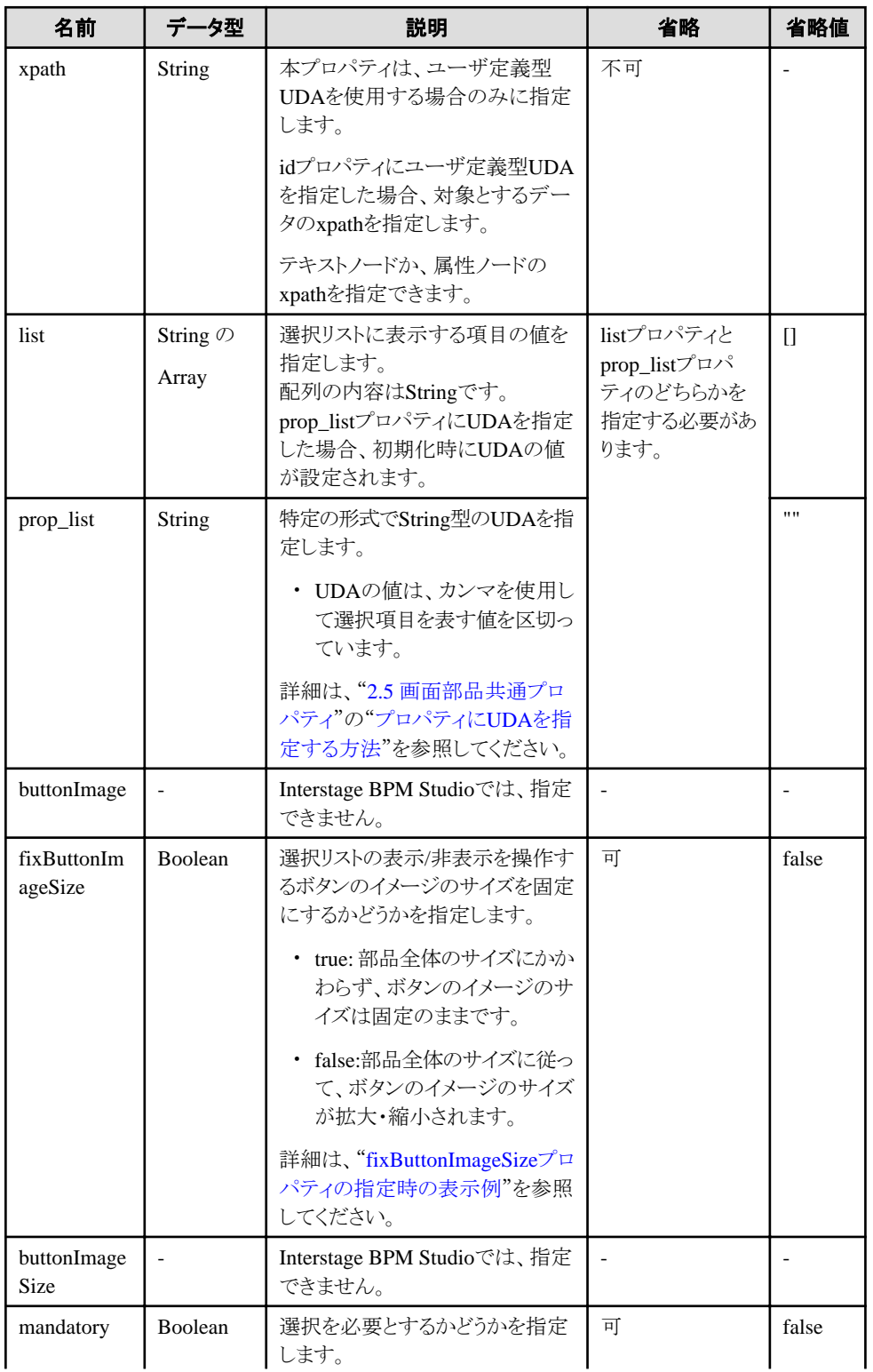

<span id="page-27-0"></span>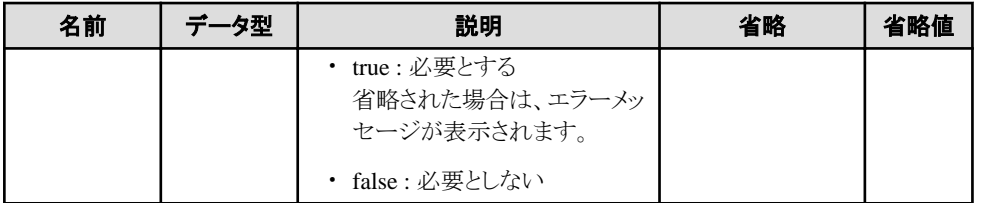

TextInputのプロパティも指定できます。ここで説明を省略しているプロパティの詳細は、"[2.1.2 TextInput](#page-11-0)"の"[プロパティ](#page-12-0)"を参照してく ださい。

部品共通のプロパティも指定できます。詳細は、"2.5 [画面部品共通プロパティ](#page-84-0)"を参照してください。

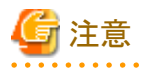

・ prop\_listプロパティを指定して選択項目を表す値にUDAの値を設定する場合、UDAの値はカンマを使用して選択項目を表す値 を区切っているので、選択項目を表す値にはカンマを使用することができません。

・ titleプロパティに長い文字列を指定すると、自動的に改行または省略されることがあります。 なお、空文字列を指定した場合は、表示されません。

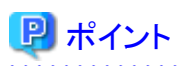

- ・ maxLengthプロパティを指定している場合 選択リストの文字列の最大文字数は、maxLengthプロパティの値が上限となります。
- ・ uppercaseプロパティを有効に設定している場合 選択リストの文字列が英文字の場合、大文字に変換されて表示されます。

#### fixButtonImageSizeプロパティの指定時の表示例

fixButtonImageSizeの値によって、ボタンの表示サイズが異なります。

- ー fixButtonImageSizeの値がfalseのとき スタイルプロパティのwidthプロパティとheightプロパティを変更すると、ボタンのイメージのサイズは以下のように変更されます。 (単位はピクセル)
	- 幅: width/10 (小数点以下切捨て)
	- 高さ:height-2

ー fixButtonImageSizeの値がtrueのとき

スタイルプロパティのwidthプロパティとheightプロパティを変更しても、ボタンのイメージのサイズは固定されたままになります。

#### スタイルプロパティ

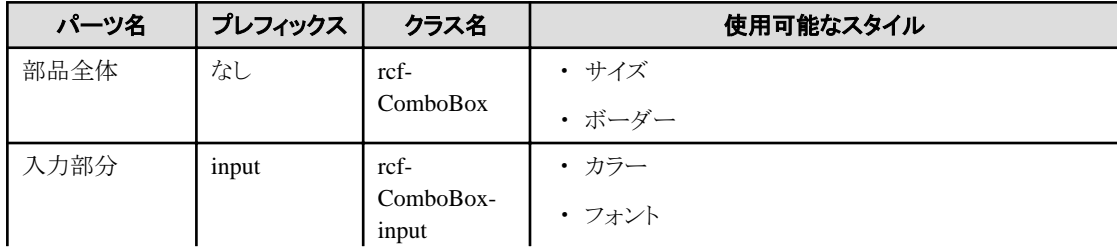

<span id="page-28-0"></span>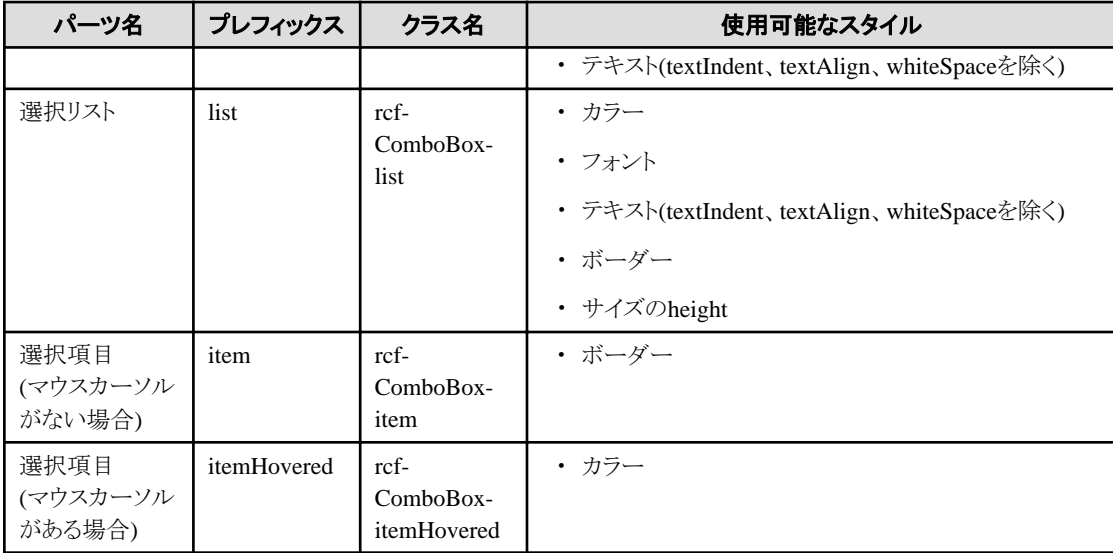

詳細は、"2.6[スタイルプロパティ"](#page-87-0)を参照してください。

#### 補足事項

#### ・ **ComboBox**のサイズについて

部品全体および選択リストの高さ(height)と幅(width)の単位は、"px"にだけ対応しています。そのほかの単位による指定をした場 合、表示が崩れる可能性があります。

#### ・ 選択リストからの値の選択

マウスでボタンをクリックして選択リストを開いた場合、そのままマウスをドラッグして選択リスト上で離しても選択操作は行われませ ん。選択リストから値を選択するには、選択したい値の上で、再度マウスをクリックしてください。

### **2.1.8 DateInput**

DateInputは、日付を入力および編集する部品です。

#### 表示例

2010/5/04 11:51:25

本部品では、Ctrlキー + z が使用できます。詳細は、"4.1.7 [テキスト入力部品での](#page-94-0)Ctrlキー+zによるやり直し"を参照してください。

#### 記述形式

<div rcf:type="IBPMDateInput" ... ></div>

または

<span rcf:type="IBPMDateInput" ... ></span>

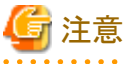

子要素は指定できません。詳細は、"4.1.4 [子要素を持たない部品に子要素を記述した場合の動作"](#page-93-0)を参照してください。

<u>. . . . . . . . . .</u>

## 日 ポイント

本部品は以下のように表示されます。

・ <div>タグの場合:前後に改行コードが挿入されます。

・ <span>タグの場合:前後に改行コードは挿入されません。

### プロパティ

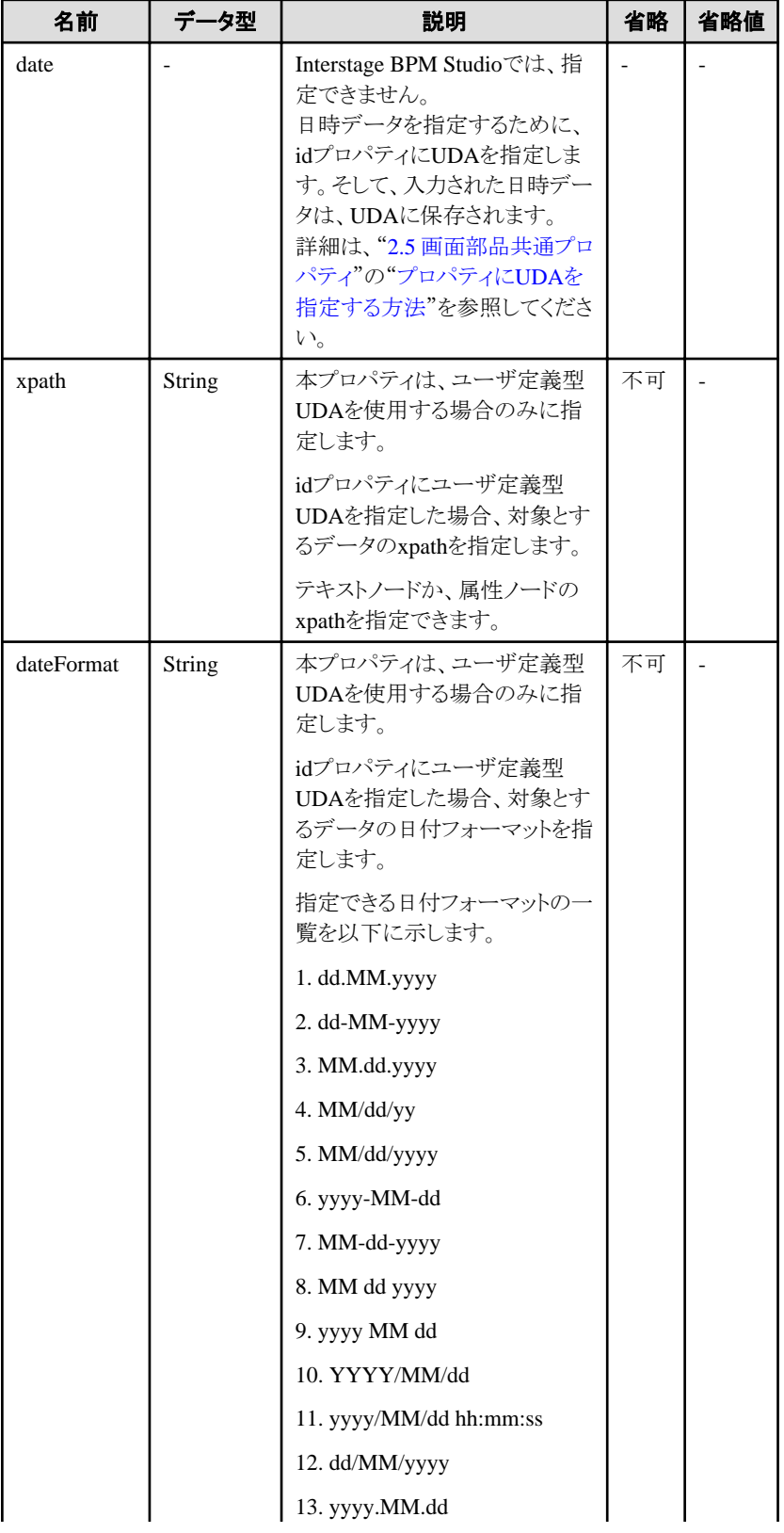

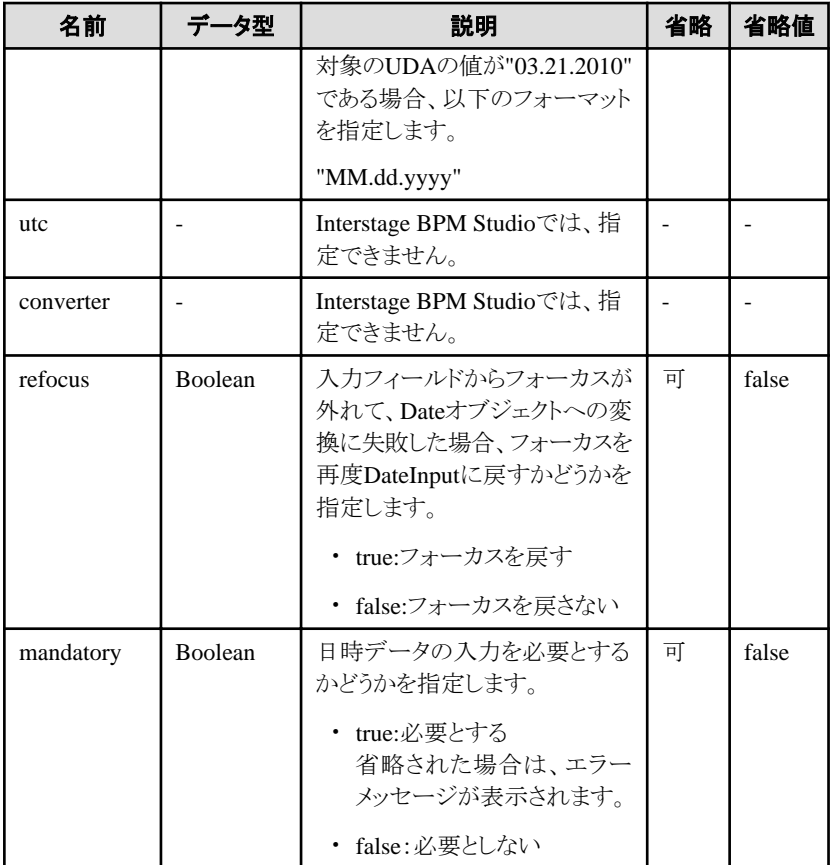

TextInputのプロパティも指定できます。ここで説明を省略しているプロパティの詳細は、"[2.1.2 TextInput](#page-11-0)"の"[プロパティ](#page-12-0)"を参照してく ださい。

部品共通のプロパティも指定できます。詳細は、"2.5 [画面部品共通プロパティ](#page-84-0)"を参照してください。

## 日 ポイント

パレットでDateInputを選択し、Ajaxページエディタに配置すると、以下のUI部品が定義されます。

- ・ DateInput
- ・ PopupCalendar
- ・ CalendarButton

2010/5/04 11:51:25

DateInputにUDAを関連付けたい場合、以下のプロパティ値に"uda\_<UDAの識別子>"の形式でUDAを指定します。

<u>. . . . . . . . . .</u>

- ・ DateInputのidプロパティ
- ・ PopupCalendarのtargetDateInputIdプロパティ

m

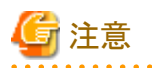

- ・ titleプロパティに長い文字列を指定すると、自動的に改行または省略されることがあります。 なお、空文字列を指定した場合は、表示されません。
- ・ 入力テキストがJavaScriptのDateオブジェクトに変換されるのは、入力フィールドからフォーカスが外れ、前の値から変更された場合 だけです。入力中にdateプロパティの値を参照すると、前回の入力テキストが変換された結果になることがあります。
- <span id="page-31-0"></span>・ Interstage BPM Studioでは、valueプロパティは指定できません。
- ・ refocusプロパティに関する注意事項 refocusプロパティは、入力テキストからDateオブジェクトへの変換に失敗したときに、フォーカスをDateInputに戻す機能です。ただ し、以下の場合はフォーカスが戻らないことがあります。
	- ブラウザのアドレスバーやツールバーなど、ページ表示域以外にフォーカスを移動した場合 例えば、アドレスバーをクリックしたり、アドレスバーのドロップダウンリストを表示したりすると、フォーカスがDateInputから外れる ことがあります。
- ・ 初期値として使用するDATE型のUDAに"1970/01/01 00:00:00"と設定した場合、DateInputの入力フィールドに表示される日時の 値は空になります。 DateInputの入力フィールドを空のままにした場合、関連付けられたDATE型のUDAの値には"1970/01/01 00:00:00"が格納されま す。

### スタイルプロパティ

本部品のスタイルプロパティは、TextInputと同じです。詳細は、"[2.1.2 TextInput](#page-11-0)"の"[スタイルプロパティ"](#page-14-0)を参照してください。ただし、 クラス名は"rcf-IBPMDateInput"となります。 詳細は、"2.6[スタイルプロパティ"](#page-87-0)を参照してください。

### **2.1.9 NumberInput**

NumberInputは、整数および実数の入力フィールドを表示する部品です。

#### 表示例

123.456

本部品では、Ctrlキー + z が使用できます。詳細は、"4.1.7 [テキスト入力部品での](#page-94-0)Ctrlキー+zによるやり直し"を参照してください。

#### 記述形式

<div rcf:type="IBPMNumberInput" ... ></div>

または

<span rcf:type="IBPMNumberInput" ... ></span>

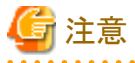

子要素は指定できません。詳細は、"4.1.4 [子要素を持たない部品に子要素を記述した場合の動作"](#page-93-0)を参照してください。

## 日ポイント

本部品は以下のように表示されます。

- ・ <div>タグの場合:前後に改行コードが挿入されます。
- ・ <span>タグの場合:前後に改行コードは挿入されません。

#### プロパティ

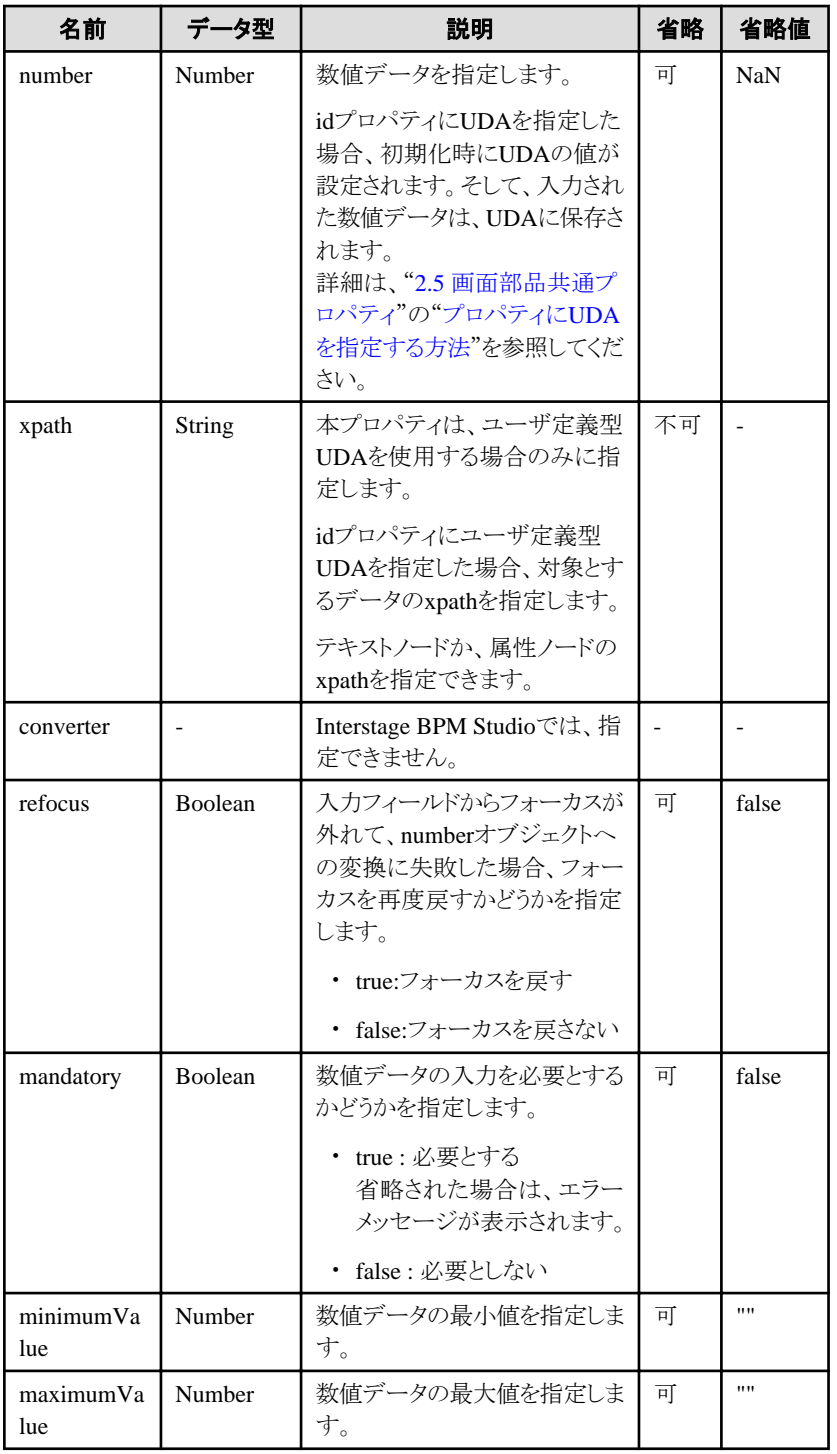

TextInputのプロパティも指定できます。ここで説明を省略しているプロパティの詳細は、"[2.1.2 TextInput](#page-11-0)"の"[プロパティ](#page-12-0)"を参照してく ださい。

部品共通のプロパティも指定できます。詳細は、"2.5 [画面部品共通プロパティ](#page-84-0)"を参照してください。

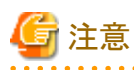

- ・ titleプロパティに長い文字列を指定すると、自動的に改行または省略されることがあります。 なお、空文字列を指定した場合は、表示されません。
- ・ 入力テキストがJavaScriptのnumberオブジェクトに変換されるのは、入力フィールドからフォーカスが外れ、前の値から変更された 場合だけです。
- <span id="page-33-0"></span>・ Interstage BPM Studioでは、valueプロパティは指定できません。
- ・ refocusプロパティに関する注意事項 refocusプロパティは、入力テキストからNumberオブジェクトへの変換に失敗したときに、フォーカスをNumberInputに戻す機能で す。ただし、以下の場合はフォーカスが戻らないことがあります。
	- ブラウザのアドレスバーやツールバーなど、ページ表示域以外にフォーカスを移動した場合 例えば、アドレスバーをクリックしたり、アドレスバーのドロップダウンリストを表示したりすると、フォーカスがNumberInputから外 れることがあります。
- ・ Interstage BPM Studioで定義するminimumValueプロパティとmaximumValueプロパティの値は、検証されません。 これらのプロパティの値を定義する場合には、以下の注意が必要です。
	- 数値のみを入力する。
	- 両方のプロパティの値を定義する場合は、maximumValueプロパティの値には、minimumValueプロパティ以上の値を設定す る。

#### スタイルプロパティ

本部品のスタイルプロパティは、TextInputと同じです。詳細は、"[2.1.2 TextInput](#page-11-0)"の"[スタイルプロパティ"](#page-14-0)を参照してください。ただし、 クラス名は"rcf-IBPMNumberInput"となります。 詳細は、"2.6[スタイルプロパティ"](#page-87-0)を参照してください。

### **2.1.10 SelectList**

SelectListは、単一選択および複数選択が可能なリストを表示する部品です。

#### 表示例

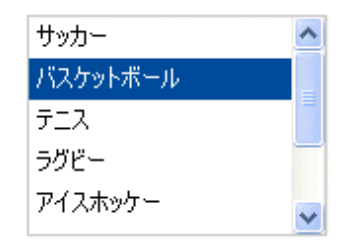

#### 記述形式

<div rcf:type="IBPMSelectList" ... ></div>

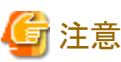

```
子要素は指定できません。詳細は、"4.1.4 子要素を持たない部品に子要素を記述した場合の動作"を参照してください。
```
## ポイント

```
本部品は前後に改行コードが挿入されて表示されます。
```
### プロパティ

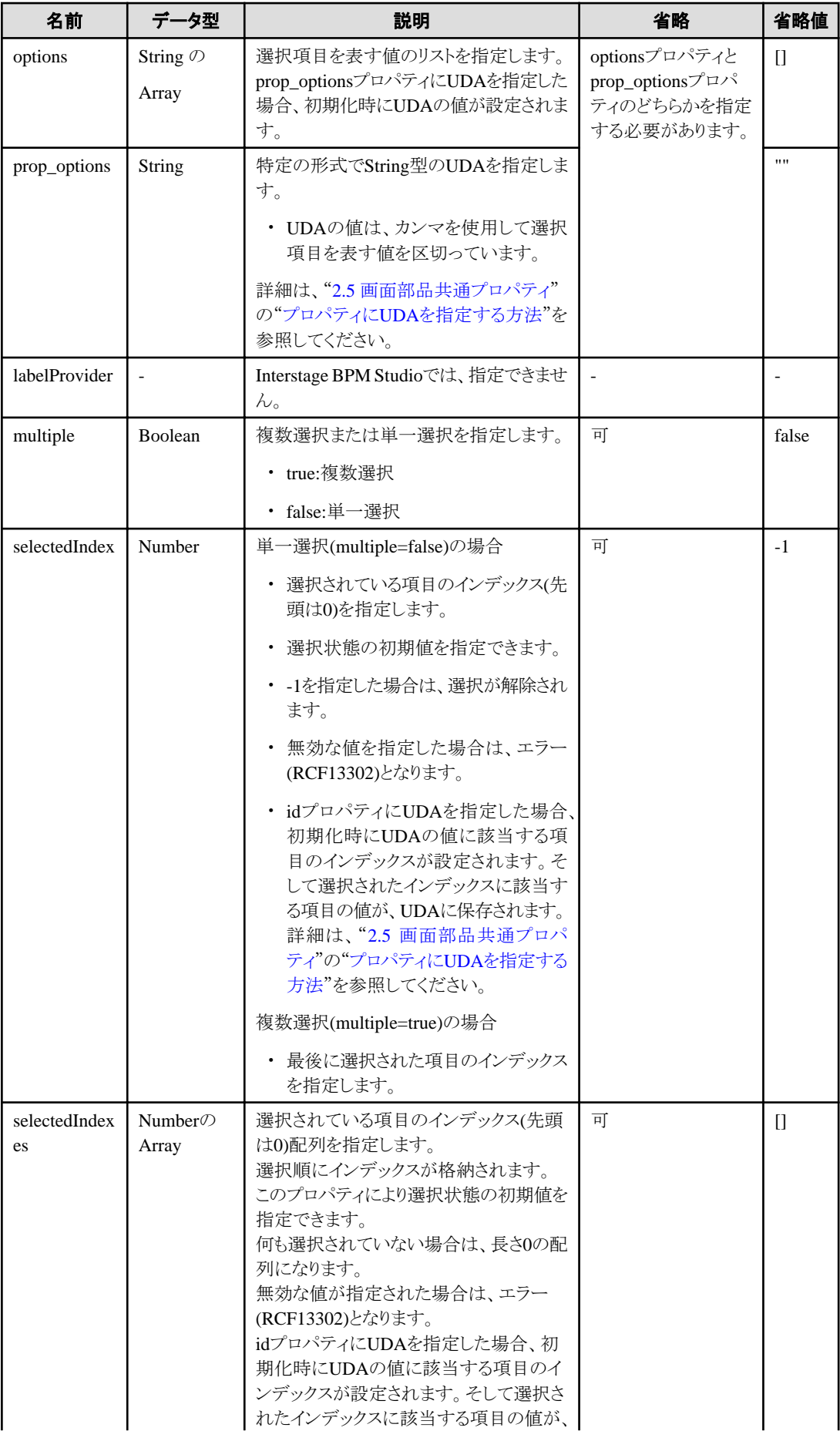

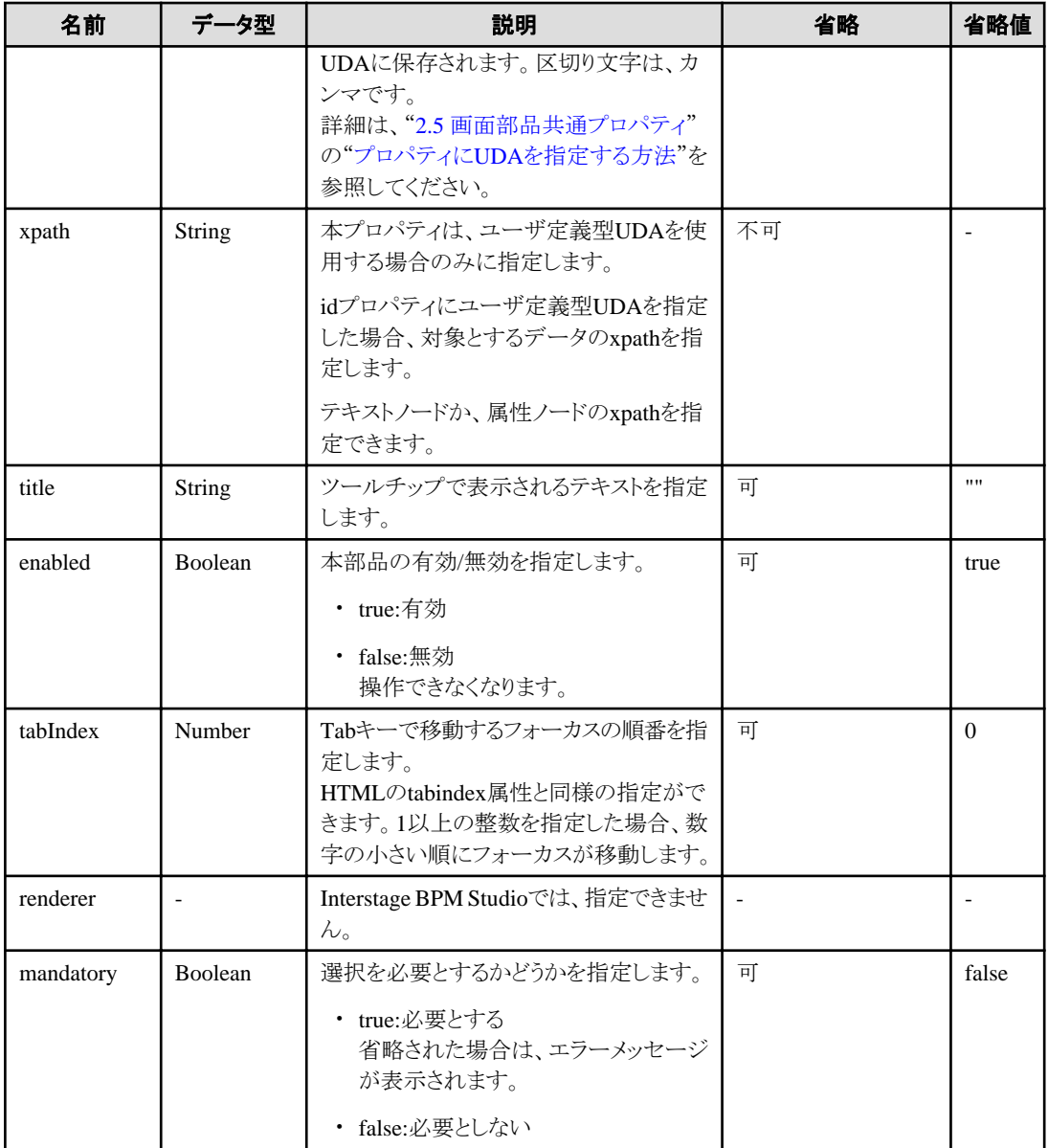

部品共通のプロパティも指定できます。詳細は、"2.5 [画面部品共通プロパティ](#page-84-0)"を参照してください。

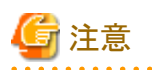

· prop\_optionsプロパティを指定して選択項目を表す値にUDAの値を設定する場合、UDAの値はカンマを使用して選択項目を表 す値を区切っているので、選択項目を表す値にはカンマを使用することができません。

・ titleプロパティに長い文字列を指定すると、自動的に改行または省略されることがあります。 なお、空文字列を指定した場合は、表示されません。 

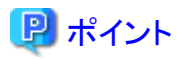

・ 単一選択の場合

- 常に1つだけ選択されている状態です。初期値は、selectedIndexプロパティで指定します。指定がない場合、一番上の項目が 選択された状態となります。
- マウスをクリックして、選択項目を変更できます。
- ↑↓カーソルキーで、選択項目を移動できます。
- ・ 複数選択の場合
	- 初期値は、selectedIndexesプロパティで指定します。指定がない場合、すべて非選択状態となります。
	- マウスをクリックすると、選択項目を追加できます。再度クリックすると、非選択状態に戻ります。
	- ↑↓カーソルキーで、マウスオーバーの項目を移動できます。
	- スペースキーで、マウスオーバーの項目の選択/非選択状態を変更できます。

### スタイルプロパティ

部品全体のスタイルプロパティを以下に示します。

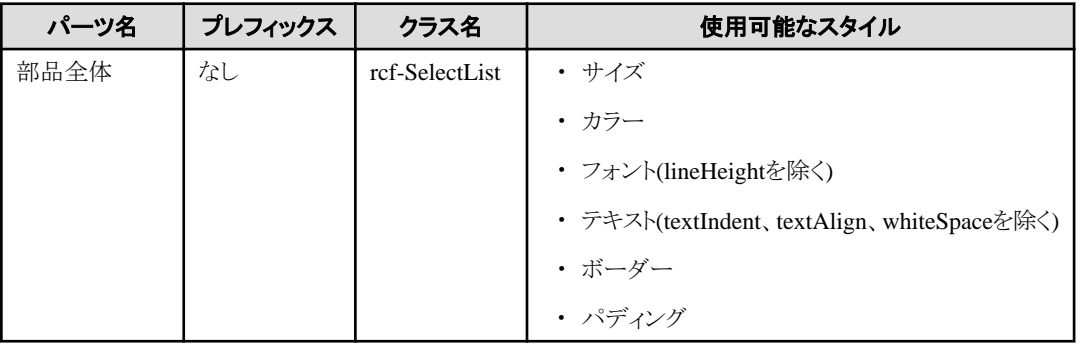

詳細は、"2.6 [スタイルプロパティ"](#page-87-0)を参照してください。

#### 選択項目のスタイル

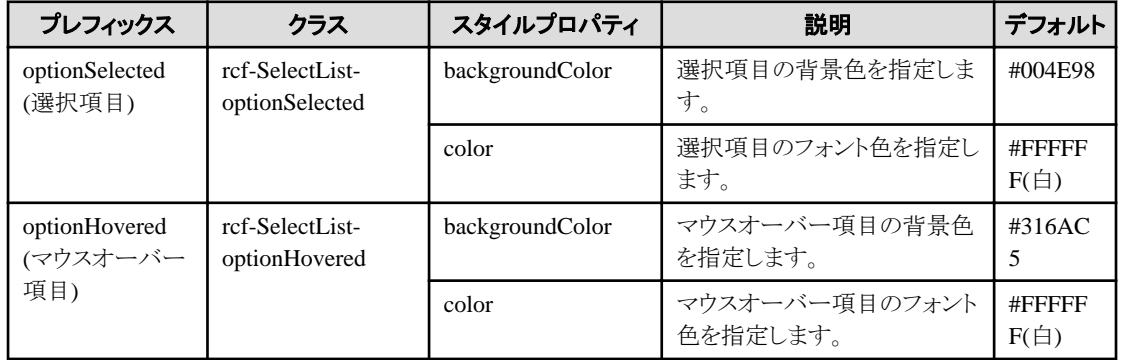

#### 表示とスタイルプロパティの関係

本部品のスタイルプロパティは、CheckListと同じです。ただし、チェックボックスの表示はありません。詳細は、"2.1.11 CheckList"の "[スタイルプロパティ"](#page-39-0)を参照してください。

## **2.1.11 CheckList**

CheckListは、チェックボタンをリスト表示する部品です。チェックボタンは、単一選択および複数選択できます。

#### 表示例

図2.3 単一選択モード

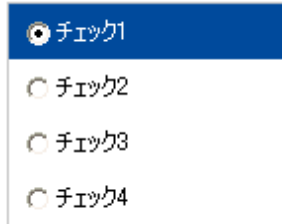

単一選択モードの場合は、ラジオボタンが表示されます。

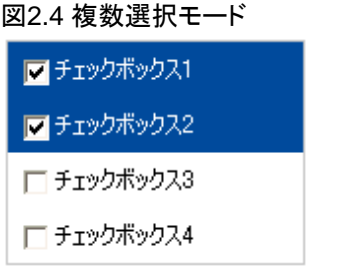

複数選択モードの場合は、チェックボックスが表示されます。

### 記述形式

<div rcf:type="IBPMCheckList" ... ></div>

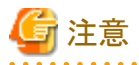

子要素は指定できません。詳細は、"4.1.4 [子要素を持たない部品に子要素を記述した場合の動作"](#page-93-0)を参照してください。 

# ポイント

本部品は前後に改行コードが挿入されて表示されます。 

## プロパティ

表の項目の意味は、"Text"の"[プロパティ](#page-9-0)"を参照してください。

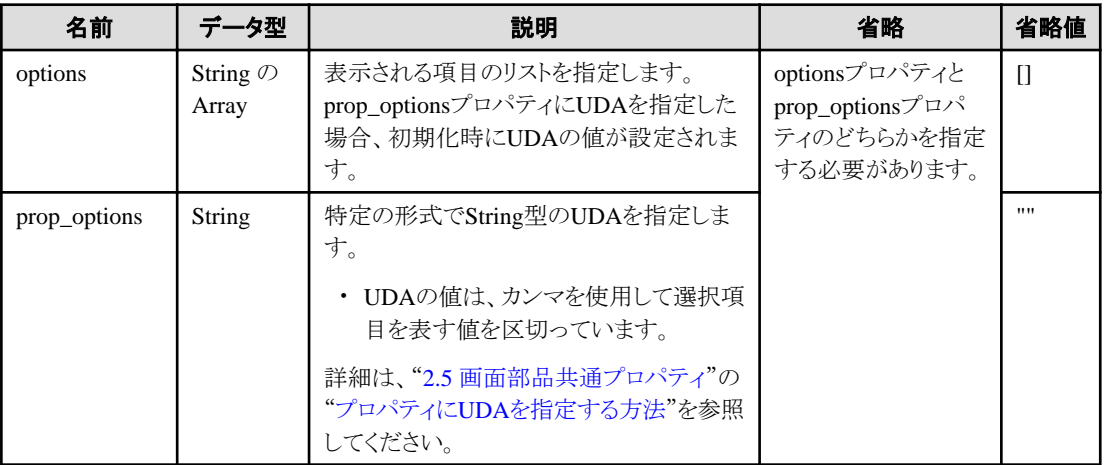

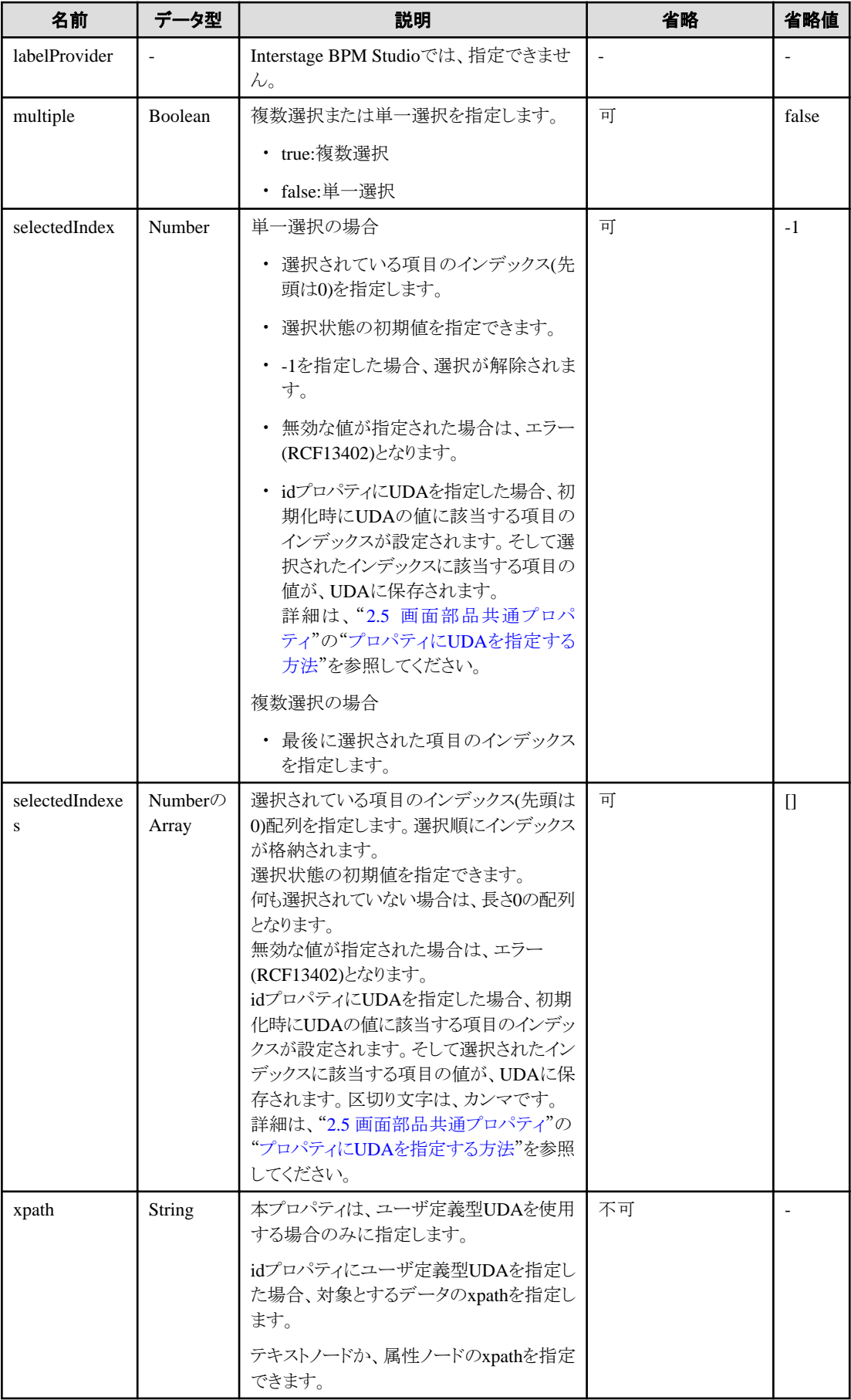

<span id="page-39-0"></span>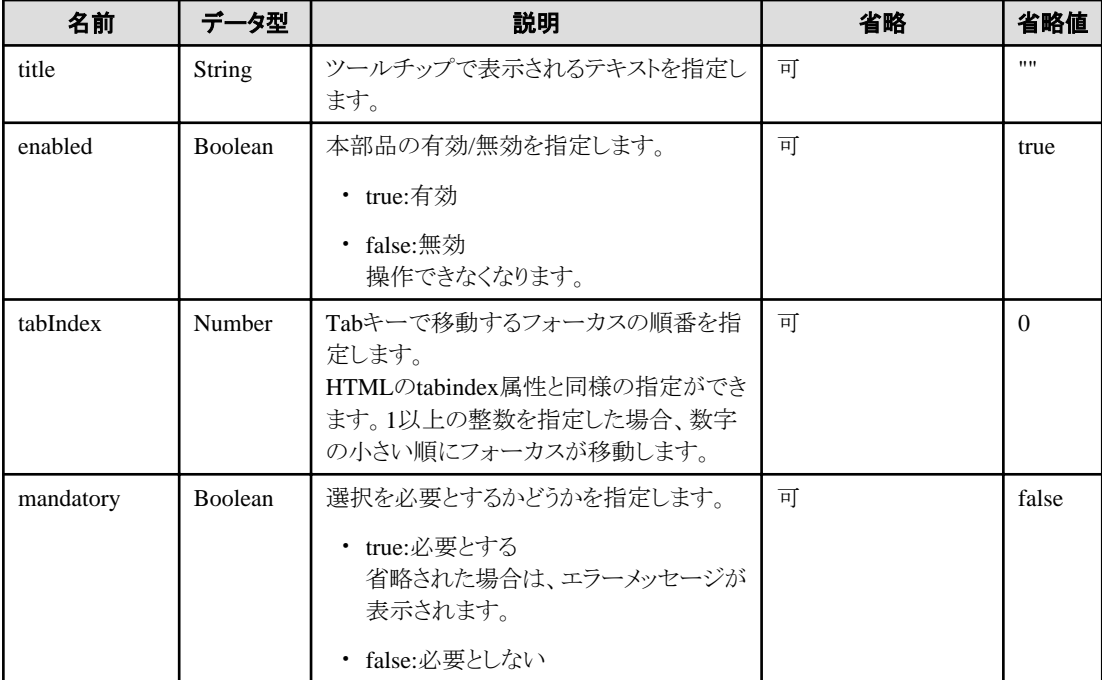

部品共通のプロパティも指定できます。詳細は、"2.5 [画面部品共通プロパティ](#page-84-0)"を参照してください。

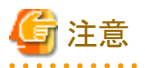

・ prop\_optionsプロパティを指定して表示される項目にUDAの値を設定する場合、UDAの値はカンマを使用して表示される項目を 区切っているので、表示される項目にはカンマを使用することができません。

. . . . . . . . . . . . . . . .

・ titleプロパティに長い文字列を指定すると、自動的に改行または省略されることがあります。 なお、空文字列を指定した場合は、表示されません。

<u>. . . . . . . . . . . . .</u>

## 日 ポイント

・ 選択状態の初期値は、selectedIndexプロパティで指定します。指定がない場合、すべて非選択状態となります。

- ・ 単一選択の場合 ↑↓カーソルキーで、選択項目を移動できます。
- ・ 複数選択の場合 ↑↓カーソルキーで、フォーカスを当てる項目を移動できます。

### スタイルプロパティ

部品全体のスタイルプロパティを以下に示します。

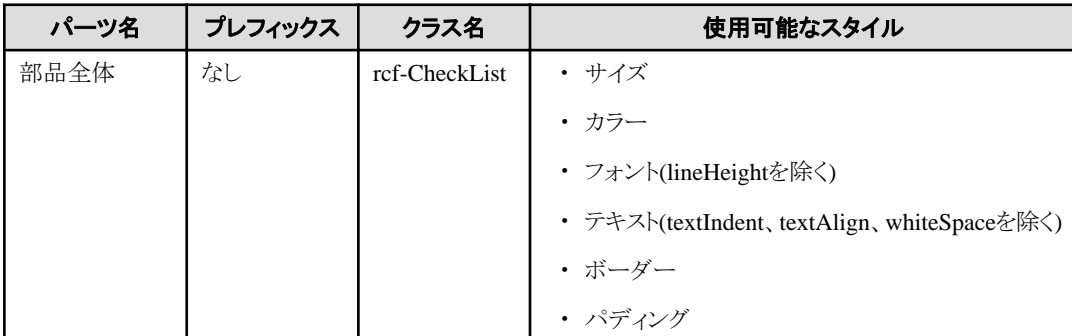

#### <span id="page-40-0"></span>詳細は、"2.6 [スタイルプロパティ"](#page-87-0)を参照してください。

選択項目のスタイル

| プレフィックス                          | クラス                              | スタイルプロパ<br>ティ       | 説明                         | デフォルト          |
|----------------------------------|----------------------------------|---------------------|----------------------------|----------------|
| optionSelected<br>(選択項目)         | rcf-CheckList-<br>optionSelected | backgroundC<br>olor | 選択項目の背景色を指定します。            | #004E98        |
|                                  |                                  | color               | 選択項目のフォント色を指定します。          | #FFFFFFF<br>白) |
| optionHovered<br>(マウスオーバー<br>項目) | rcf-CheckList-<br>optionHovered  | backgroundC<br>olor | マウスオーバー項目の背景色を指定<br>します。   | $\#316AC5$     |
|                                  |                                  | color               | マウスオーバー項目のフォント色を指<br>定します。 | #FFFFFFF<br>白) |

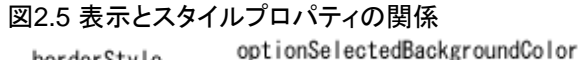

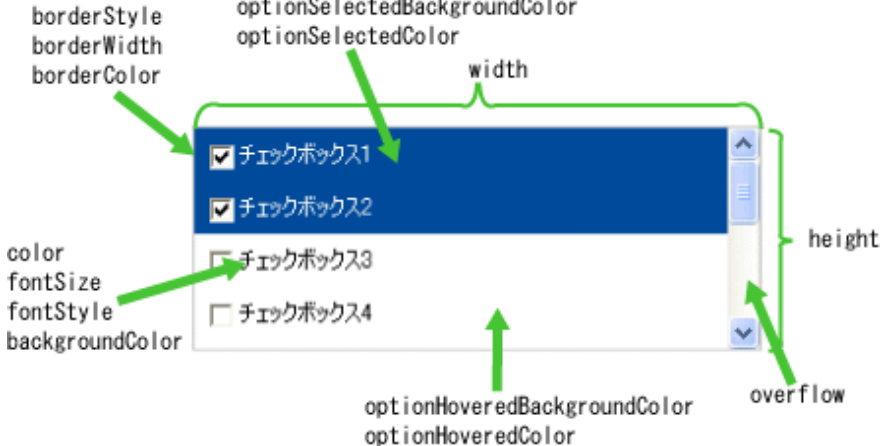

表示領域よりも選択項目のサイズが大きくなった場合、以下のように表示されます。

- 横方向に大きくなった場合: 表示領域を超えた部分は隠されます。(横スクロールバーは表示されません。)
- 縦方向に大きくなった場合: スクロールバーの操作によって全体を表示することができます。

#### 補足事項

・ **Tab**キーによるフォーカス移動について

単一選択の場合、Tabキーによるフォーカス移動を行うと、部品内のラジオボタンにフォーカスが移動します。 次の部品にフォーカスを移動するには、もう一度Tabキーを押下してください。

## **2.2** コンテナ部品

コンテナ部品は、複数の画面部品を配置することができる部品です。

ここでは、コンテナ部品の設定内容、および設定方法について説明します。

## **2.2.1 ViewContainer**

ViewContainerは、画面情報(コンテナ)を指定する部品です。

ViewContainerは、子要素にHTML要素を持つことができ、HTML要素をまとめて部品として扱うことができます。[ViewStack](#page-43-0)または [TabPanel](#page-44-0)で、切り替える画面の単位を指定するために使用します。

#### <span id="page-41-0"></span>記述形式

```
<div rcf:type="IBPMViewContainer" ... >
     HTML要素
\langle/div\rangle
```
## 日 ポイント

```
子要素には、HTML要素およびUI部品を指定できます。
                  A A A A A A
```
## プロパティ

表の項目の意味は、"Text"の"[プロパティ](#page-9-0)"を参照してください。

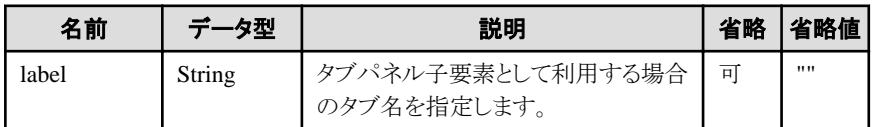

部品共通のプロパティも指定できます。詳細は、"2.5 [画面部品共通プロパティ](#page-84-0)"を参照してください。

### スタイルプロパティ

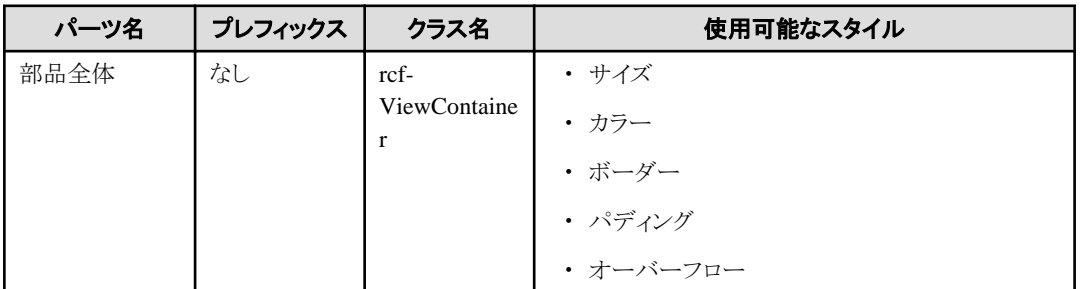

詳細は、"2.6[スタイルプロパティ"](#page-87-0)を参照してください。

#### 補足事項

ViewContainerは、[ViewStack](#page-43-0)や[TabPanel](#page-44-0)と組み合わせて使用する部品です。 ViewContainerを単体で使用した場合、通常の<div>要素と同様に描画されます。 ViewContainerには、AdvancedカテゴリのUI部品のみ追加することができます。BasicカテゴリのUI部品は追加できません。

## **2.2.2 Panel**

Panelは、タイトル部とボディ部でできている画面情報(コンテナ)を指定する部品です。

#### 表示例

タイトル部

ボディ部

### 記述形式

```
<div rcf:type="IBPMPanel" ... >
     HTML要素
\langle/div\rangle
```
## <mark>男 ポイント</mark>

```
子要素には、HTML要素およびUI部品を指定できます。子要素に定義されたHTML要素は、ボディ部の内容になります。
. . . . . . . . . . . . . . . . .
                                       . . . . . . . . . . . . . . . .
```
## プロパティ

表の項目の意味は、"Text"の"[プロパティ](#page-9-0)"を参照してください。

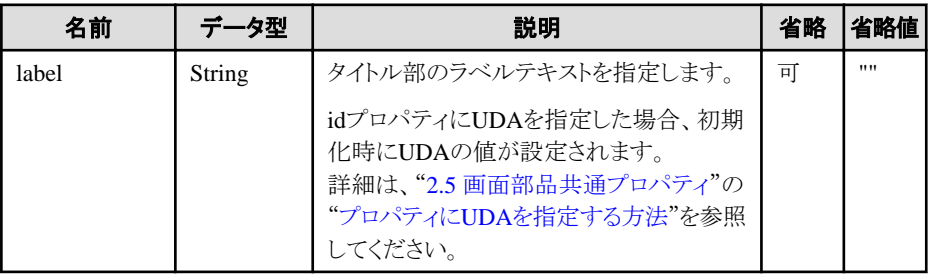

部品共通のプロパティも指定できます。詳細は、"2.5 [画面部品共通プロパティ](#page-84-0)"を参照してください。

### スタイルプロパティ

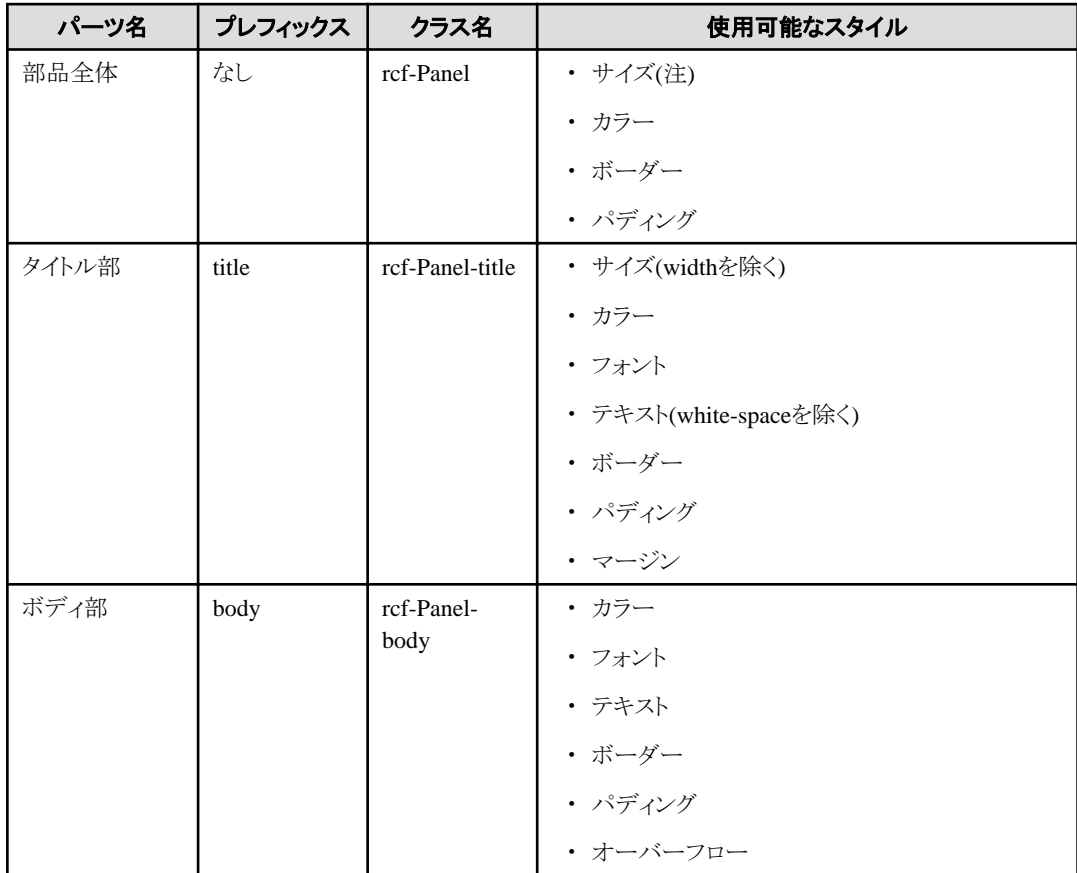

注) widthのデフォルトは300pxです。

詳細は、"2.6[スタイルプロパティ"](#page-87-0)を参照してください。

### <span id="page-43-0"></span>補足事項

#### **Panel**のサイズ

Panelのサイズについては、以下の注意事項があります。

- ・ 幅(width)と高さ(height)は、スタイルプロパティで指定してください。CSSで指定した場合、表示が崩れる可能性があります。
- ・ 幅(width)と高さ(height)を設定する際の単位は、"px"にだけ対応しています。そのほかの単位による指定およびパーセント値(%) による指定をした場合、表示が崩れる可能性があります。
- ・ ボディ部に100px×100pxの要素を配置できるサイズがPanelの最小サイズとなります。これより小さいサイズに変更しようとした場 合、最小サイズに設定されます。

## **2.2.3 ViewStack**

ViewStackは、切替え対象の画面情報(コンテナ)をグループ化する部品です。画面の同じ位置で表示を切り替える場合に利用しま す。

コンテナには、[ViewContainer](#page-40-0)または[FragmentContainer](#page-51-0)を利用できます。各画面の情報(HTMLコンテンツ)は、コンテナの子要素とし て記述します。

#### 図2.6 動作イメージ

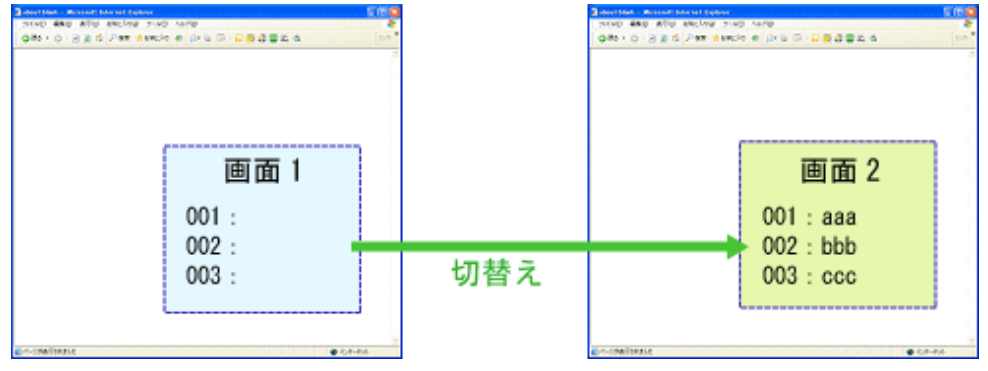

#### 記述形式

```
<div rcf:type="IBPMViewStack" ... >
   <div rcf:type="IBPMViewContainer">
     HTML要素
  \langle/div\rangle <div rcf:type="IBPMFragmentContainer" rcf:src="about:blank">
  \langle/div\rangle ...
\langle/div\rangle
```
## 日 ポイント

・ 子要素は、1個以上記述してください。

- ・ 子要素には、[ViewContainer](#page-40-0)または[FragmentContainer](#page-51-0)を記述します。
- ・ 子要素にViewContainerおよびFragmentContainer以外のものを記述しても、表示することはできません。

### プロパティ

表の項目の意味は、"Text"の"[プロパティ](#page-9-0)"を参照してください。

<span id="page-44-0"></span>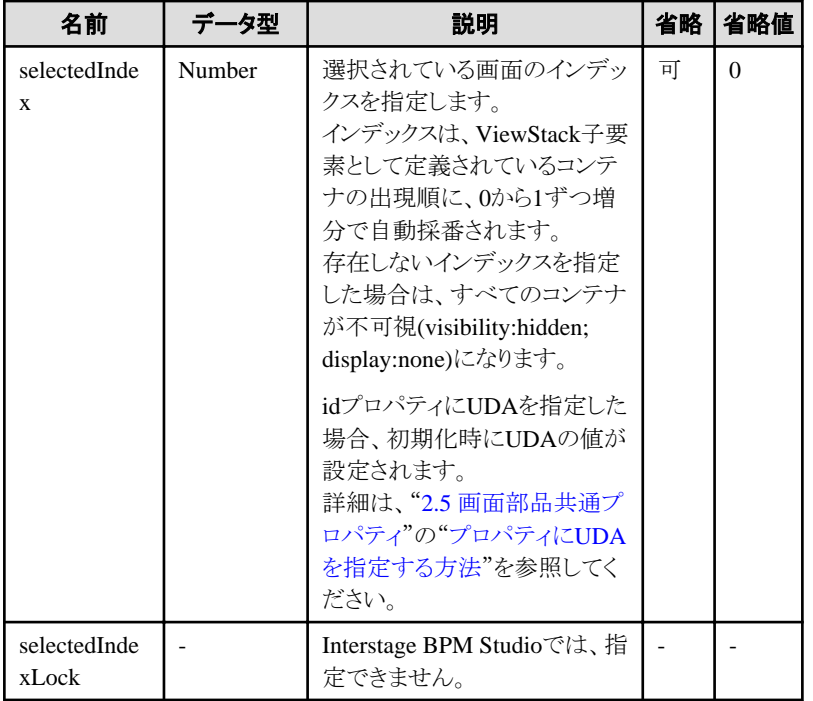

部品共通のプロパティも指定できます。詳細は、"2.5 [画面部品共通プロパティ](#page-84-0)"を参照してください。

### スタイルプロパティ

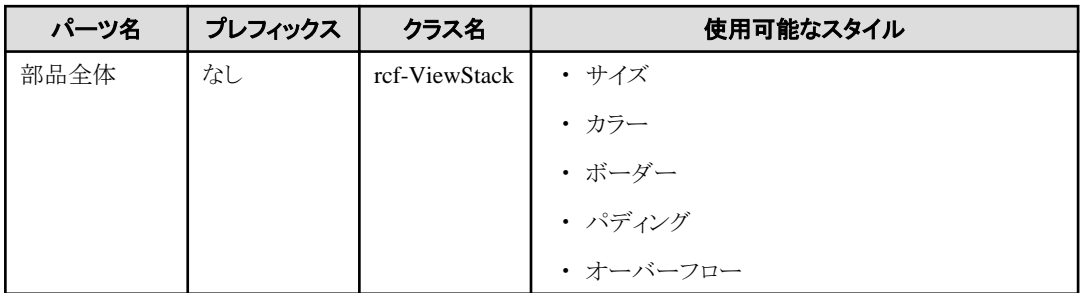

詳細は、"2.6 [スタイルプロパティ"](#page-87-0)を参照してください。

#### 補足事項

ViewStack部品の内部に表示する内容(タイトル部含む)のサイズが、部品全体のサイズを超える場合、部品の描画が崩れる可能性が あります。

表示する内容が収まるように、部品全体のサイズを設定してください。

## **2.2.4 TabPanel**

TabPanelは、タブによる切替え対象の画面情報(コンテナ)をグループ化する部品です。タブで画面の表示を切り替える場合に利用し ます。

タブやタブ内のフォーム部品にフォーカスがある場合、キー操作でタブを切り替えることができます。また、タブ切替えキーをカスタマイ ズすることもできます。

#### 表示例

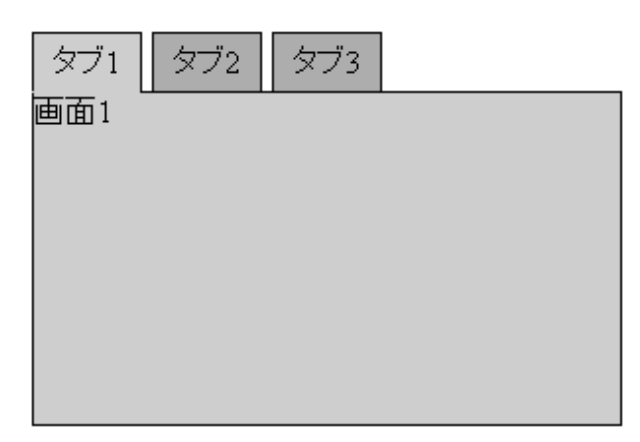

#### 記述形式

```
<div rcf:type="IBPMTabPanel" ... >
   <div rcf:type="IBPMViewContainer" rcf:label="タブ1">
    HTML要素
  \langle/div\rangle <div rcf:type="IBPMFragmentContainer" rcf:label="タブ2">
 \langle/div\rangle ...
\langle/div\rangle
```
## ポイント

- ・ 子要素は1個以上記述してください。
- ・ 子要素には、切り替える画面単位にコンテナ要素を記述します。コンテナ要素として、[ViewContainer](#page-40-0)と[FragmentContainer](#page-51-0)が利用 できます。

・ 子要素にViewContainerおよびFragmentContainer以外のものを記述しても、表示することはできません。

### プロパティ

表の項目の意味は、"Text"の"[プロパティ](#page-9-0)"を参照してください。

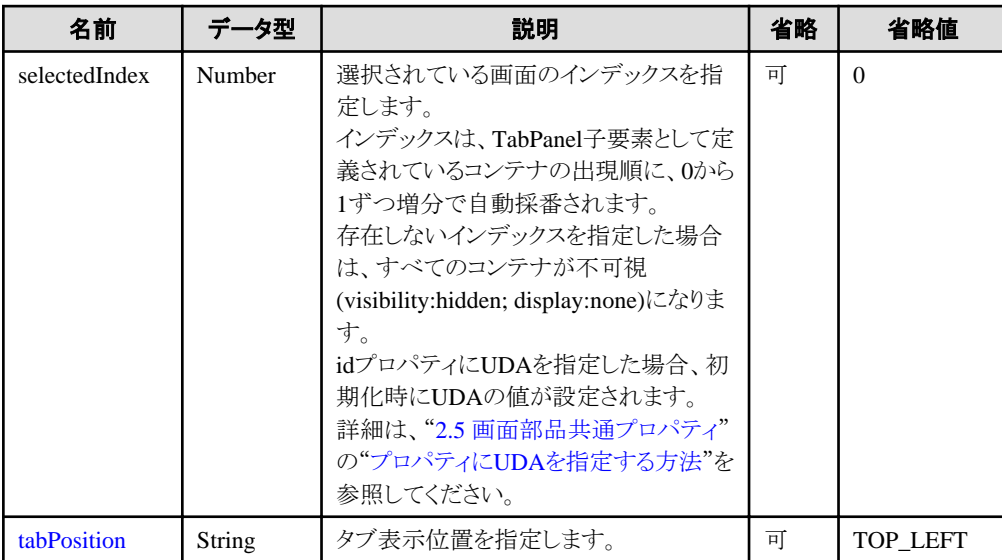

<span id="page-46-0"></span>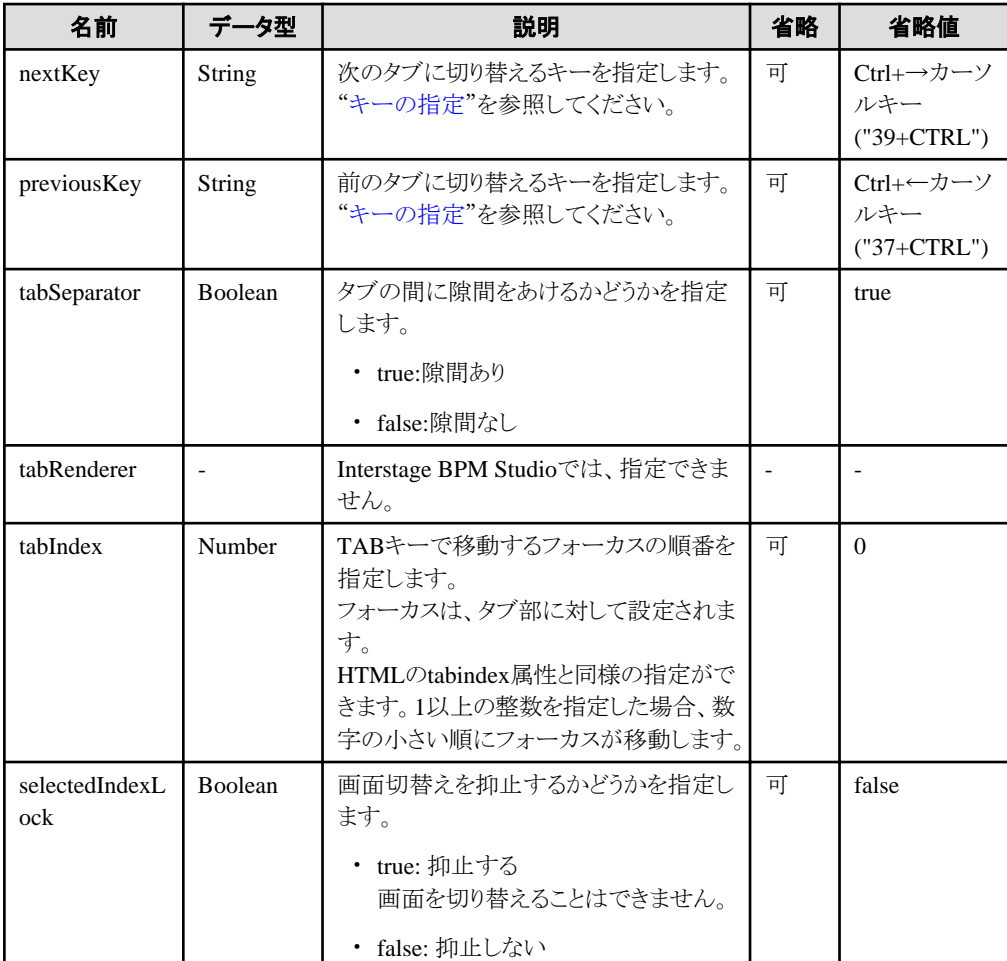

ViewContainerのプロパティも指定できます。ここで説明を省略しているプロパティの詳細は、"[2.2.1 ViewContainer](#page-40-0)"の"[プロパティ"](#page-41-0)を 参照してください。

部品共通のプロパティも指定できます。詳細は、"2.5 [画面部品共通プロパティ](#page-84-0)"を参照してください。

#### タブの基準位置の指定

tabPositionプロパティで、1番目タブの表示位置と2番目以降のタブの追加方向を指定できます。

- 大文字/小文字を区別しません。
- 青色の破線矢印は、2番目以降のタブの追加方向を示します。
- タブ内のラベル文字は、タブ表示位置にかかわらず、左から右になります。

<span id="page-47-0"></span>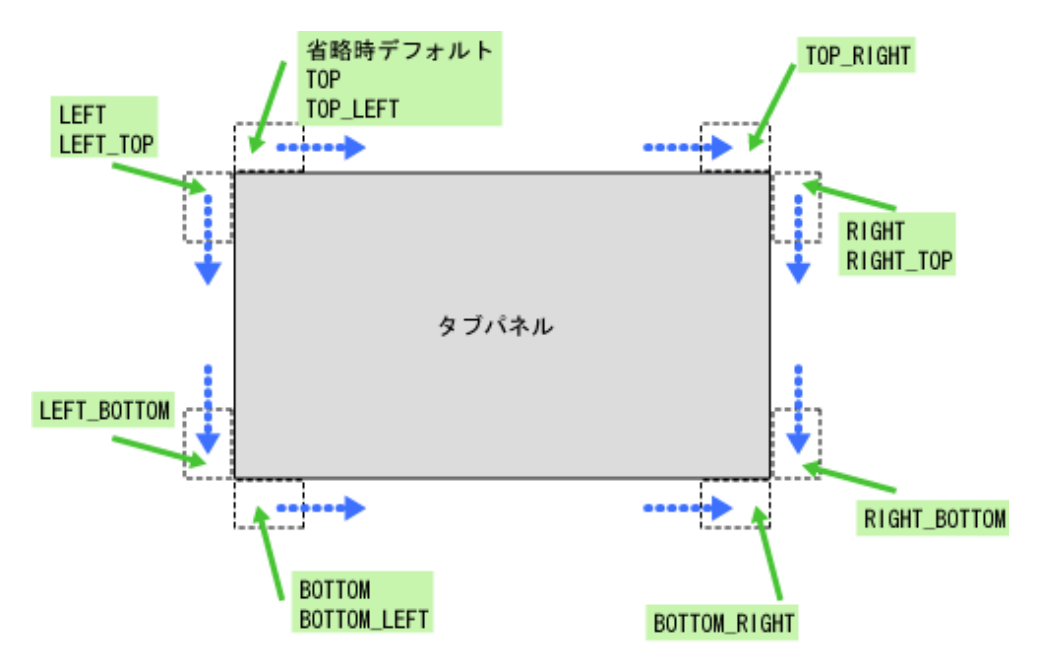

#### キーの指定

nextKeyプロパティ、previousKeyプロパティでは、選択するタブを切り替えるキーを指定します。 キーには、"+"を区切り文字として、以下を指定できます。

- 数字または別名:キーコード
- ALT:Altキー
- CTRL:Ctrlキー
- SHIFT:Shiftキー

キーコードは必須で、最初に指定する必要があります。

指定例を以下に示します。

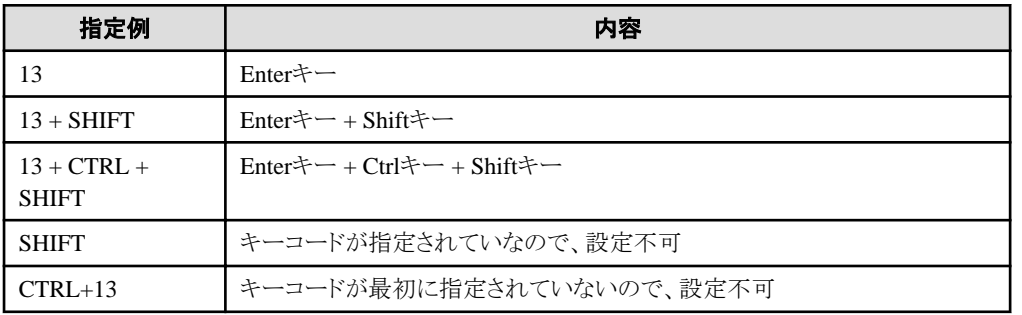

キーコードには、数字の直接指定のほか、以下の別名を指定することができます。 別名による指定は、その別名が表すキーの実際のキーコードを指定した場合と同様に動作します。 例えば、"ENTER+SHIFT"は、"13+SHIFT"と同じ値として扱います。

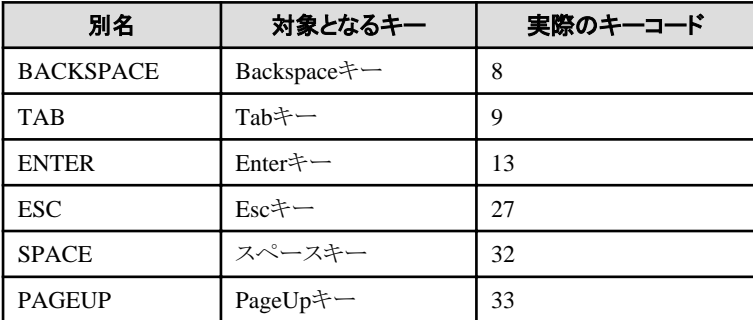

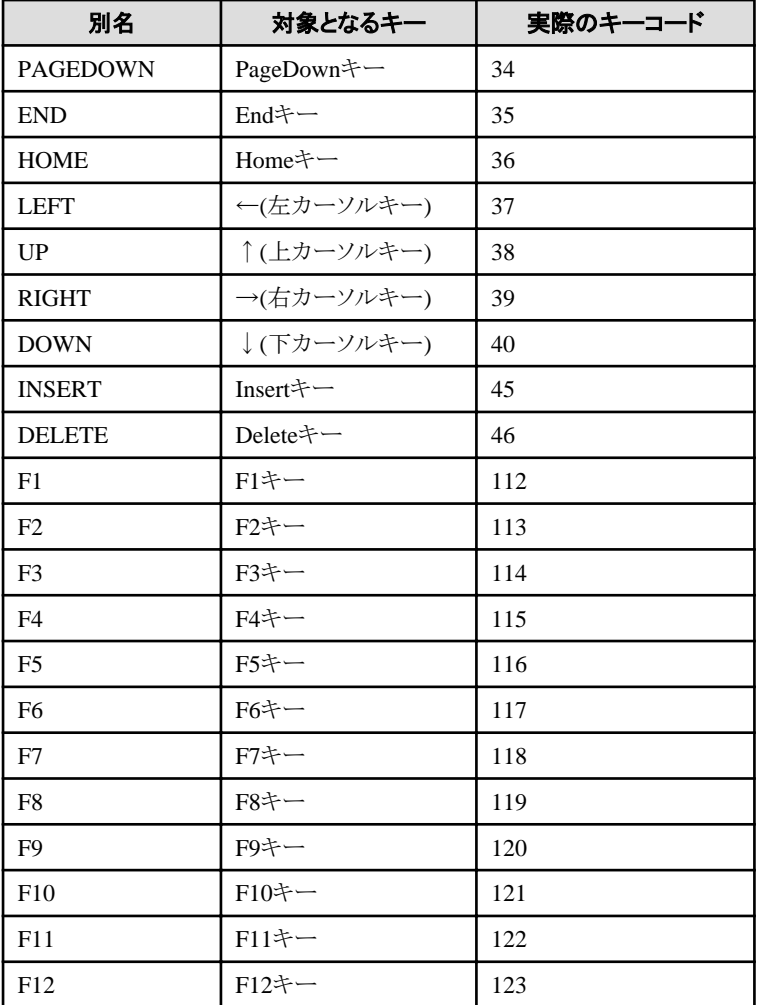

## スタイルプロパティ

幅と高さ

TabPanelの幅と高さは、heightプロパティおよびwidthプロパティで指定します。各プロパティは、タブの高さ(幅)を含みます。

```
デフォルトでは、widthが100%、heightがautoとなっています。
heightがautoの場合、タブパネルの高さは、パネルに表示されるViewContainerまたはFragmentContainerの高さにわせて変動しま
す。
```
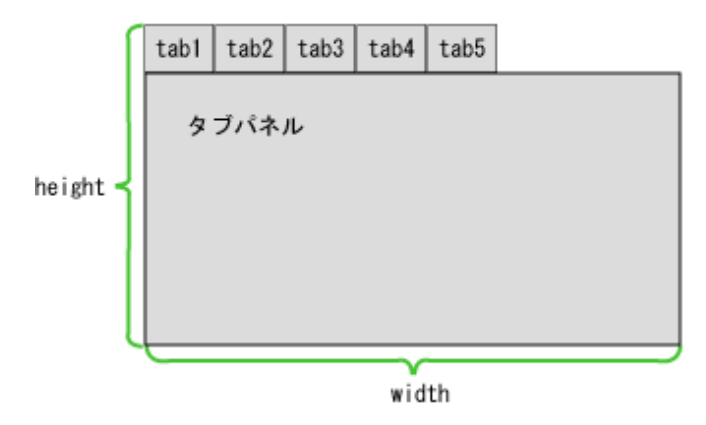

#### タブのサイズ指定

タブの位置に関わらず、headerWidthプロパティおよびheaderHeightプロパティの省略値はautoです。

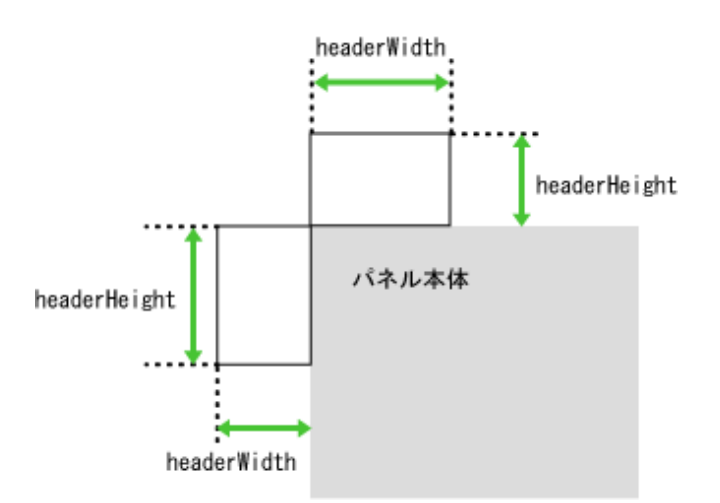

タブを左右に配置する場合、タブの幅はタブに表示する最長の文字列に依存します。

タブを上下に配置する場合、タブの幅は表示する文字列に依存して個々に異なります。

#### 全体の装飾プロパティ

以下の図に示します。

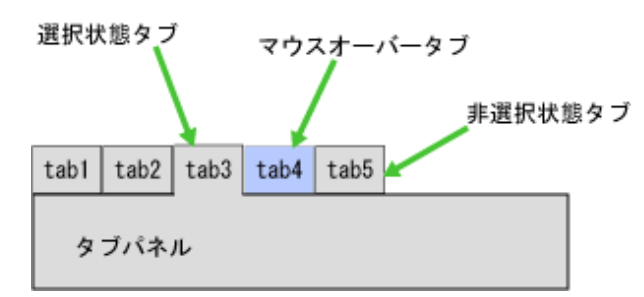

#### スタイルプロパティ

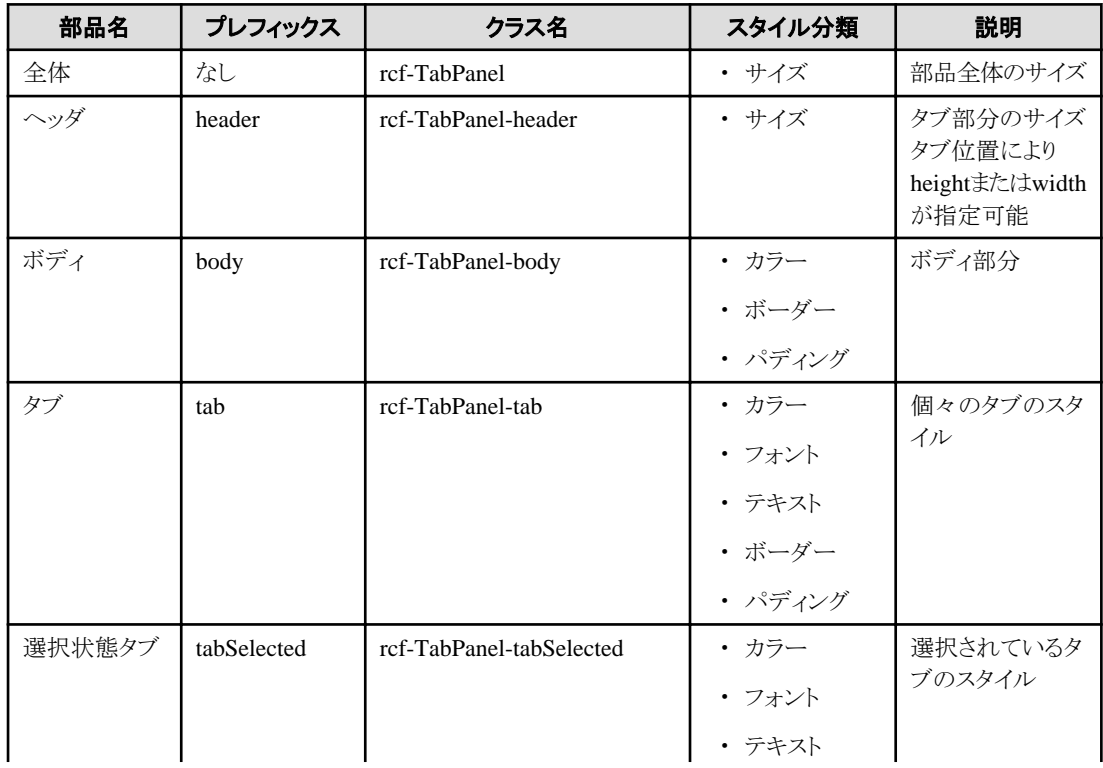

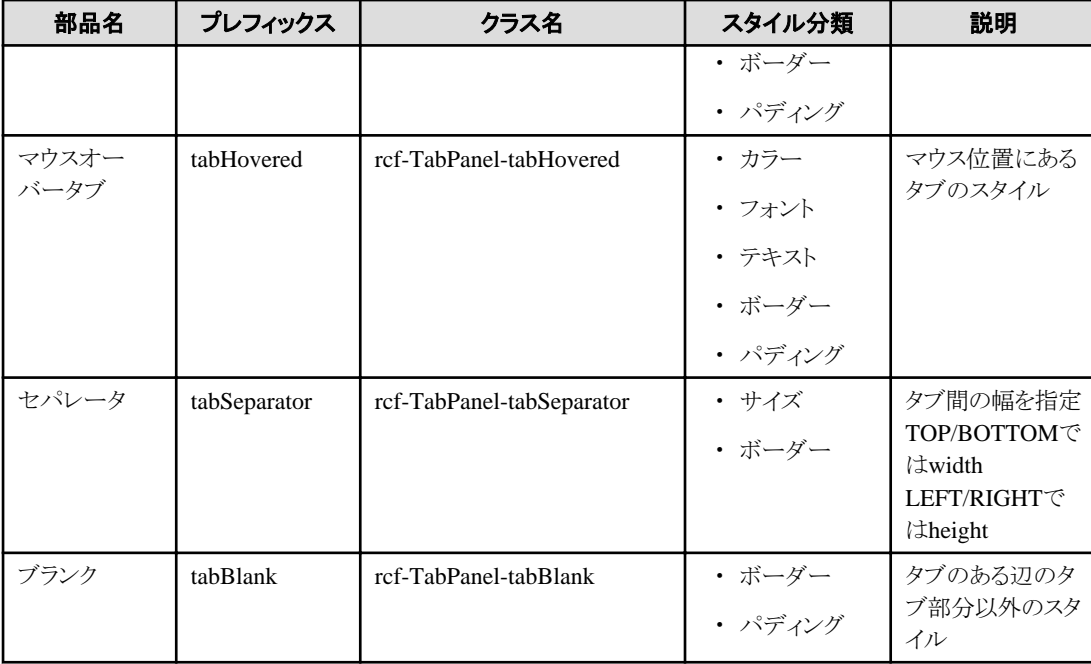

詳細は、"2.6 [スタイルプロパティ"](#page-87-0)を参照してください。

#### 選択タブとマウスオーバータブが重なった場合

選択タブとマウスオーバータブが重なった場合は、タブのスタイルクラスに、tabSelected、tabHoveredの順に宣言します。

#### CSSでだけ指定可能なスタイル

tab、tabSelected、tabHovered、tabSeparator、tabBlankは、CSSでだけ指定できます。

#### カスタマイズ上の注意

ボディとタブのデフォルトのスタイル設定は、タブの位置に依存して、上下左右で異なるため、カスタマイズの際は注意が必要で す。デフォルトのスタイル設定は、以下のとおりです。

- ボディ

- タブのある辺: border-style: none
- タブのない3辺: border-style: solid

- タブ

- 4辺とも border-color: #000 ただし、タブが選択状態でかつマウスがタブ上にない場合は、ボディに接する辺のボーダーの色がタブのbackground-color に合わせられます。 カスタマイズで背景色を変えた場合も同様です。

#### 補足事項

#### **TabPanel**のサイズについて

- ・ スタイルのカスタマイズにおいて、サイズの単位は"px"にだけ対応しています。ボーダーの幅やマージン、パディングに関しても同 様です。そのほかの単位による指定をした場合、表示が崩れる可能性があります。
- ・ TabPanel部品の内部に表示する内容(タイトル部含む)のサイズが、部品全体のサイズを超える場合、部品の描画が崩れる可能性 があります。

表示する内容が収まるように、部品全体のサイズを設定してください。

#### フォーカスについて

TABキーでTabPanelにフォーカスを移動させた場合は、ヘッダ部分にフォーカスが当たった状態になります。また、nextKeyおよび previousKeyで指定したキーでタブを切り替えたあとも、ヘッダ部分にフォーカスが当たります。

ヘッダ部分へのフォーカスは、個々のタブ単位ではなく、ヘッダ部分全体に対してフォーカスが当たった状態になります。

<span id="page-51-0"></span>ボディ内に記述されている部品にフォーカスが当たっている場合、nextKeyおよびpreviousKeyによるタブ切替えは可能ですが、TAB キーでのフォーカス移動は、TabPanelではなく、フォーカスが直接当たっている部品が対象になります。

#### タブ切替えキー**(nextKey**、**previousKey)**の設定について

- ・ グローバルイベント制御を行っているキーがタブ切替えキーに指定された場合、予期しない動作をする場合があります。タブ切替 えキーには、それらと干渉しないキーを設定してください。
- ・ ブラウザのショートカットキーなどと一致するキーがタブ切替えキーに指定された場合、タブ切替え処理が優先され、元々の処理 がキャンセルされる場合があります。タブ切替えキーには、有効にしたいショートカットなどと干渉しないキーを設定してください。

例)

"66+CTRL(Ctrl + B)"をタブ切替えキーに指定した場合、機能付加対象の部品でCtrl + Bを入力しても、以下のブラウザの標準動 作が行われなくなります。

- お気に入りの整理
- ブックマークの表示
- · 数字や文字をタブ切替えキーに割り当てる場合は、CTRLまたはALTと組み合わせて、指定してください。数字や文字のキーを単 独でタブ切替えキーに割り当てた場合、IMEが有効になっているとキーコードを判別できないため、タブの切替えが正常に行われ ません。

## **2.2.5 FragmentContainer**

FragmentContainerは、画面情報(コンテナ)を別ファイルで指定する部品です。

ViewContainerは子要素として同一ファイル内にHTML要素を記述するのに対して、FragmentContainerは別ファイルに記述します。

FragmentContainer内のHTML(以降、フラグメントHTMLと呼びます)は、非同期通信によるデータの取得処理が開始されます。なお、 フラグメントHTMLは、単体のHTMLとしてDTDに適合していません。

取得後のフラグメントHTMLは、FragmentContainerを記述したHTML(以降、コンテナHTMLと呼びます)に挿入されて、データが反映 されます。

用途の例を以下に示します。

- ・ 初期化処理の高速化 TabPanelやViewStackと組み合わせて、コンテナの内容を遅延読込みさせます。
- ・ 分散開発 開発資産(ファイル)が分割されるので、分散して開発できます。

#### 記述形式

<div rcf:type="IBPMFragmentContainer" rcf:src="about:blank" ... ></div>

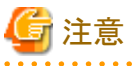

子要素は指定できません。詳細は、"4.1.4 [子要素を持たない部品に子要素を記述した場合の動作"](#page-93-0)を参照してください。

#### 図2.7 FragmentContainerの利用イメージ コンテナ HTML の記述イメージ

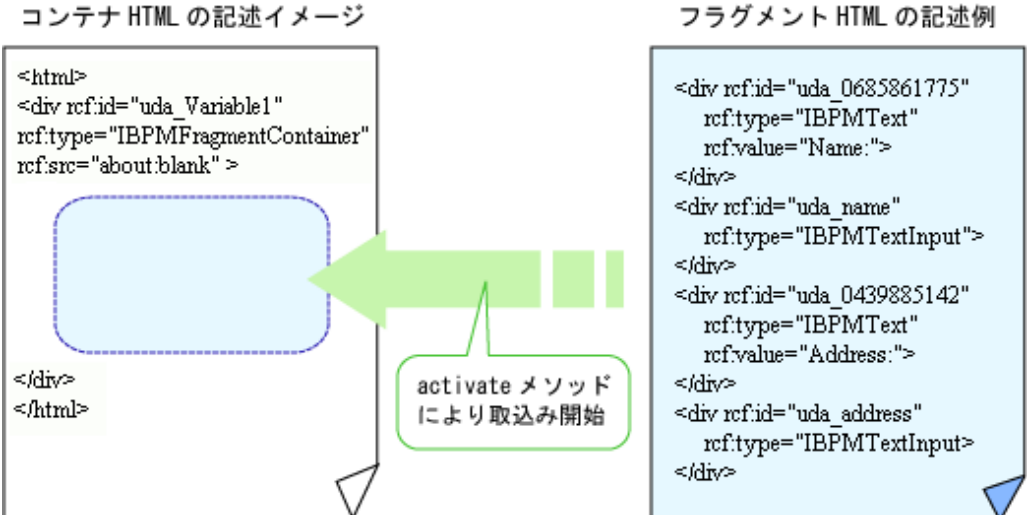

フラグメントHTMLは、通常のHTMLと同様に、UI部品を利用できます。

### プロパティ

表の項目の意味は、"Text"の"[プロパティ](#page-9-0)"を参照してください。

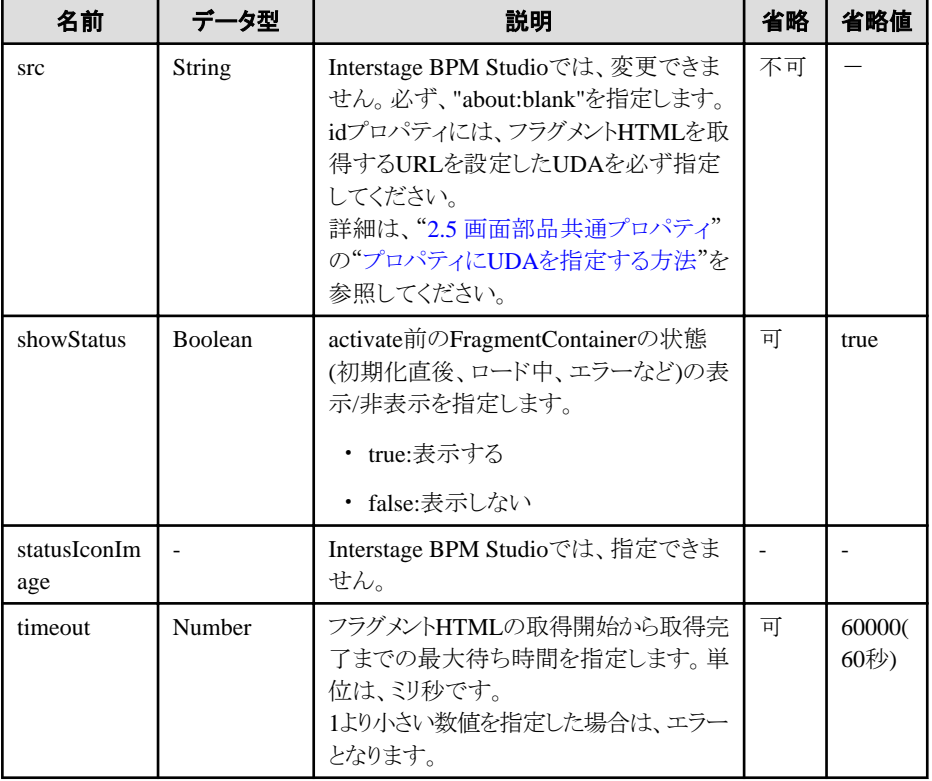

ViewContainerのプロパティも指定できます。ここで説明を省略しているプロパティの詳細は、"[2.2.1 ViewContainer](#page-40-0)"の"[プロパティ"](#page-41-0)を 参照してください。

部品共通のプロパティも指定できます。詳細は、"2.5 [画面部品共通プロパティ](#page-84-0)"を参照してください。

### スタイルプロパティ

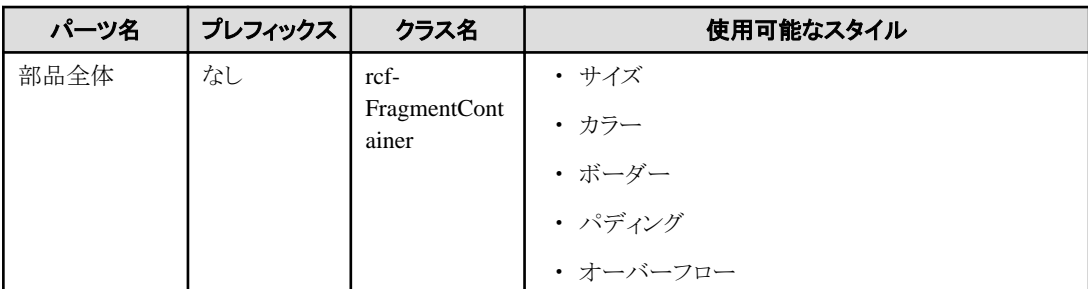

詳細は、"2.6 [スタイルプロパティ"](#page-87-0)を参照してください。

#### 補足事項

- ・ FragmentContainerは、[ViewStack](#page-43-0)や[TabPanel](#page-44-0)と組み合わせて利用することができます。
- ・ FragmentContainerを単体で使用した場合、activate完了後は、通常の<div>タグと同様に表示されます。
- ・ フラグメントHTMLは、HTMLのボディに追加されます。そのため、HTMLのヘッダに記述する要素を、フラグメントHTMLに記述す ることはできません。
- ・ FragmentContainerに割り当てられたUDAの値は、実行時にエンコードされ、srcプロパティに設定されます。
- ・ QuickFormの開発時には、rcf:srcの値("about:blank")を変更しないでください。rcf:srcの値を変更した場合、以下のいずれかのメッ セージが表示されます。
	- オブジェクトを指定してください。
	- 'excArrayObj'は宣言されていません。

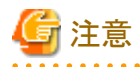

・ FragmentContainerには、AdvancedカテゴリのUI部品のみ追加することができます。BasicカテゴリのUI部品は追加できません。

- ・ フラグメントHTMLを使用する場合、以下の操作を行う必要があります。
	- 1. [新規 QuickForm]ウイザードダイアログで、フラグメントHTML(\*.jsp)を作成します。 Ajaxページエディタが表示されます。
	- 2. Ajaxページエディタのソースビューで、以下の行以外を削除します。

```
<script type="text/javascript" src="../rcf_config.js" charset="UTF-8"></script>
<script type="text/javascript" src="../acf/file/rcf/rcf.js" charset="UTF-8"></script>
<body>
</body>
```
srcパラメタに定義するファイルのパスについては、『Interstage BPM Studioユーザーズガイド』の「8.2 Ajaxページエディタの 概要」を参照してください。

- 3. フラグメントHTMLに必要なUI部品を定義します。
- 4. このアプリケーションのアップロードまたはエクスポートを行う場合は、Ajaxページエディタのソースビューで、以下の行を削 除した後に、アップロードまたはエクスポートを実行します。

```
<script type="text/javascript" src="../rcf_config.js" charset="UTF-8"></script>
<script type="text/javascript" src="../acf/file/rcf/rcf.js" charset="UTF-8"></script>
<body>
</body>
```
srcパラメタに定義するファイルのパスについては、『Interstage BPM Studioユーザーズガイド』の「8.2 Ajaxページエディタの 概要」を参照してください。

5. フラグメントHTMLを再度更新する場合は、4.で削除した行を追加します。

## <span id="page-54-0"></span>**2.3** テーブル部品

テーブル部品は、テーブルの表示や編集にかかわる部品です。

ここでは、テーブル部品の設定内容、および設定方法について説明します。

## 日 ポイント

TableViewおよびTableEditは、比較的シンプルな構造のテーブルに向いています。テーブルの編集が必要な場合は[TableEdit](#page-60-0)、編集 をしない場合はTableViewを使用してください。TableViewおよびTableEditは、XML型のUDAまたはユーザ定義型UDAを使用しま す。

## **2.3.1 TableView**

TableViewは、2次元のデータを表形式で表示する部品です。

#### 表示例

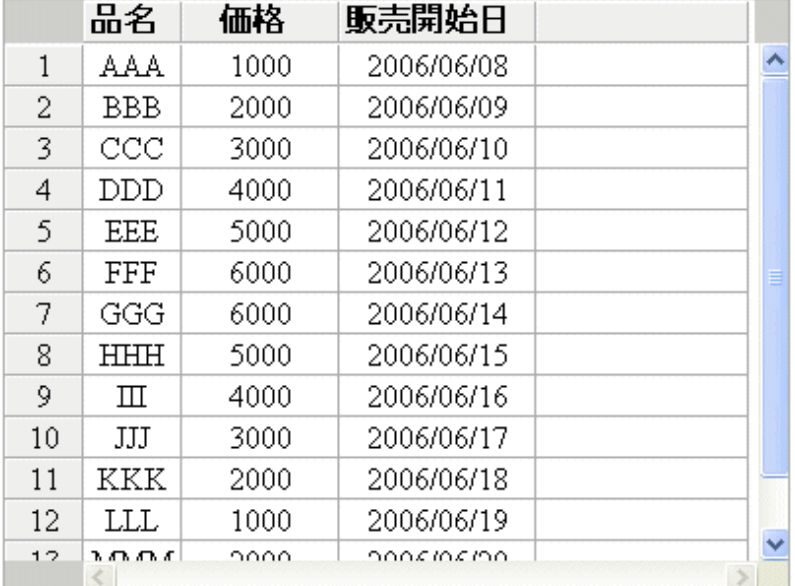

#### 記述形式

```
<div rcf:type="IBPMTableView" rcf:id="uda_XMLVariable">
  <div rcf:type="IBPMViewColumn" rcf:name="品名" rcf:propertyName="name"></div>
  <div rcf:type="IBPMViewColumn" rcf:name="価格" rcf:propertyName="price"></div>
  <div rcf:type="IBPMViewColumn" rcf:name="販売開始日" rcf:propertyName="date"></div>
\langle/div\rangle
```
## ポイント

・ 子要素には、テーブルの定義情報である[ViewColumn](#page-65-0)を記述します。ViewColumnを省略することもできます。省略した場合は、こ のUI部品に関連付けたXML型UDAの値に定義されているXMLのタグ名が、テーブルのカラム名に使用されます。

<u>. . . . . . . . . . . . . .</u>

```
・ 本部品は、前後に改行コードが挿入されて表示されます。
```
#### プロパティ

表の項目の意味は、"Text"の"[プロパティ](#page-9-0)"を参照してください。

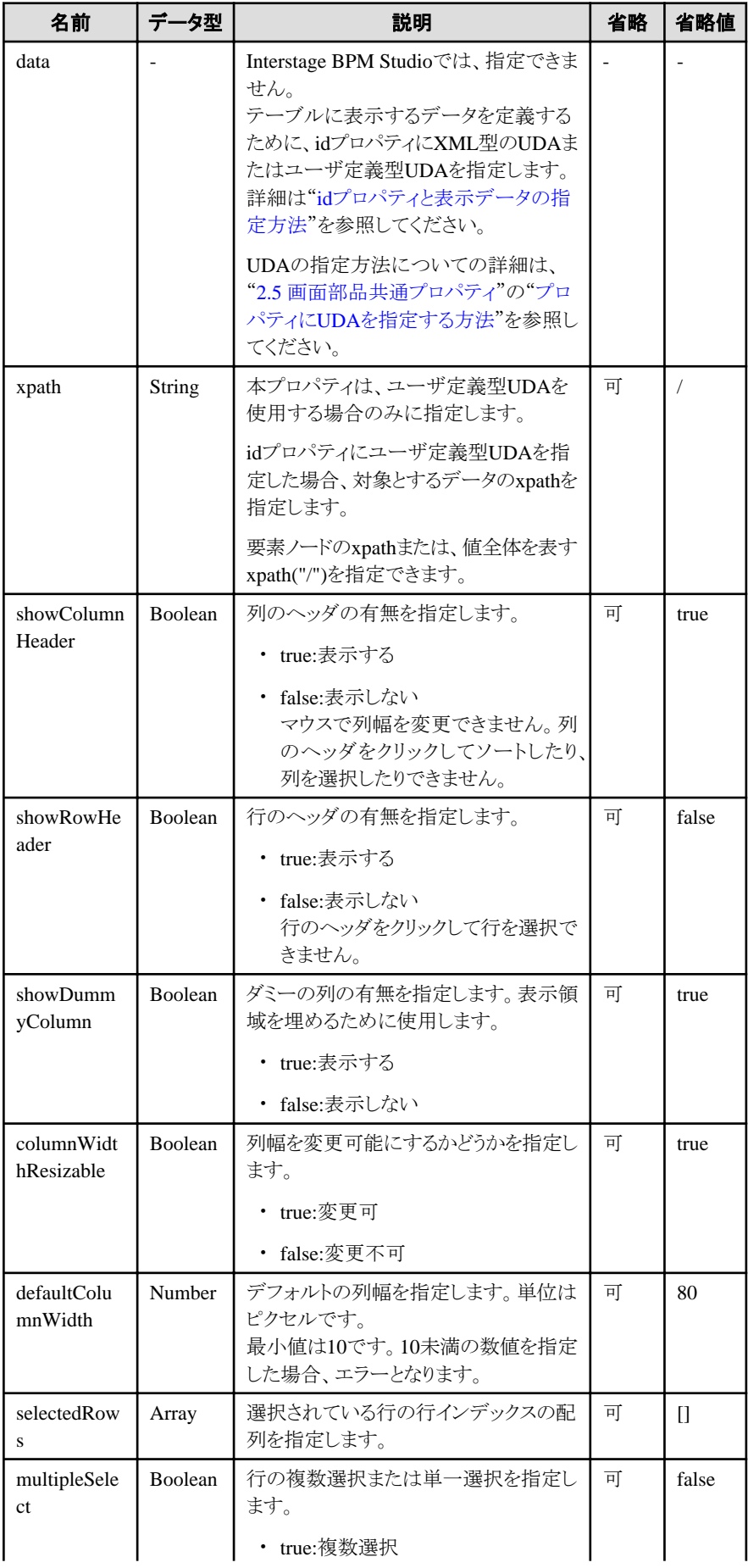

<span id="page-56-0"></span>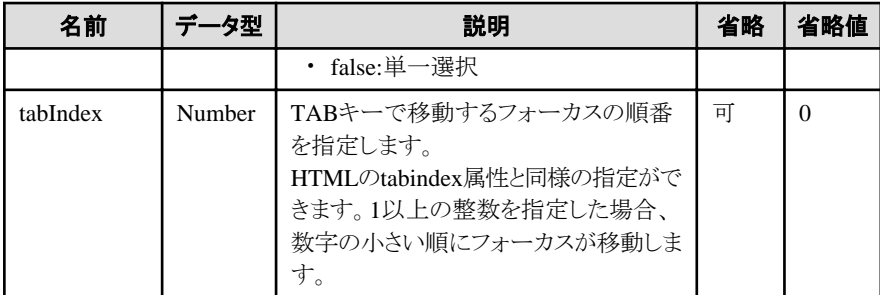

部品共通のプロパティも指定できます。詳細は、"2.5 [画面部品共通プロパティ](#page-84-0)"を参照してください。

## 日 ポイント

- ・ 行のソートについて 通常は、設定した行列データのインデックス順に表示されます。列ヘッダの各列の表示領域をクリックすると、その列のデータを キーに表示データ全体がソートされます。また、行のソートを行うと、dataプロパティの内容もソートされます。UDAを指定した場合、 UDAの値もソートされます。 1回目のクリックでは昇順にソートされ、2回目は降順にソートされます。3回目以降は交互に昇順、降順とソートされます。行のフォー カス状態と選択状態はソート時に解除されます。
- ダミー列について テーブルを構成する行および列を合計した表示領域の大きさより、テーブル全体の表示領域が大きい場合、その隙間を埋めるた

めのダミー列を表示することができます。

ダミー列はテーブルの右端に配置されます。 

#### idプロパティと表示データの指定方法

テーブルに表示するデータをXML型のUDAまたはユーザ定義型のUDAで指定します。XML型のUDAの場合、UDAの値には、 2階層のXMLデータを設定します。ユーザ定義型のUDAの場合、xpathプロパティに対象とするデータのxpathを指定し、そのxpath から2階層のXMLデータを設定します。XML型のUDAの例を以下に示します。

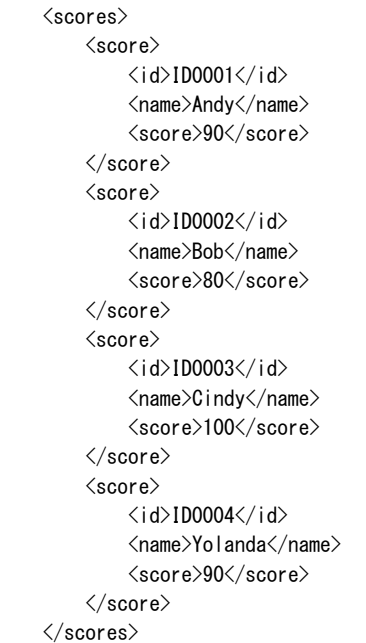

上記の例では、TableView、および、3つのViewColumnのpropertyNameプロパティ(id, name, score)は、以下のように指定されま す。

<div rcf:type="IBPMTableView" rcf:id="uda\_XMLVariable" rcf:selectedRows="" rcf:multipleSelect="false"> <div rcf:type="IBPMViewColumn" rcf:name="ID" rcf:propertyName="id"></div> <div rcf:type="IBPMViewColumn" rcf:name="名前" rcf:propertyName="name"></div>

```
 <div rcf:type="IBPMViewColumn" rcf:name="スコア" rcf:propertyName="score"></div>
\langle/div>
```
UDAの指定方法についての詳細は、"2.5 [画面部品共通プロパティ](#page-84-0)"の"プロパティにUDA[を指定する方法](#page-85-0)"を参照してください。 XMLタグに指定された各項目は、以下のようにセルに設定されます。

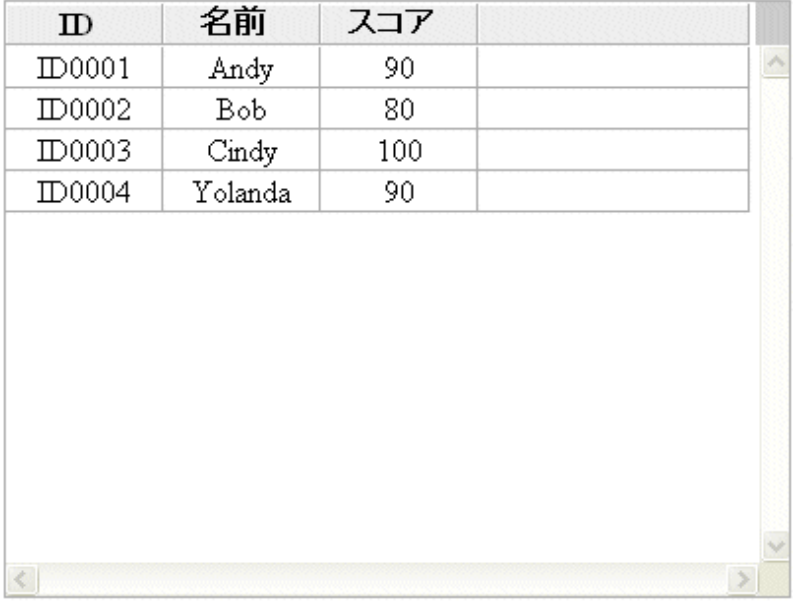

#### TableViewの子要素にViewColumnが指定されていない場合の動作

TableViewの子要素にViewColumnが指定されていない場合、テーブルには何も表示されません。

#### 列幅の変更

マウスにより列幅変更を行う場合、マウスによるドラッグが有効なのはブラウザ内だけです。

ドラッグしたまま、ブラウザ外までマウスを移動し、そこでマウスボタンを離してドロップを行っても検知できないため、TableViewはド ラッグされたままの状態になります。

その場合は、ブラウザ内で再度クリックすると、列幅変更が実行されます。

#### TableViewのフォーカス

TableViewには、以下の方法でフォーカスを当てることができます。フォーカスはTableView全体に当たり、フォーカスがある状態で はキーボードによる操作が可能になります。

- ブラウザが提供するTabキーおよびTab+SHIFTキーによるフォーカス移動
- TableViewをマウスでクリック

フォーカスがある場合、TableViewの外枠にフォーカスがあることを示すアウトラインが表示されます。また、フォーカスが当たったと き、TableView内では、以下の行にフォーカスが当たり、キーボードによりフォーカス行を移動させることができます。

- Tabキーによるフォーカス移動で、TableViewにフォーカスが当たった場合 以前フォーカスを失ったときのフォーカス行に、フォーカスが当たります。初めてフォーカスが当たった場合は、最初の行に フォーカスが当たります。
- マウスでクリックされたことによりTableViewにフォーカスが当たった場合 行がクリックされた場合は、その行にフォーカスが当たります。それ以外をクリックした場合は、Tabキーによるフォーカス移動 で、TableViewにフォーカスが当たった場合と同様になります。

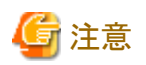

- TableView内のスクロールバーをクリックすると、TableViewからフォーカスが外れます。

- TableViewのデータが空であった場合、行にフォーカスは当たりません。
- 

#### マウス操作

以下の表に示します。

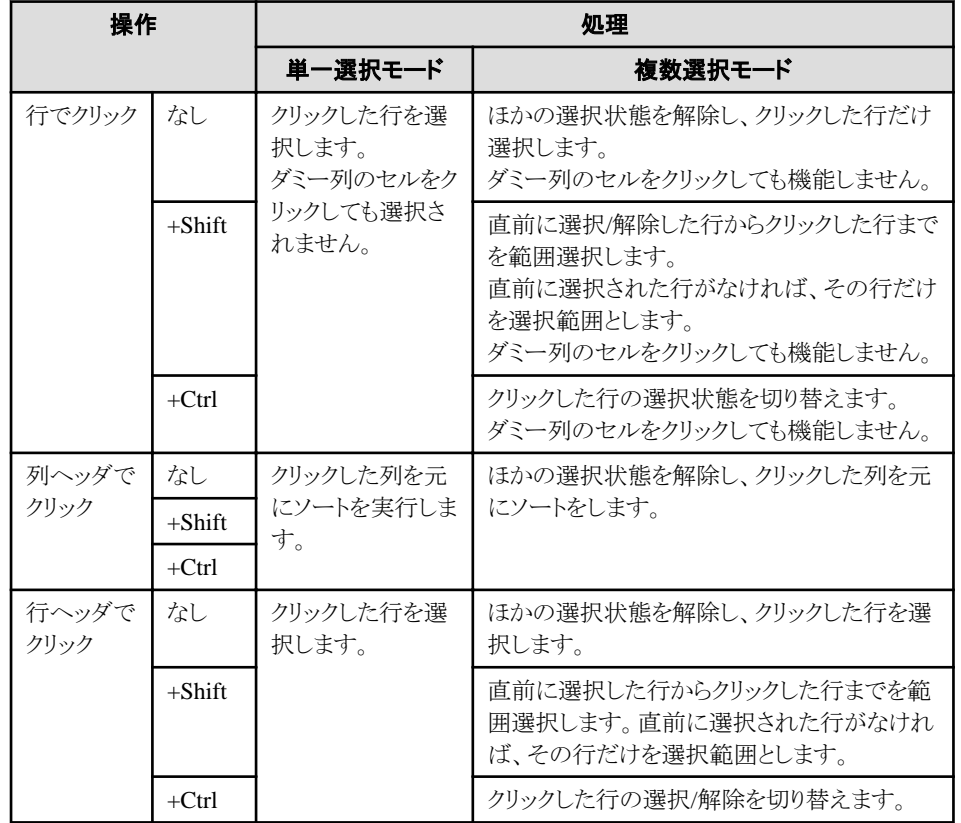

### キーボード操作

キーボード操作は、TableViewにフォーカスが当たっている場合に有効になります。

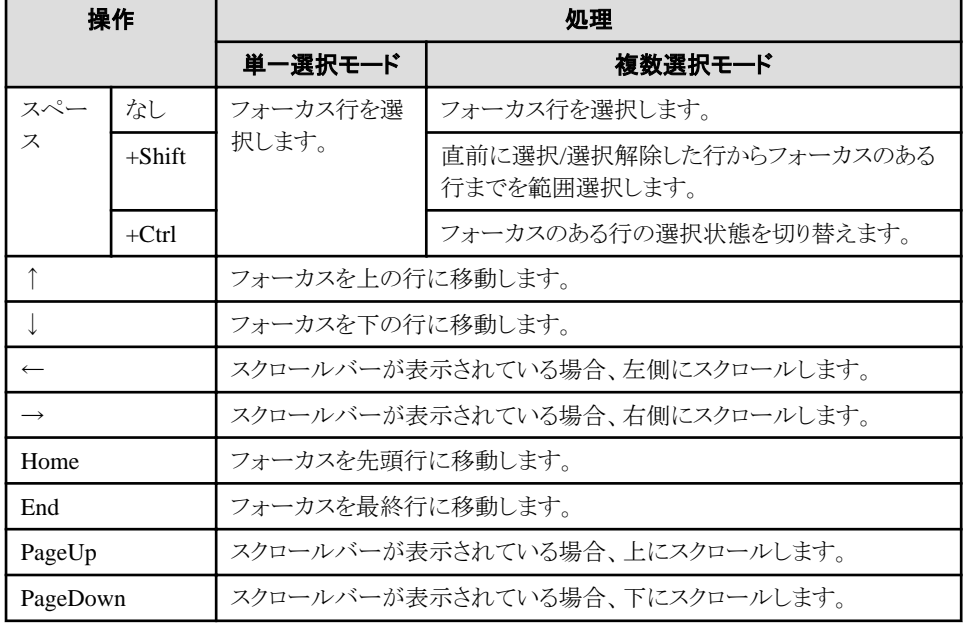

## スタイルプロパティ

テーブルのスタイル

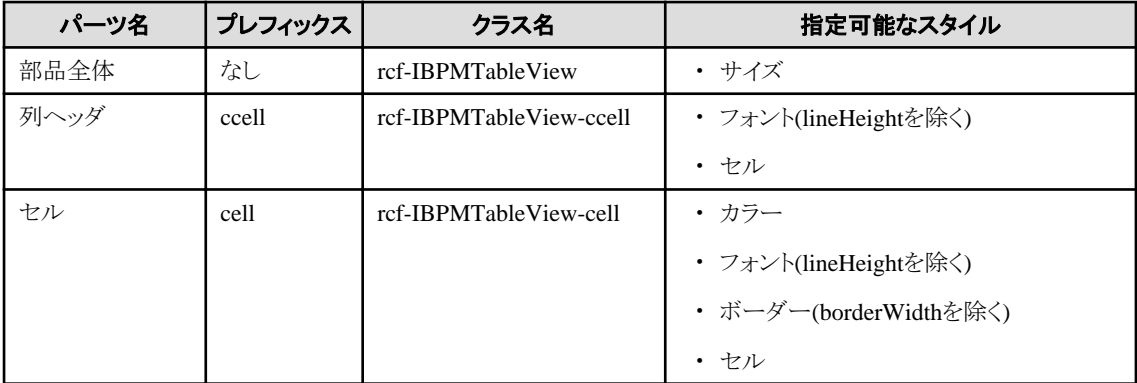

## 日 ポイント

- テーブルの幅と高さの指定について
	- テーブルの幅(width)と高さ(height)は、"px"指定だけ対応しています。 そのほかの単位およびパーセント値(%)による指定をした場合、動作が不定になります。
	- テーブルの幅と高さを小さくすると、スクロールバーが表示されなくなるなど、表示が崩れる場合があります。幅、高さ共に 100px未満の値を設定した場合、100pxで表示されます。

- 列ヘッダのセルの内容が自動改行により複数行で表示される場合、列ヘッダの高さが自動的に調整されるようになってい ます。これにより、テーブルの高さが指定されたものよりも大きくなる場合があります。
- テーブルのデフォルトの幅と高さは、それぞれ400px(幅)、300px(高さ)です。
- セルの内容の表示について

各セルの表示は、デフォルトでは改行しないようになっています。自動改行を行いたい場合は、列ヘッダ部はccellWhiteSpace で、セルはcellWhiteSpaceで、normalを指定してください。CSSでも指定することができます。

- ボーダーについて 列ヘッダおよびセルのボーダーに関する注意事項は以下のとおりです。
	- ボーダーの幅は、1pxに固定されています。変更することはできません。 そのため、ボーダーのスタイルに二重線などを指定した場合、実線と区別がつかないことがあります。
	- デフォルトでは表示の見栄えを良くするために、左と上のボーダーの色は白になっています。
- 行ヘッダの左右と、列ヘッダの下端領域について 行ヘッダの左右、および列ヘッダの下端(下部スクロールバーの左)の領域の色は、カスタマイズできません。

#### 操作によるスタイル変更

操作によるスタイルは、CSSでだけ設定することができます。

列ヘッダのセルにマウスがある場合のスタイルを以下に示します。

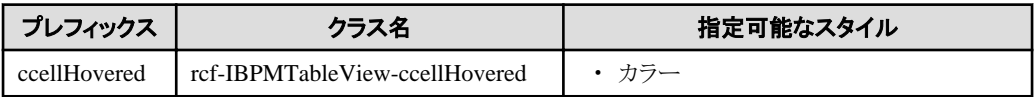

行にフォーカスがある場合のスタイルを以下に示します。

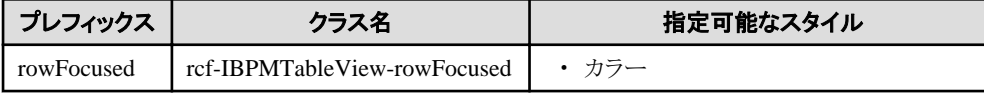

行が選択された場合のスタイルを以下に示します。

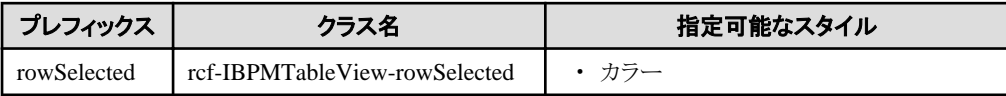

<span id="page-60-0"></span>詳細は、"2.6[スタイルプロパティ"](#page-87-0)を参照してください。

## **2.3.2 TableEdit**

TableEditは、2次元のデータを表形式で表示し、編集することもできる部品です。

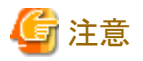

- ・ 本部品では、行のソートはできません。
- ・ テーブルに表示されているデータにXML型のUDAの値を指定する場合、XML型のUDAの値には、2階層のXMLデータを設定 しなければなりません。それ以外の階層のデータはエラーとなります。

- ・ テーブルに表示されているデータにユーザ定義型のUDAの値を指定する場合、xpathプロパティに対象とするデータのxpathを指 定し、そのxpathから2階層のXMLデータを設定しなければなりません。それ以外の階層のデータはエラーとなります。
- ・ UDAの値にコメントや属性が含まれている場合、TableEditで編集したデータを保存すると、UDAに含まれていたコメントや属性が 削除されます。

表示例

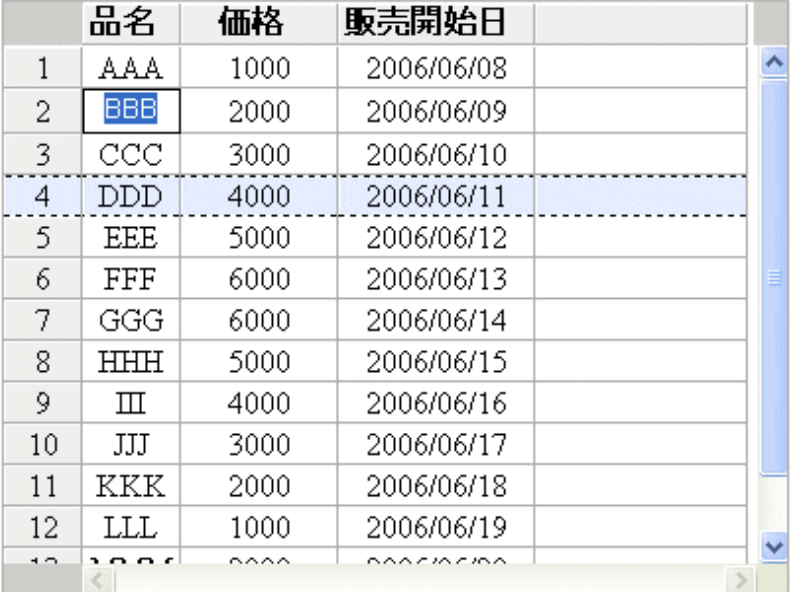

#### 記述形式

```
<div rcf:type="IBPMTableEdit" rcf:id="uda_XMLVariable">
  <div rcf:type="IBPMViewColumn" rcf:name="品名" rcf:propertyName="name"></div>
  <div rcf:type="IBPMViewColumn" rcf:name="価格" rcf:propertyName="price"></div>
  <div rcf:type="IBPMViewColumn" rcf:name="販売開始日" rcf:propertyName="date"></div>
\langle/div>
```
## 日 ポイント

・ 子要素には、テーブルの定義情報である[ViewColumn](#page-65-0)を記述します。ViewColumnを省略することはできません。

```
・ 本部品は、前後に改行コードが挿入されて表示されます。
```
## プロパティ

表の項目の意味は、"Text"の"[プロパティ](#page-9-0)"を参照してください。

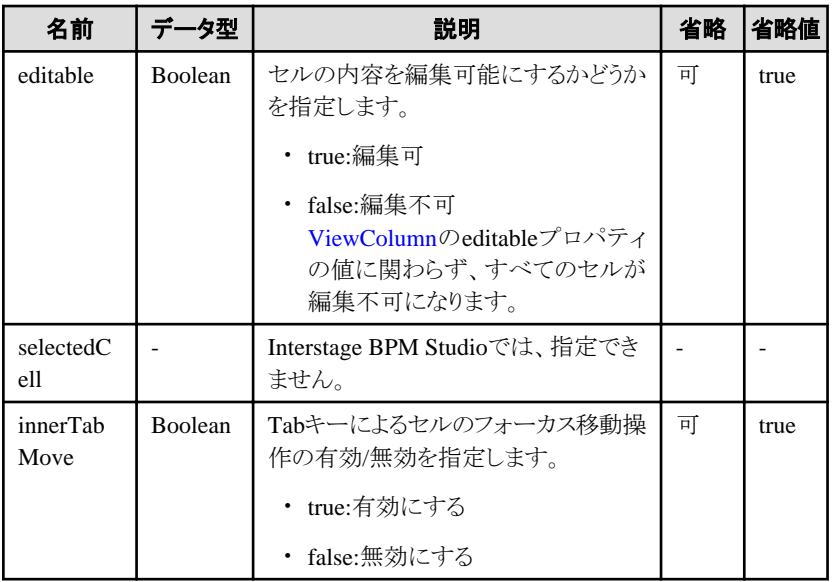

TableViewのプロパティも指定できます。ここで説明を省略しているプロパティの詳細は、"[2.3.1 TableView](#page-54-0)"の["プロパティ"](#page-54-0)を参照して ください。ただし、以下のプロパティの初期値は変更しています。

- ・ showRowHeader: true
- ・ multipleSelect: true
- ・ showDummyColumn: false

部品共通のプロパティも指定できます。詳細は、"2.5 [画面部品共通プロパティ](#page-84-0)"を参照してください。

## 日 ポイント

パレットでTableEditを選択し、Ajaxページエディタに配置すると、以下のUI部品が定義されます。

- ・ TableEdit
- ・ Addボタン: テーブルに新しい行を追加するボタン
- ・ Removeボタン: 選択している行を削除するボタン

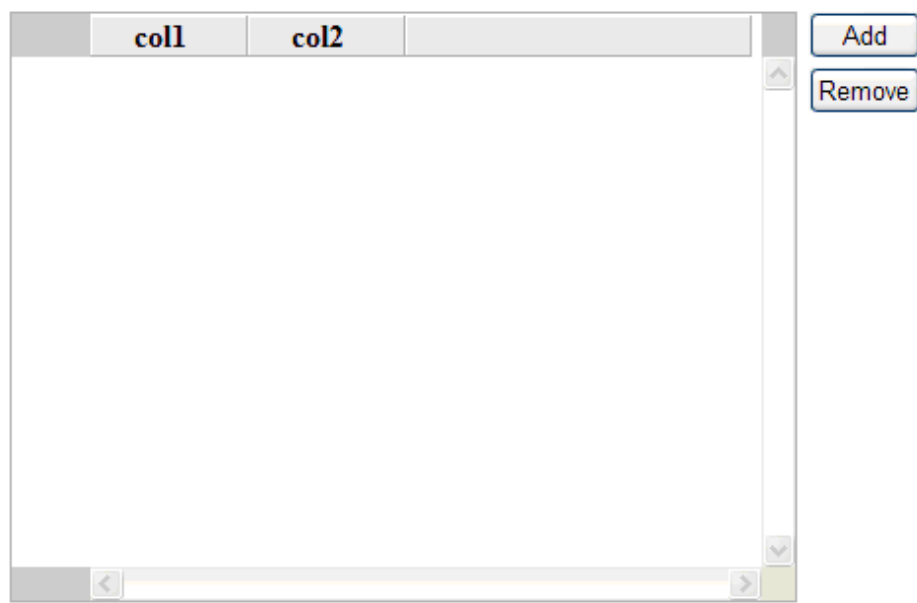

TableEditにUDAを関連付けて、行の追加および削除を可能にしたい場合、以下のプロパティ値に"uda\_<UDAの識別子>"の形式で UDAを指定します。

- ・ TableEditのidプロパティ
- ・ Add/RemoveボタンのtargetTableIdプロパティ

また、Add/Removeボタンに表示する文字列を変更したい場合は、各ボタンのlabelプロパティで指定します。

例. ボタンに表示する文字列を"追加"、"削除"にする場合

<div rcf:type="IBPMButtonForTable" rcf:label="追加" rcf:targetTableId="uda\_tableData" rcf:removeActionFlag="false"></div> <div rcf:type="IBPMButtonForTable" rcf:label="削除" rcf:targetTableId="uda\_tableData" rcf:removeActionFlag="true"></div>

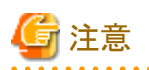

TableEditと関連付けたUDAの値が空文字列の場合、行が存在しないTableが表示されます。その状態でAddボタンを押下しても、行 は追加されません。Addボタンを押下して行を追加するためには、あらかじめTableに行が存在しなければなりません。

## 日 ポイント

・ 値の入力について セルをマウスでダブルクリックしたとき、またはセルにフォーカスがある状態でEnterキーを押したとき、入力フィールドが表示され、 文字を入力することができます。キーを押した場合、選択セルの内容はクリアされ、押されたときの文字はセルに入力されます。

・ テーブルの初期値と編集されたテーブルデータ保存について テーブルに表示する初期値は、XML型のUDAまたはユーザ定義型のUDAで指定できます。詳細は、"[2.3.1 TableView](#page-54-0)"の["プロ](#page-54-0) [パティ](#page-54-0)"を参照してください。また、編集されたデータは、UDAに保存されます。 

TableEditの子要素にViewColumnが指定されていない場合の動作

TableEditの子要素にViewColumnが指定されていない場合、テーブルには何も表示されません。

#### 値の編集について

TableEditでは、値を編集することができます。値を編集する場合は、ViewColumnでTextInputを指定する必要があります。

#### 行の選択について

行ヘッダ部をクリックすることで、行の選択ができます。

行の選択を行う場合は、行ヘッダ部が表示されている必要がありますので、showRowHeaderプロパティにtrueを指定してください。

#### 列幅変更の注意事項

TableViewの[列幅の変更](#page-57-0)と同様です。

#### TableEditのフォーカス

TableEditには、以下の方法でフォーカスを当てることができます。フォーカスがある状態ではキーボードによる操作が可能になりま す。

- ブラウザが提供するTabキーおよびTab+SHIFTキーによるフォーカス移動
- TableEditをマウスでクリック

フォーカスがある場合、TableEditの外枠にフォーカスがあることを示すアウトラインが表示されます。また、フォーカスが当たったと き、TableEdit内では、以下の行にフォーカスが当たり、キーボードによりセルに対するフォーカスを移動させることができます。

- Tabキーによるフォーカス移動で、TableEditにフォーカスが当たった場合 以前フォーカスを失ったときにフォーカスがあったセルに、フォーカスが当たります。初めてフォーカスが当たった場合は、最初 のセルにフォーカスが当たります。
- マウスでクリックされたことによりTableEditにフォーカスが当たった場合 セルがクリックされた場合は、そのセルにフォーカスが当たります。それ以外をクリックした場合は、Tabキーによるフォーカス移 動で、TableEditにフォーカスが当たった場合と同様になります。

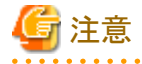

- TableEdit内のスクロールバーをクリックすると、TableEditからフォーカスが外れます。
- セルを編集状態にした場合、TableEditからフォーカスが外れ、編集する入力部品にフォーカスが移ります。
- TableEditのデータが空であった場合、セルにフォーカスは当たりません。

## マウス操作

以下の表に示します。

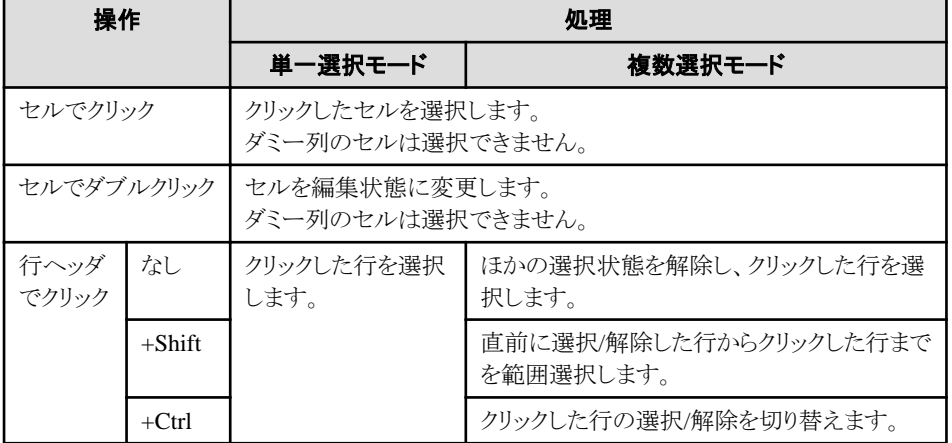

#### キーボード操作

キーボード操作は、TableEditにフォーカスが当たっている場合に、有効になります。

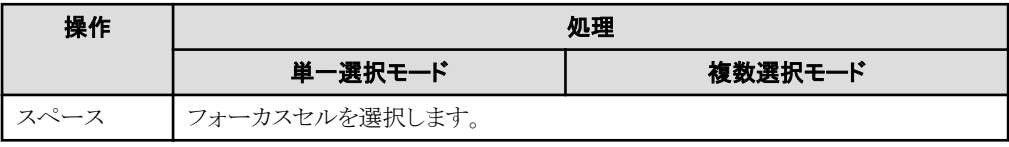

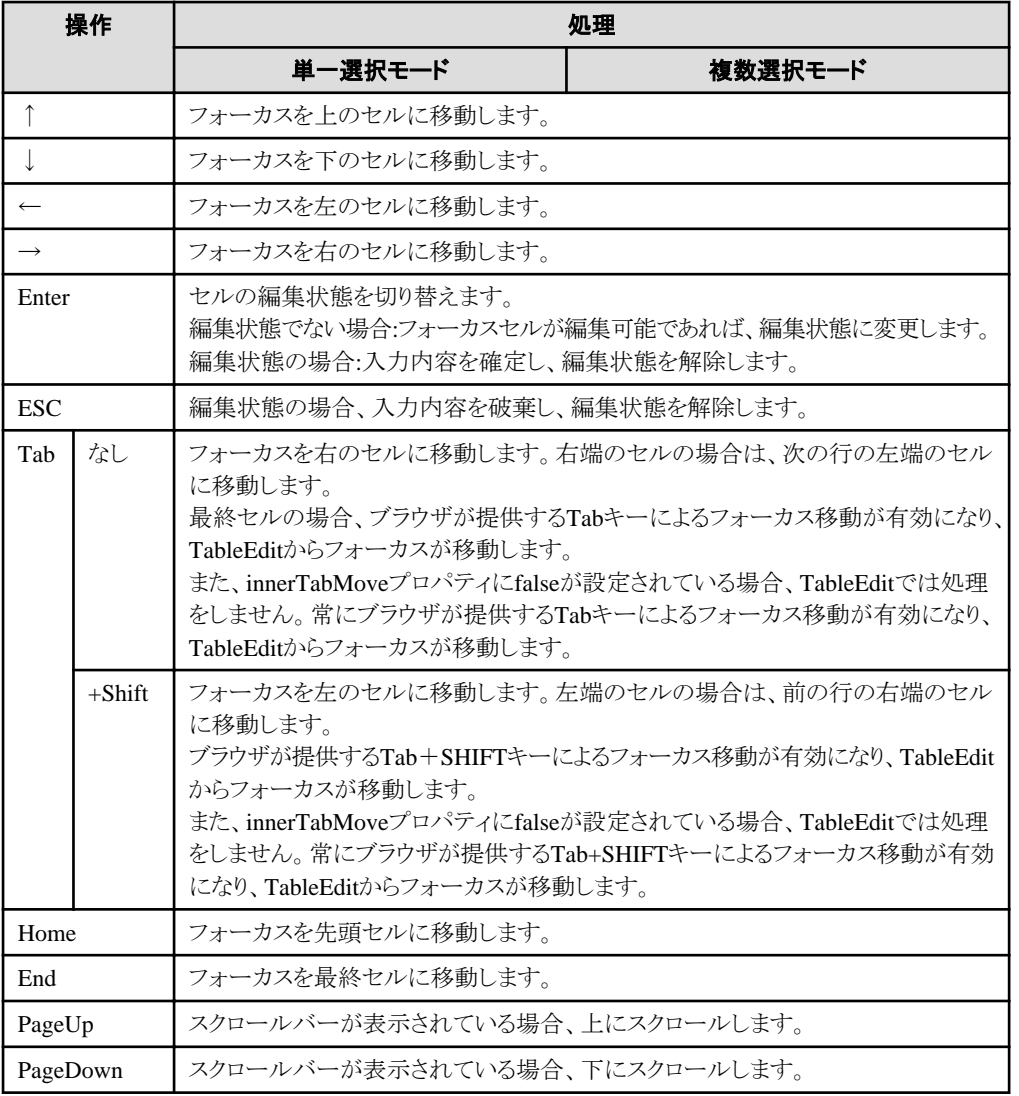

## スタイルプロパティ

テーブルのスタイル

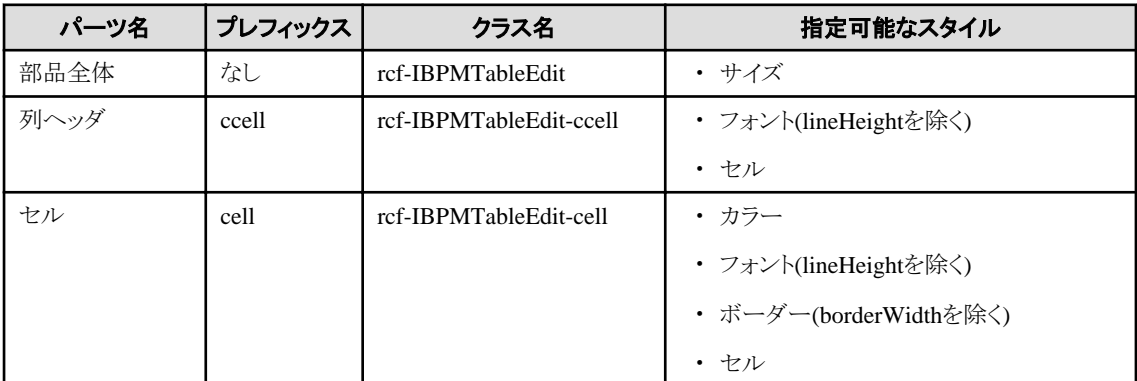

## ポイント

- テーブルの幅と高さについて

- テーブルの幅(width)と高さ(height)は、"px"指定だけ対応しています。 そのほかの単位およびパーセント値(%)による指定をした場合、動作が不定になります。

- <span id="page-65-0"></span>- テーブルの幅と高さを小さくすると、スクロールバーが表示されなくなるなど、表示が崩れる場合があります。幅、高さ共に 100px未満の値を設定した場合、100pxで表示されます。
- 列ヘッダのセルの内容が自動改行により複数行で表示される場合、列ヘッダの高さが自動的に調整されるようになってい ます。これにより、テーブルの高さが指定されたものよりも大きくなる場合があります。
- テーブルのデフォルトの幅と高さは、それぞれ400px(幅)、300px(高さ)です。
- セルの内容の表示について

各セルの表示は、デフォルトでは、改行しないようになっています。自動改行を行いたい場合は、列ヘッダ部はccellWhiteSpace で、セルはcellWhiteSpaceで、normalを指定してください。CSSでも指定することができます。

- ボーダーについて

列ヘッダおよびセルのボーダーに関する注意事項は、以下のとおりです。

- ボーダーの幅は、1pxに固定されています。変更することはできません。 そのため、ボーダーのスタイルに二重線などを指定した場合、実線と区別がつかないことがあります。
- デフォルトでは、表示の見栄えを良くするために、左と上のボーダーの色は白になっています。
- 行ヘッダの左右と、列ヘッダの下端領域について 行ヘッダの左右、および列ヘッダの下端(下部スクロールバーの左)の領域の色は、カスタマイズできません。

#### 操作によるスタイル変更

操作によるスタイルは、CSSでだけ設定できます。

行ヘッダにフォーカスがある場合のスタイルを以下に示します。

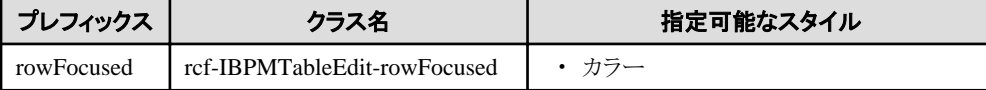

行ヘッダにより行が選択された場合のスタイルを以下に示します。

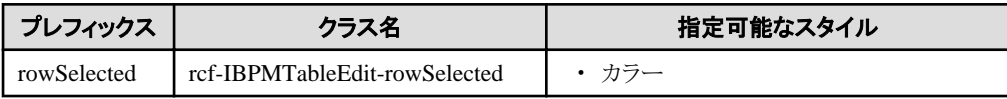

セルにフォーカスがある場合のスタイルを以下に示します。

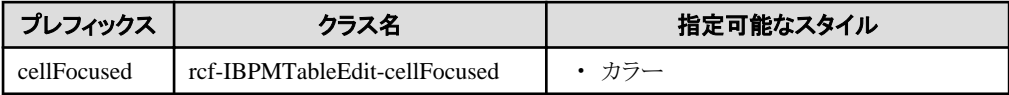

セルが選択された場合のスタイルを以下に示します。

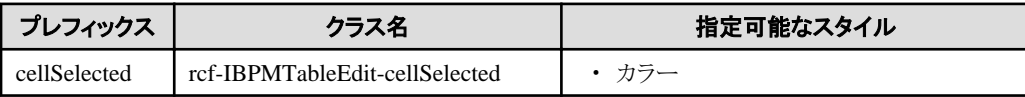

セルを編集しているときのスタイルを以下に示します。

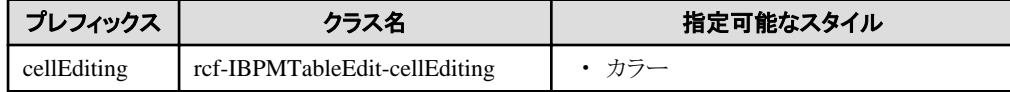

詳細は、"2.6 [スタイルプロパティ"](#page-87-0)を参照してください。

## **2.3.3 ViewColumn**

ViewColumnは、[TableView](#page-54-0)および[TableEdit](#page-60-0)のテーブルの列を定義する部品です。

### 記述形式

```
<div rcf:type="IBPMTableEdit" ... >
  <div rcf:type="IBPMViewColumn" rcf:name="xxx" ... >
  \langle/div\rangle ...
\langle/div\rangle
```
## プロパティ

表の項目の意味は、"Text"の"[プロパティ](#page-9-0)"を参照してください。

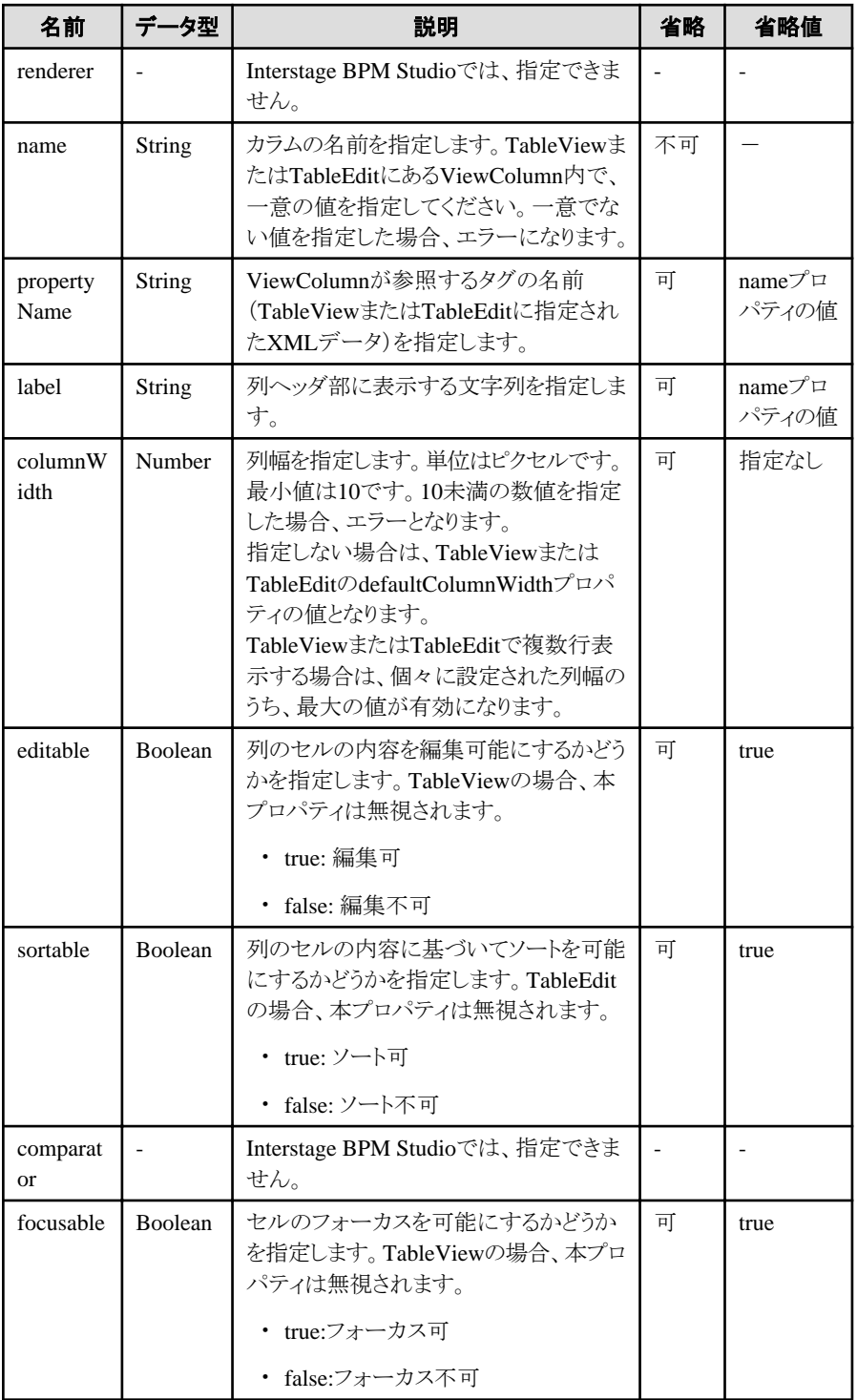

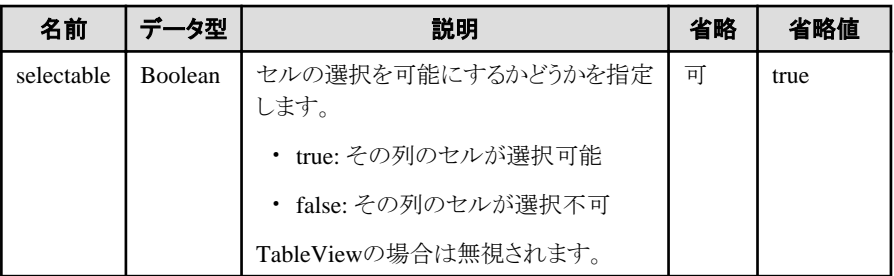

部品共通のプロパティも指定できます。詳細は、"2.5 [画面部品共通プロパティ](#page-84-0)"を参照してください。

## スタイルプロパティ

本部品のスタイルプロパティでは、定義する列のスタイルを指定することができます。

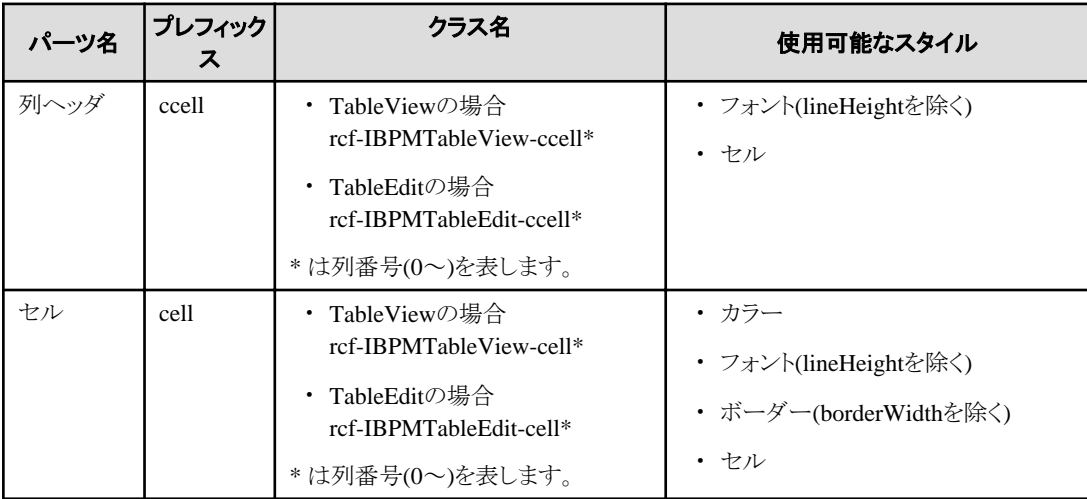

詳細は、"2.6 [スタイルプロパティ"](#page-87-0)を参照してください。

#### クラス名の列番号

CSSによりスタイルを設定する場合、クラス名の最後に列番号を追加します。 列番号は、以下のとおりになります。

- ViewColumnGroupによる段組を行わない場合 列番号は左から順番に0、1、2 ... となります。

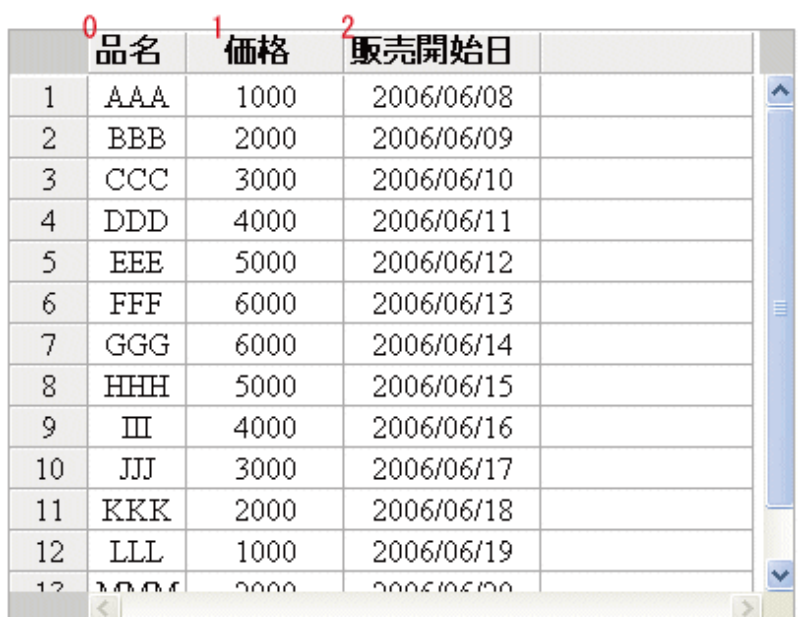

- ViewColumnGroupにより段組を行った場合 以下のように、ViewColumnで定義した順番になります。

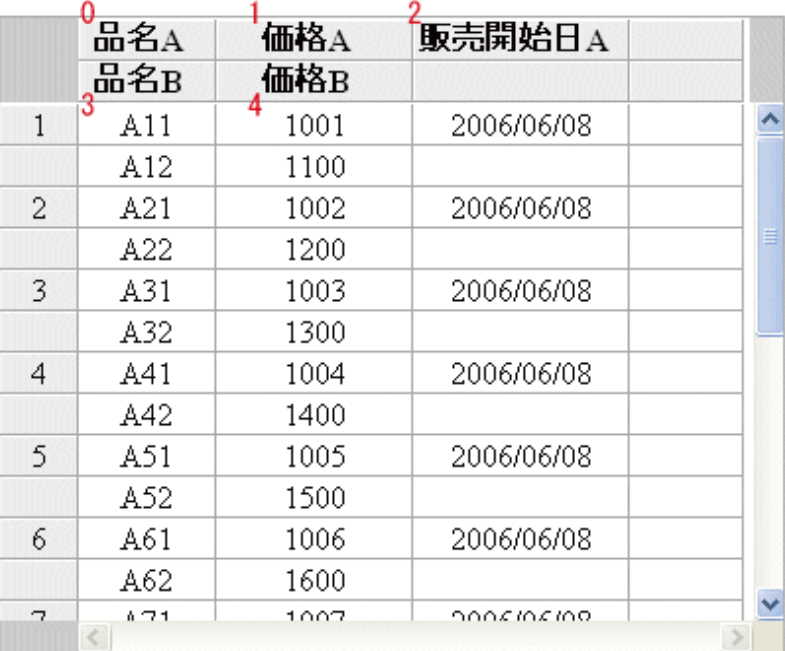

#### CSSで列のスタイルを定義するときの注意事項

CSSでTableView(TableEdit)の全体に対するスタイルとViewColumnの列のスタイルを指定する場合は、定義は以下の順番で記述 してください。

- 1. TableView(TableEdit)の列ヘッダまたはセル全体に対するスタイル
- 2. ViewColumnの列ヘッダまたはセルの固有の列に対するスタイル

セルのスタイルの場合の例

| myStyle .rcf-IBPMTableView-cell { ←セル全体に対するスタイルを

```
 background-color: yellow; 先に記述する
}
.myStyle .rcf-IBPMTableView-cell0 {
  background-color: blue;
}
.myStyle .rcf-IBPMTableView-cell2 {
}
 ...
```
定義の順番を逆にすると、セル全体に対するスタイルが優先されてしまうことがあります。

#### スタイルの優先順位

ViewColumnおよびTableView(TableEdit)のスタイルを設定した場合の優先順位は、以下のとおりになります。

列ヘッダの場合

- 1. スタイルプロパティで設定したViewColumnの列ヘッダのスタイル
- 2. スタイルプロパティで設定したTableView(TableEdit)の列ヘッダのスタイル
- 3. CSSで設定したViewColumnの列ヘッダのスタイル
- 4. CSSで設定したTableView(TableEdit)の列ヘッダのスタイル

#### セルの場合

- 1. スタイルプロパティで設定したViewColumnのセルのスタイル
- 2. スタイルプロパティで設定したTableView(TableEdit)のセルのスタイル
- 3. CSSで設定したViewColumnのセルのスタイル
- 4. CSSで設定したTableView(TableEdit)のセルのスタイル

## **2.3.4 ButtonForTable**

ButtonForTableは、ボタンを表示する部品です。テーブルで、行の追加または削除用のボタンとして使用されます。[TableEdit](#page-60-0)と組み合 わせて指定します。

#### 表示例

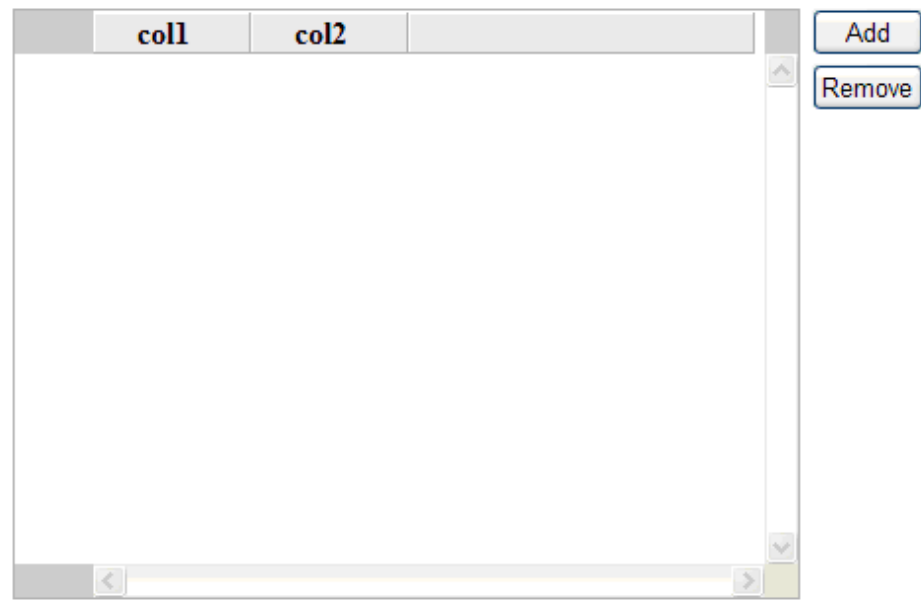

#### 記述形式

```
<div rcf:id="uda_tableData" rcf:type="IBPMTableEdit" >
         <div rcf:type="IBPMViewColumn" rcf:name="col1"></div>
         <div rcf:type="IBPMViewColumn" rcf:name="col2"></div>
\langle/div\rangle<div rcf:type="IBPMButtonForTable" rcf:label="Add" rcf:targetTableId="uda_tableData" rcf:removeActionFlag="false"></div>
<div rcf:type="IBPMButtonForTable" rcf:label="Remove" rcf:targetTableId="uda_tableData" rcf:removeActionFlag="true"></
div>
```
## 日 ポイント

- ・ 本部品は、前後に改行コードは挿入されません。
- ・ 子要素には、ブロック要素またはインライン要素を指定できます。 ただし、以下のものは子要素に指定できません。
	- <a>タグ
	- <form>タグ
	- <input>タグ
	- ー <select>タグ
	- <textarea>タグ
	- <label>タグ
	- ー <br/> <br/> <br/> <br/> <br/> <br/> <br/> <br/> <br/> <br/> <br/> <br/> <br/> <br/> <br/> <br/> <br/> <br/> <br/> <br/> <br/> <br/> <br/> <br/> $-$ <br/> $\preceq$ <br/> $\preceq$ <br/> $\preceq$ <br/> $\preceq$ <br/> $\preceq$  <br/> $\preceq$  <br/>
	- <isindex>タグ
	- <fieldset>タグ
	- ー <iframe>タグ
	- UI部品

. . . . . . . . .

### プロパティ

表の項目の意味は、"Text"の"[プロパティ](#page-9-0)"を参照してください。

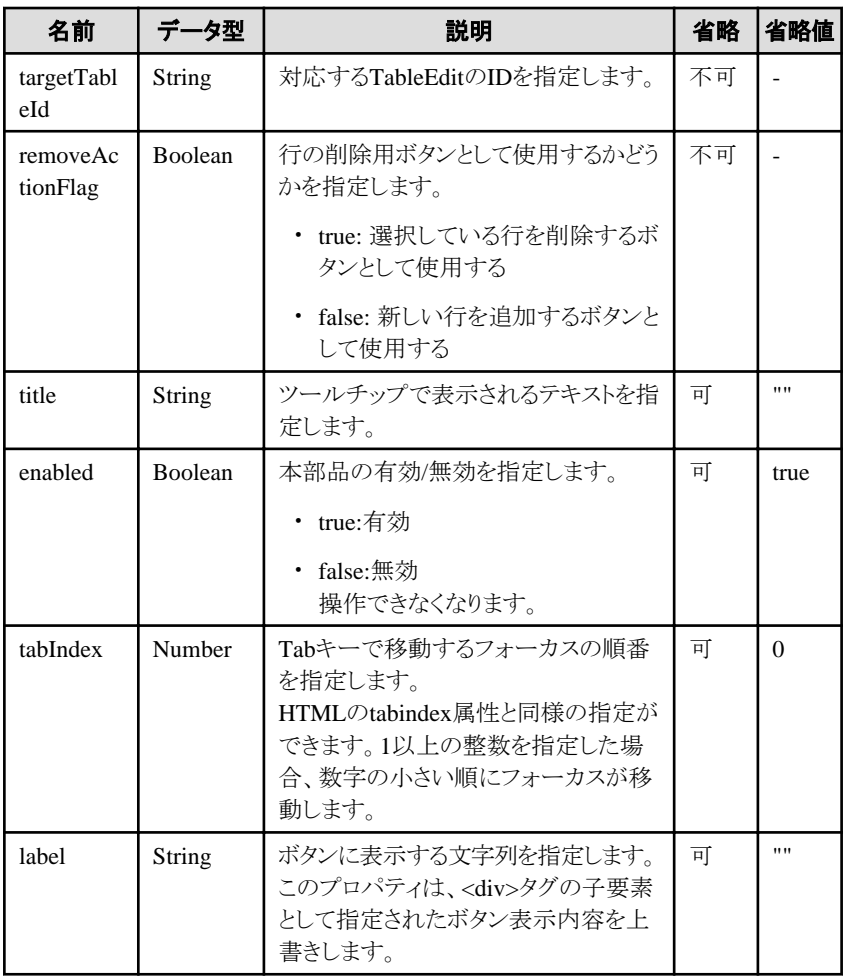

部品共通のプロパティも指定できます。詳細は、"2.5 [画面部品共通プロパティ](#page-84-0)"を参照してください。

## ポイント

Add/Removeボタンに表示する文字列を変更したい場合は、各ボタンのlabelプロパティで指定します。 例. ボタンに表示する文字列を"追加"、"削除"にする場合

<div rcf:type="IBPMButtonForTable" rcf:label="追加" rcf:targetTableId="uda\_tableData" rcf:removeActionFlag="false"></div> <div rcf:type="IBPMButtonForTable" rcf:label="削除" rcf:targetTableId="uda\_tableData" rcf:removeActionFlag="true"></div>

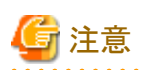

. . . . . . . . . .

titleプロパティに長い文字列を指定すると、自動的に改行または省略されることがあります。

なお、空文字列を指定した場合は、表示されません。

## スタイルプロパティ

スタイルプロパティを以下に示します。
<span id="page-72-0"></span>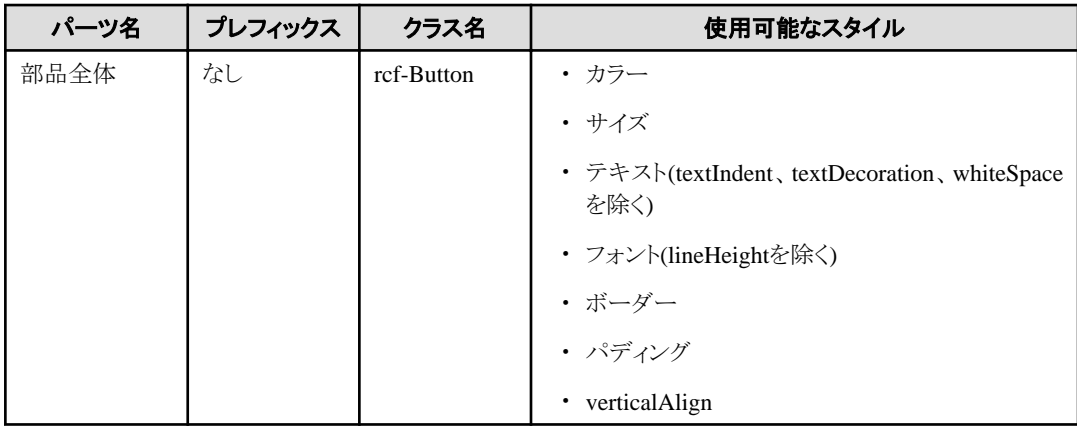

詳細は、"2.6[スタイルプロパティ"](#page-87-0)を参照してください。

## **2.3.5 ViewColumnGroup**

ViewColumnGroupは、複数の[ViewColumn](#page-65-0)をグループ化する部品です。テーブルのヘッダやデータを複数行表示する場合に利用し ます。

# ポイント

#### ダミーセルの表示について

2つ以上のViewColumnGroupが定義されていて、それぞれのViewColumnGroupで定義しているViewColumnの数が異なる場合、数 が少ないほうにダミーのViewColumnが自動的に補われてダミーのセルが表示されます。

#### 記述形式

```
<div rcf:type="IBPMTableEdit" ... >
   <div rcf:type="IBPMViewColumnGroup">
     <div rcf:type="IBPMViewColumn" ... ></div>
 ...
  \langle/div\rangle ...
\langle/div\rangle
```
# 日 ポイント

・ 子要素には、[ViewColumn](#page-65-0)が指定できます。

・ [TableEdit](#page-60-0)または[TableView](#page-54-0)直下の[ViewColumn](#page-65-0)は、見えないViewColumnGroupで囲まれているものとして扱われます。

### プロパティ

表の項目の意味は、"Text"の"[プロパティ](#page-9-0)"を参照してください。

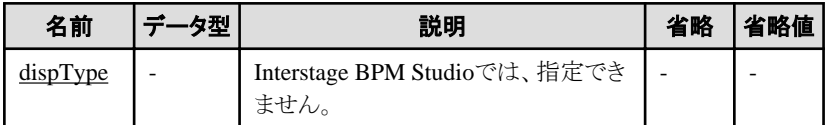

部品共通のプロパティも指定できます。詳細は、"2.5 [画面部品共通プロパティ](#page-84-0)"を参照してください。

#### ViewColumnGroupの記述例

ViewColumnGroupの記述例を以下に示します。

<span id="page-73-0"></span>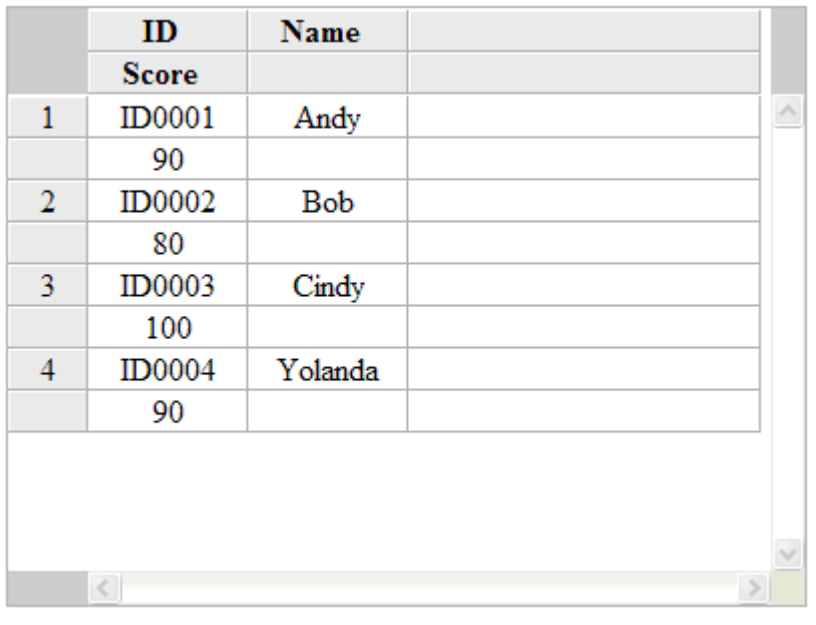

```
<div rcf:type="IBPMTableEdit" rcf:id="uda_XMLVariable">
  <div rcf:type="IBPMViewColumnGroup">
     <div rcf:type="IBPMViewColumn" rcf:name="ID" rcf:propertyName="id"></div>
     <div rcf:type="IBPMViewColumn" rcf:name="Name" rcf:propertyName="name"></div>
  \langle/div\rangle <div rcf:type="IBPMViewColumnGroup">
     <div rcf:type="IBPMViewColumn" rcf:name="Score" rcf:propertyName="score"></div>
  \langle/div\rangle\langle/div\rangle
```
### スタイルプロパティ

固有のスタイルプロパティはありません。

# **2.4** カレンダ部品

カレンダ部品は、カレンダを表示する部品です。画面に直接カレンダを表示したり、ポップアップでカレンダを表示させることができま す。

ここでは、カレンダ部品の設定内容、および設定方法について説明します。

## **2.4.1 Calendar**

Calendarは、カレンダを表示する部品です。表示されたカレンダから日付を指定することもできます。

#### 表示例

```
■ナビゲータ表示なし
```
■ナビゲータ表示あり

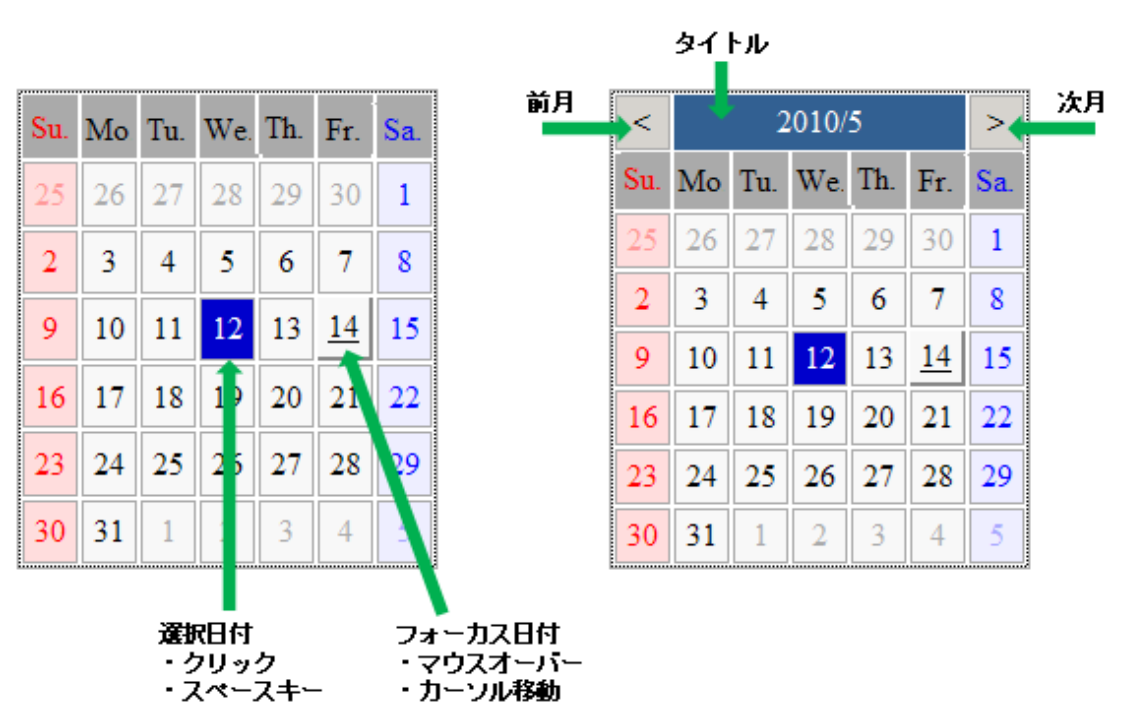

#### 記述形式

```
<div rcf:type="IBPMCalendar" ... ></div>
```
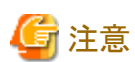

```
子要素は指定できません。詳細は、"4.1.4 子要素を持たない部品に子要素を記述した場合の動作"を参照してください。
```
#### ポイント

```
本部品は、前後に改行コードが挿入されて表示されます。
```
### プロパティ

表の項目の意味は、"Text"の"[プロパティ](#page-9-0)"を参照してください。

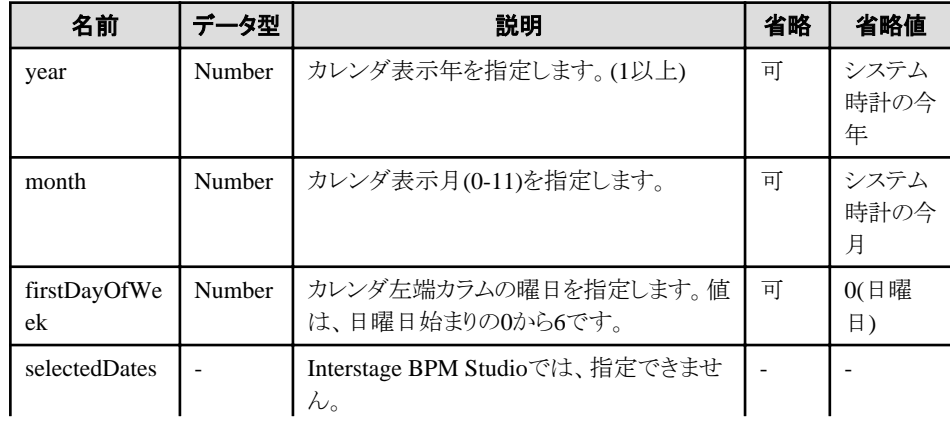

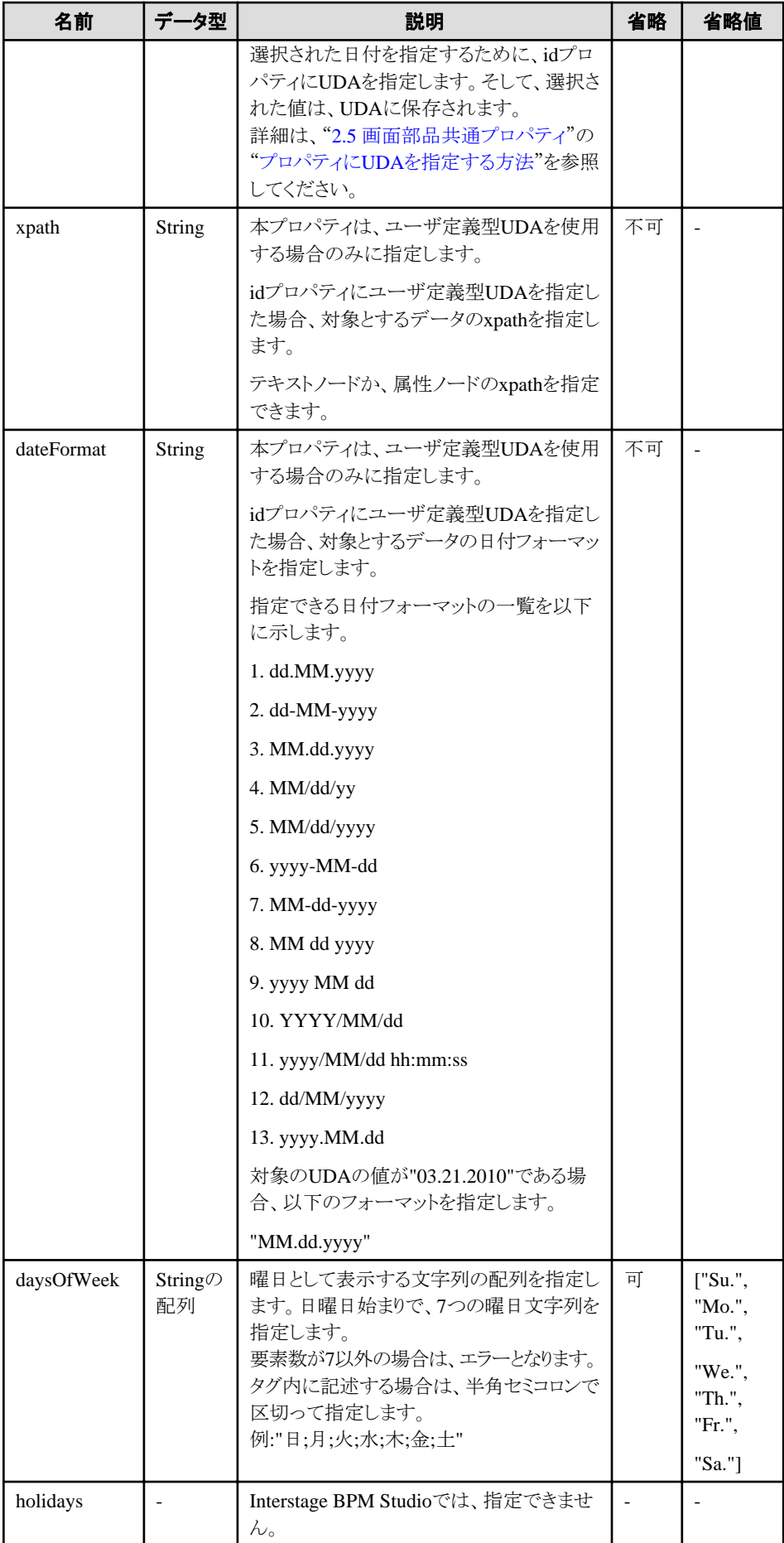

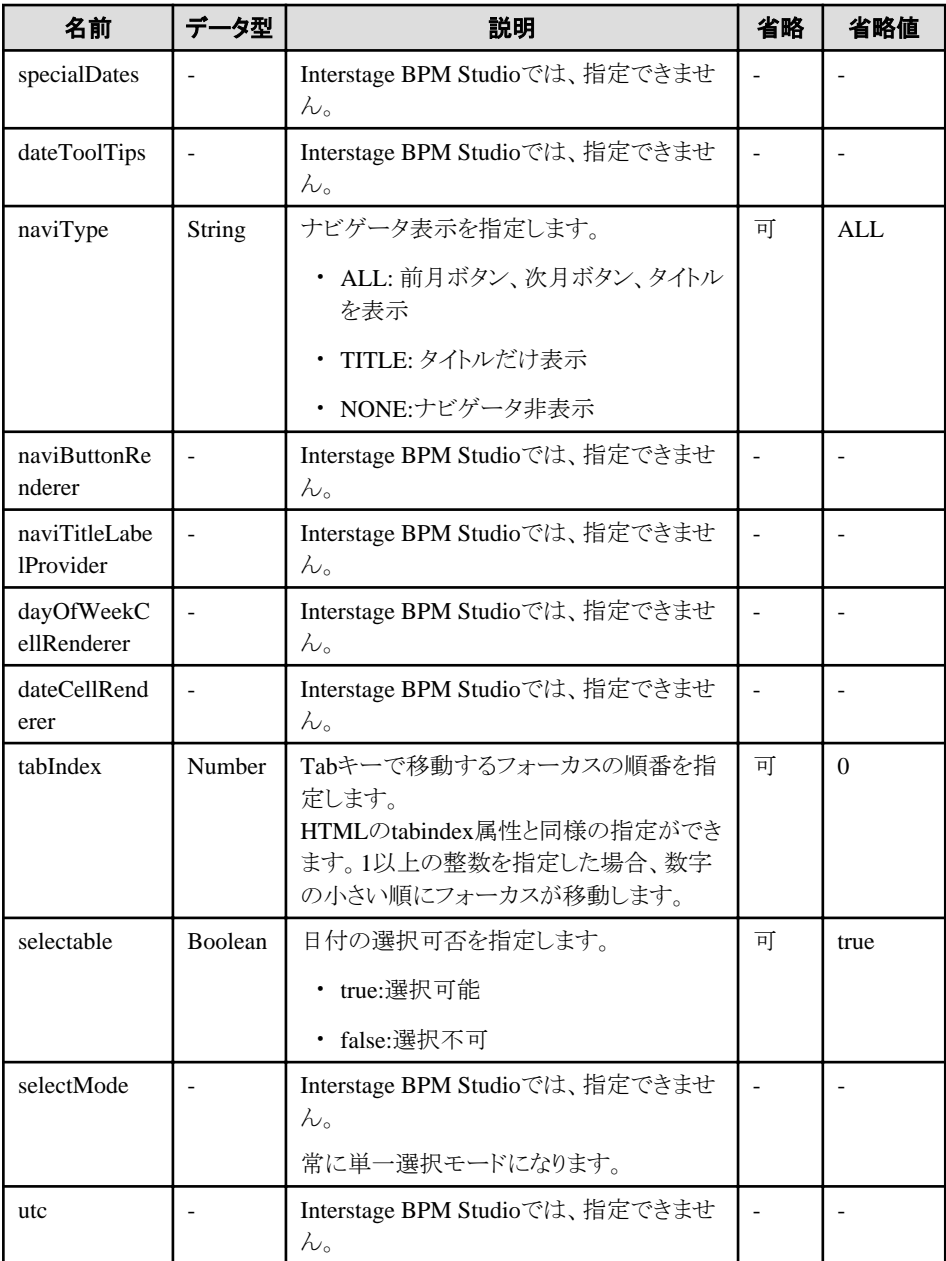

部品共通のプロパティも指定できます。詳細は、"2.5 [画面部品共通プロパティ](#page-84-0)"を参照してください。

# ポイント

曜日として表示する文字列を変更したい場合は、daysOfWeekプロパティで指定します。 例. 曜日文字列を"日;月;火;水;木;金;土"にする場合

<div rcf:type="IBPMCalendar" rcf:daysOfWeek="日;月;火;水;木;金;土" ></div>

#### マウス操作

以下の表に示します。

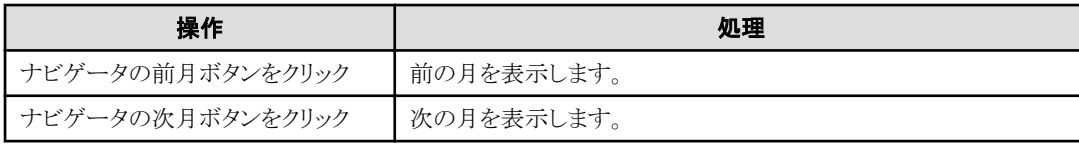

<span id="page-77-0"></span>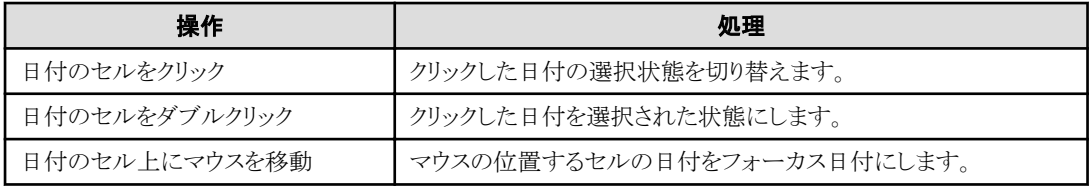

### キー操作

以下の表に示します。

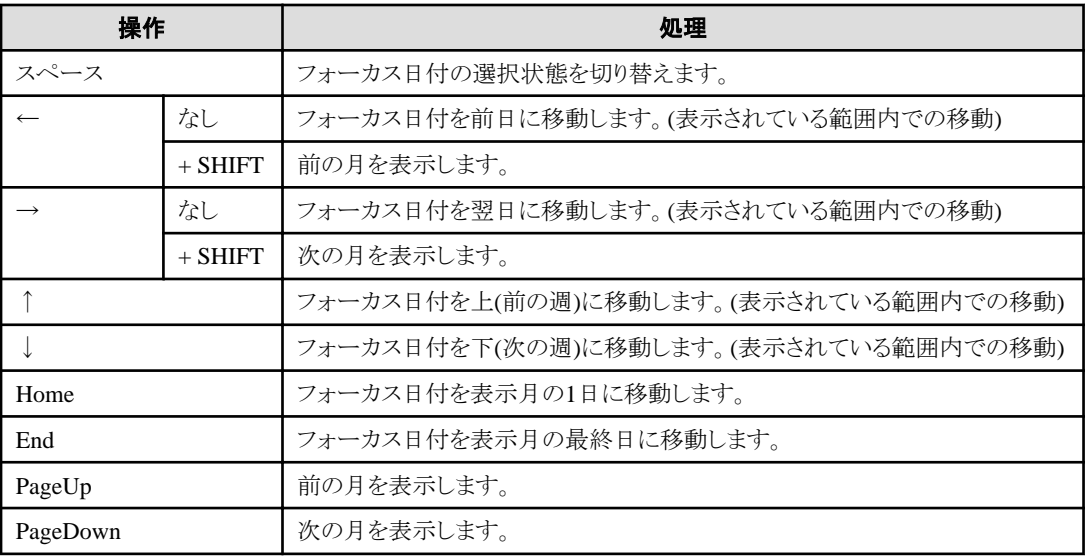

## スタイルプロパティ

本部品全体のスタイルプロパティを以下に示します。

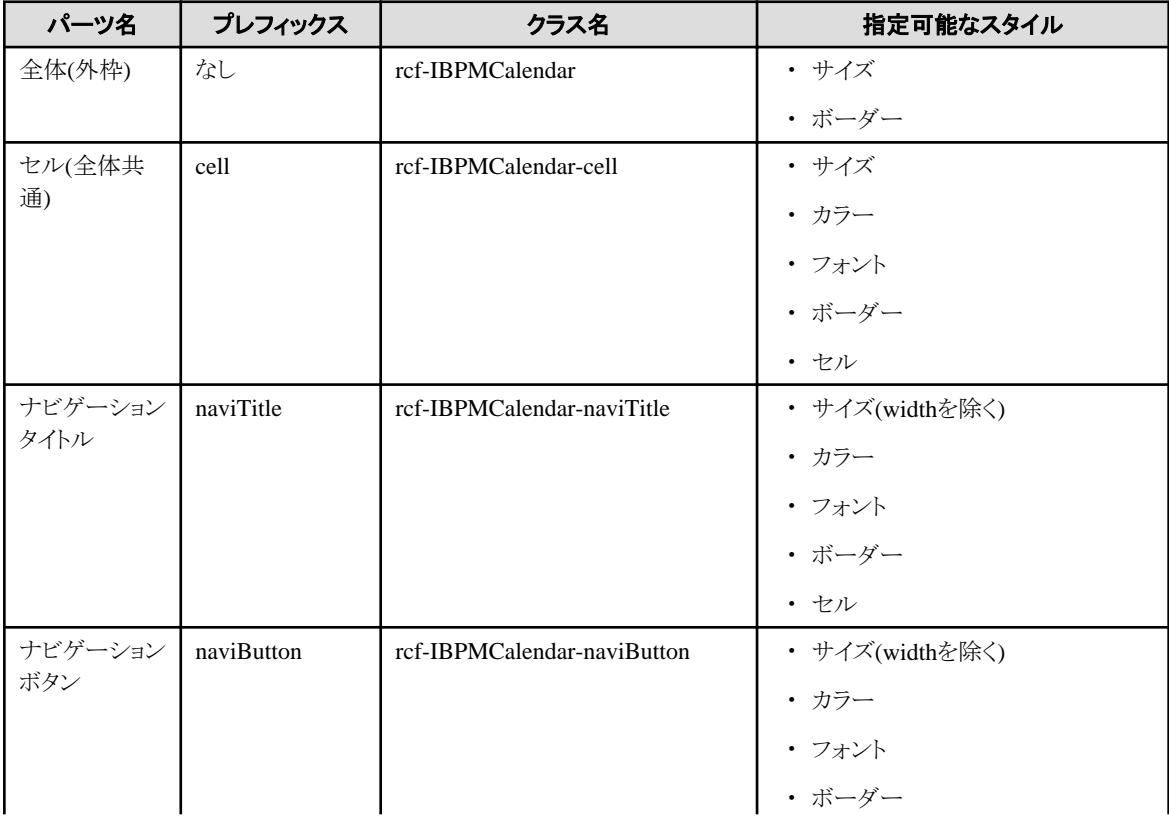

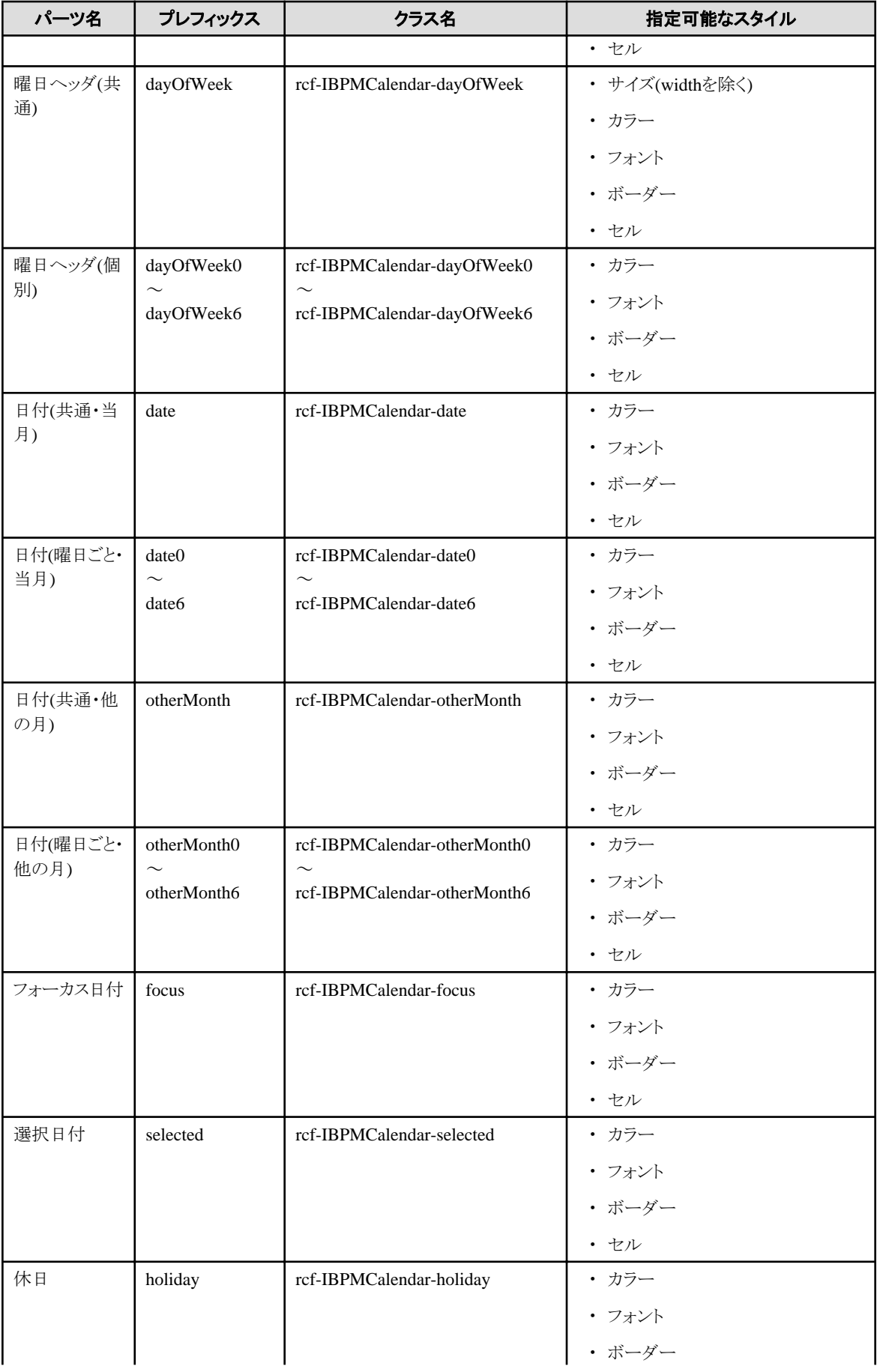

<span id="page-79-0"></span>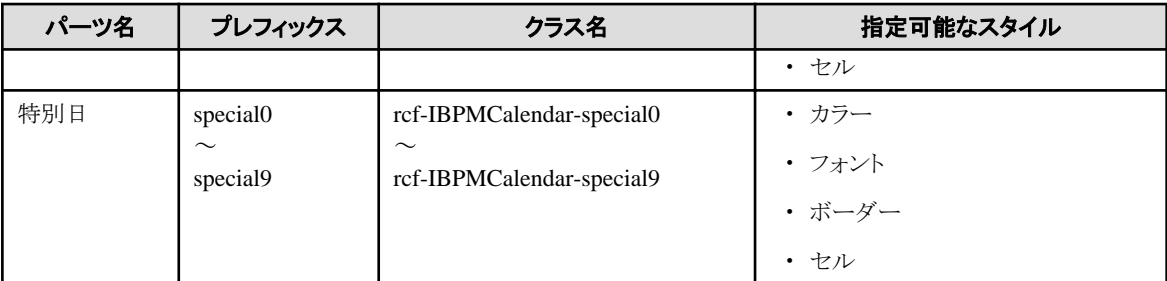

詳細は、"2.6 [スタイルプロパティ"](#page-87-0)を参照してください。

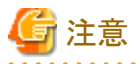

- ・ カレンダの各セルは、tableのTD要素で表示されます。
- ・ 日付(当月)、日付(他の月)、曜日ヘッダは、共通のスタイル設定のほかに、曜日ごとにスタイルを変更することができます。この場 合は、曜日を表す数字をプレフィックス/クラス名に後置します。 (例:日曜日0...土曜日6)

- ・ 日付セルのスタイルは、デフォルトでは、以下の優先順位を持ちます。(上の方が優先度高)
	- 1. selected
	- 2. focus
	- 3. special0..9
	- 4. holiday
	- 5. date0..6 / otherMonth0..6
	- 6. date /otherMonth
	- 7. cell
- ・ 全体(外枠)以外のスタイルの設定は、CSSでだけ可能です。CSSで指定する際は、優先度の低いものから順に指定してください。
- ・ CSSで指定したスタイルの方が、デフォルトのスタイルより優先されます。cellやdateなど優先度が低いものだけをCSSで定義する と、選択日やフォーカスなどのデフォルトのスタイル指定が無効になる場合があります。必要なスタイルには、優先順位に従って、 すべてを定義するようにしてください。

# **2.4.2 PopupCalendar**

PopupCalendarは、ポップアップダイアログのカレンダを表示する部品です。[CalendarButton](#page-82-0)と組み合わせて指定します。ポップアップ ダイアログから日付を確定させることができます。

#### 表示例

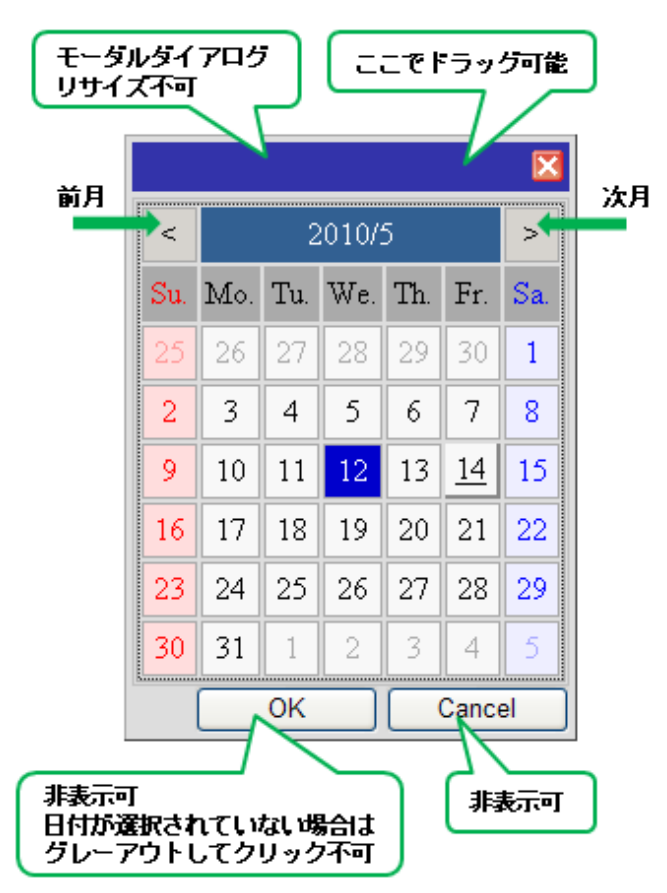

#### 記述形式

```
<span rcf:id="uda_var1" rcf:type="IBPMDateInput" ...></span>
<div rcf:id="IBPMPopupCalendar_1" rcf:type="IBPMPopupCalendar" rcf:targetDateInputId="uda_var1" ...></div>
<span rcf:id="CalendarButton_1" rcf:type="IBPMCalendarButton" rcf:target="IBPMPopupCalendar_1" ...></span>
```
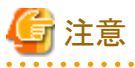

```
子要素は指定できません。詳細は、"4.1.4 子要素を持たない部品に子要素を記述した場合の動作"を参照してください。
```
### プロパティ

表の項目の意味は、"Text"の"[プロパティ](#page-9-0)"を参照してください。

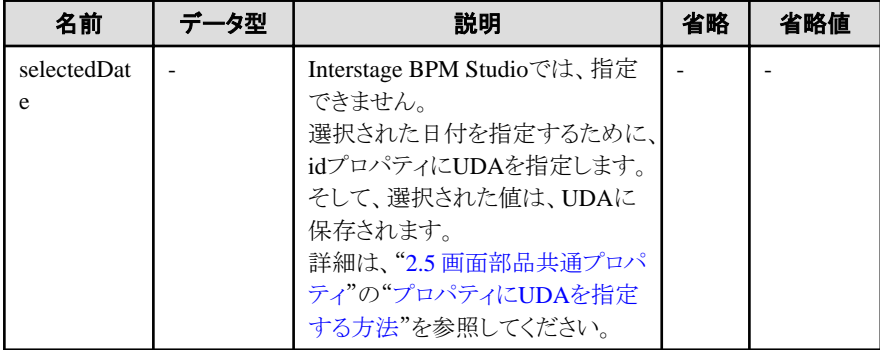

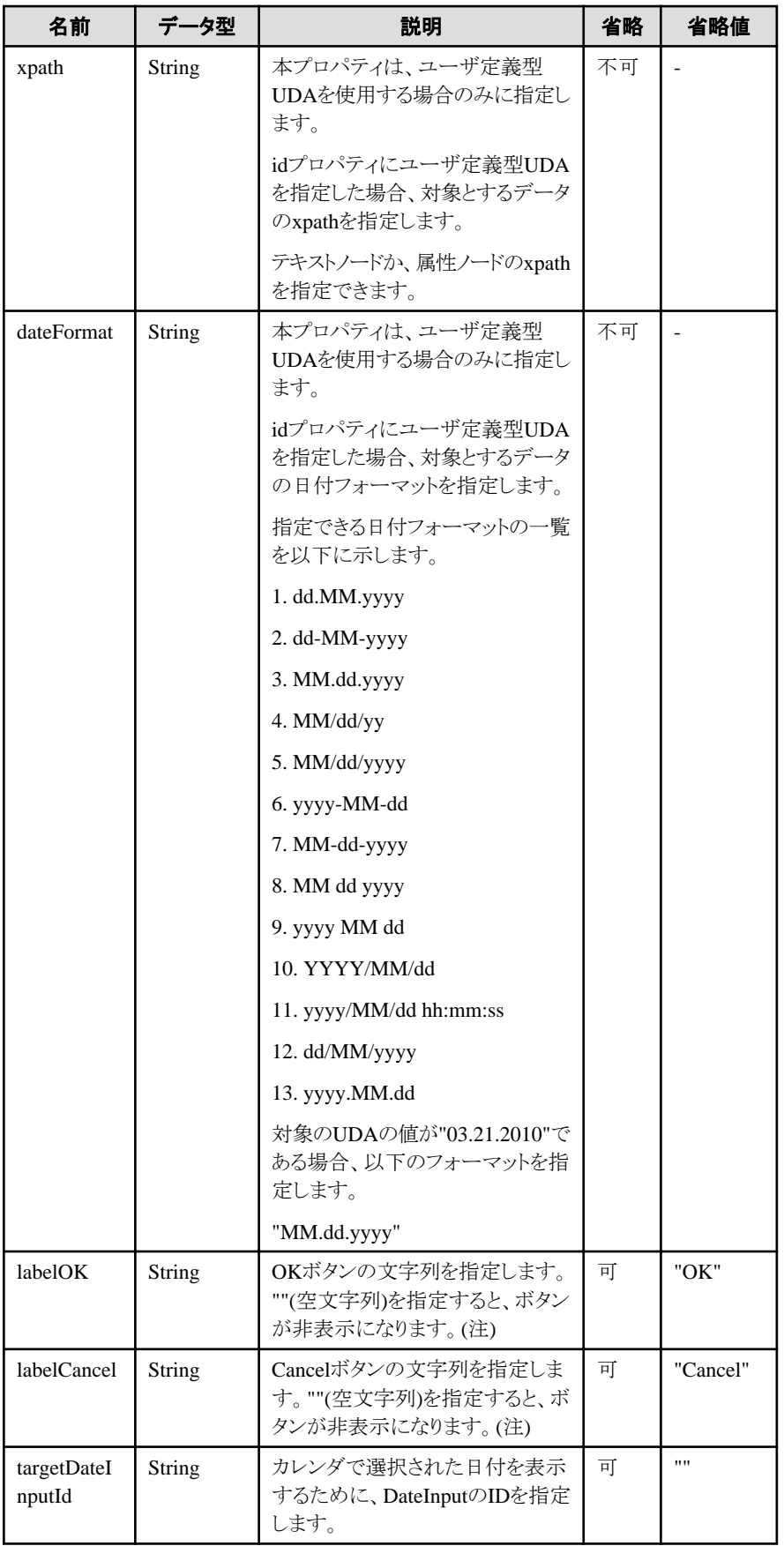

注) labelOKおよびlabelCancelの両方に空文字列を指定した場合は、フッター部(OKボタンおよびCancelボタンが表示される領域)が 非表示になります。

<span id="page-82-0"></span>部品共通のプロパティも指定できます。詳細は、"2.5 [画面部品共通プロパティ](#page-84-0)"を参照してください。

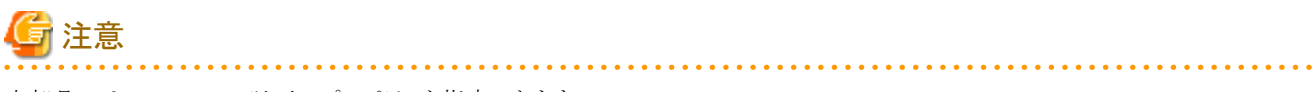

本部品では、Calendarの以下のプロパティを指定できます。

- firstDayOfWeek
- daysOfWeek

# 日 ポイント

. . . . . . . . . . . . . . . . . . フッター部のボタンに表示する文字列を変更したい場合は、labelOKプロパティやlabelCancelプロパティで指定します。 例. Cancelボタンに表示する文字列を"キャンセル"にする場合

<div rcf:id="IBPMPopupCalendar\_1" rcf:type="IBPMPopupCalendar" rcf:targetDateInputId="uda\_var1" rcf:labelCancel="キャンセ ル"></div>

### スタイルプロパティ

本部品全体のスタイルプロパティを以下に示します。

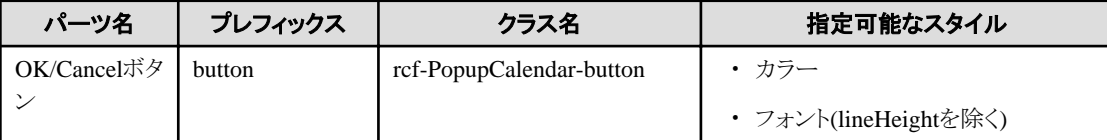

Calendarのスタイルプロパティも指定できます。詳細は、"[2.4.1 Calendar](#page-73-0)"の["スタイルプロパティ](#page-77-0)"を参照してください。 ただし、Calendarのスタイルのうち、全体(外枠)に対応するものは、PopupCalendarでは以下のようになります。

- ・ プレフィックス: calendar
- ・ クラス名: rcf-IBPMCalendar-calendar

詳細は、"2.6[スタイルプロパティ"](#page-87-0)を参照してください。

#### 補足事項

- ・ 本部品は、<div>タグのstyle属性(position、top、leftなど)が利用できない部品の1つです。詳細は、"1.2.3 UI部品の<div>[タグおよ](#page-8-0) び<span>[タグで利用できる属性](#page-8-0)"を参照してください。
- ・ topとleftは、スタイルプロパティで指定してください。 CSSでの指定は無効となります。

### **2.4.3 CalendarButton**

CalendarButtonは、PopupCalendarを表示するボタン部品です。[PopupCalendar](#page-79-0)と組み合わせて指定します。

ボタンをクリックすること、またはフォーカス時にEnterキーまたはスペースキーを押すことで、PopupCalendarが表示されます。

#### 表示例

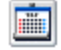

#### 記述形式

<div rcf:type="IBPMCalendarButton" rcf:target="popupCalendar1" ... ></div>

<span rcf:type="IBPMCalendarButton" rcf:target="popupCalendar1" ... ></span>

# 注意

```
子要素は指定できません。詳細は、"4.1.4 子要素を持たない部品に子要素を記述した場合の動作"を参照してください。
```
# ポイント

本部品は、以下のように表示されます。

- ・ <div>タグの場合:前後に改行コードが挿入されます。
- ・ <span>タグの場合:前後に改行コードは挿入されません。

### プロパティ

表の項目の意味は、"Text"の"[プロパティ](#page-9-0)"を参照してください。

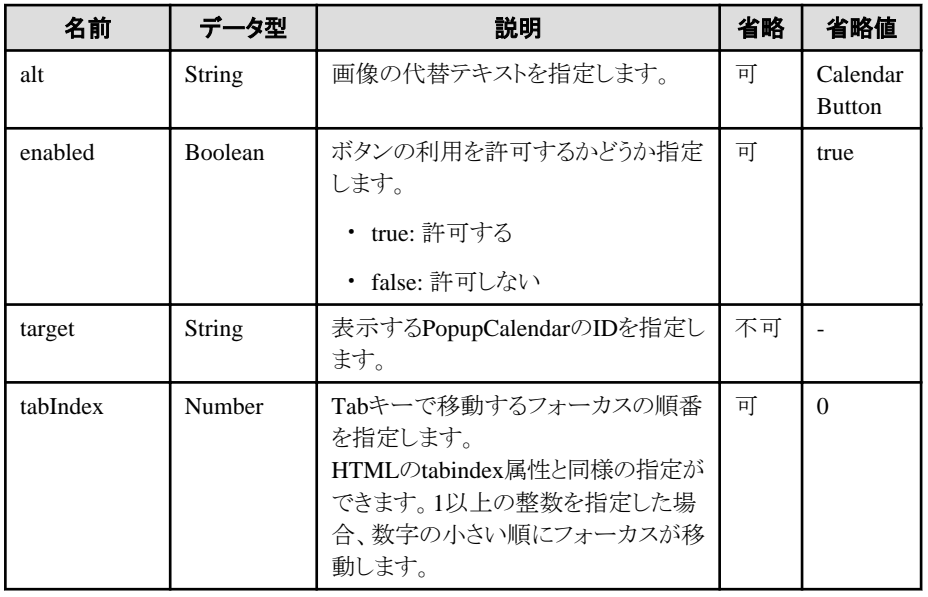

部品共通のプロパティも指定できます。詳細は、"2.5 [画面部品共通プロパティ](#page-84-0)"を参照してください。

#### CalendarButtonの記述例

PopupCalendarやDateInputを組み合わせて表示するための記述例を、以下に示します。

m

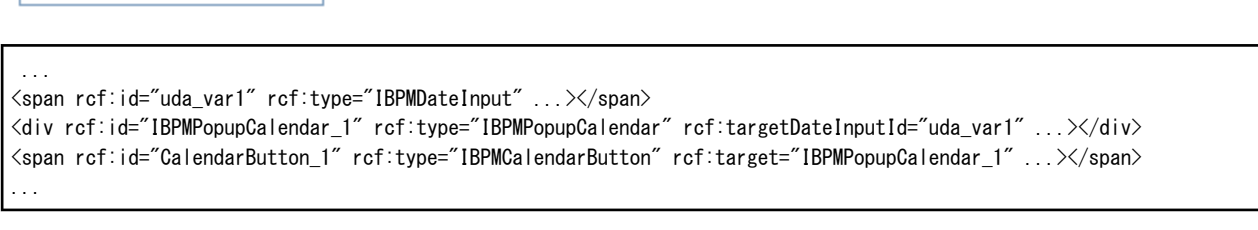

入力手順を以下に示します。

1. CalendarButtonをクリックします。 ⇒PopupCalendarが表示されます。 <span id="page-84-0"></span>2. PopupCalendarで日付を選択します。 ⇒var1というUDAを介してDateInputに日付が入力されます。

## スタイルプロパティ

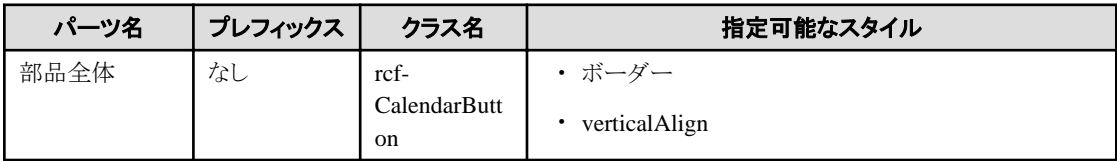

verticalAlignについて説明します。

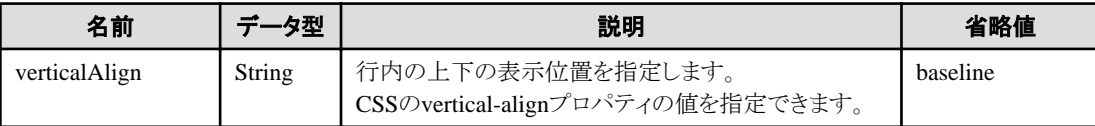

詳細は、"2.6 [スタイルプロパティ"](#page-87-0)を参照してください。

# **2.5** 画面部品共通プロパティ

画面部品で共通のプロパティを、以下に示します。

表の項目の意味は、"Text"の"[プロパティ](#page-9-0)"を参照してください。

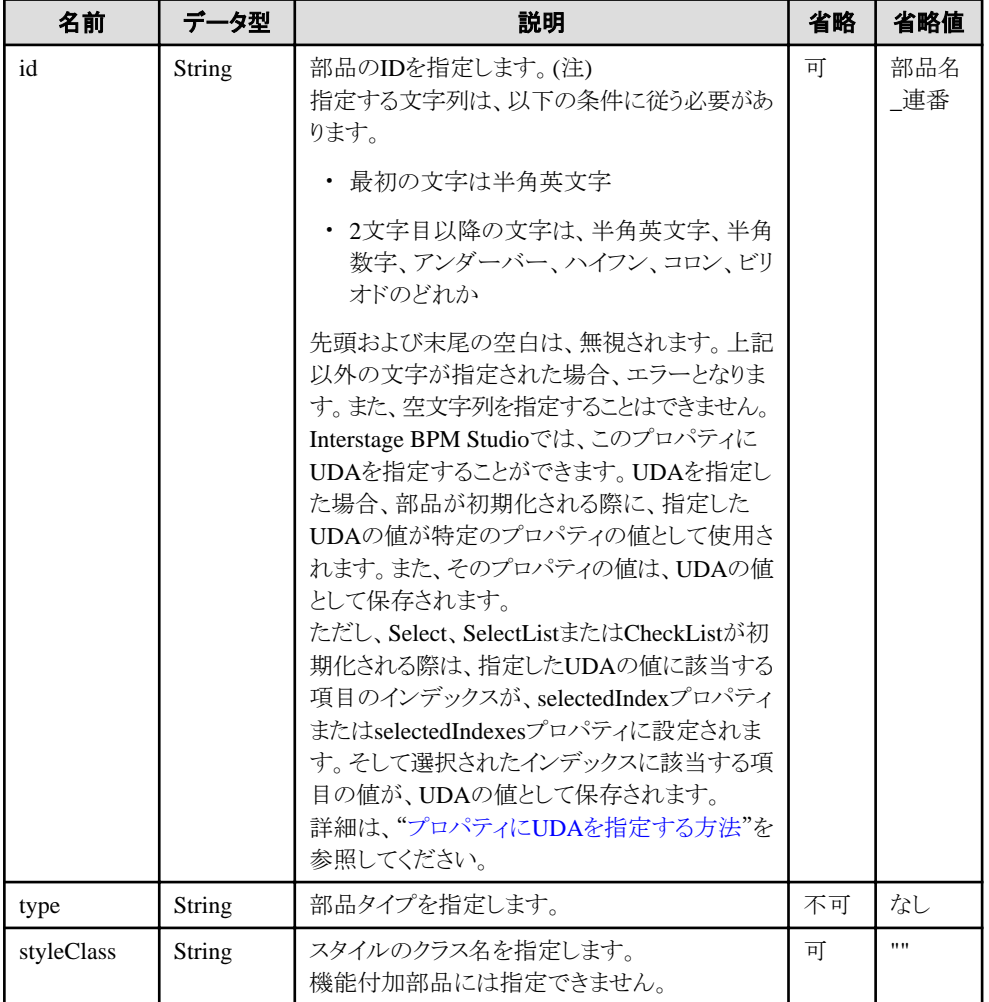

注) HTMLのid属性とは異なります。HTMLのid属性を指定する場合は、このrcf:id属性とは別に、id属性を指定してください。

### <span id="page-85-0"></span>**UDA**で指定できるプロパティのタイプ

以下にidプロパティにUDAを指定できる部品を示します。

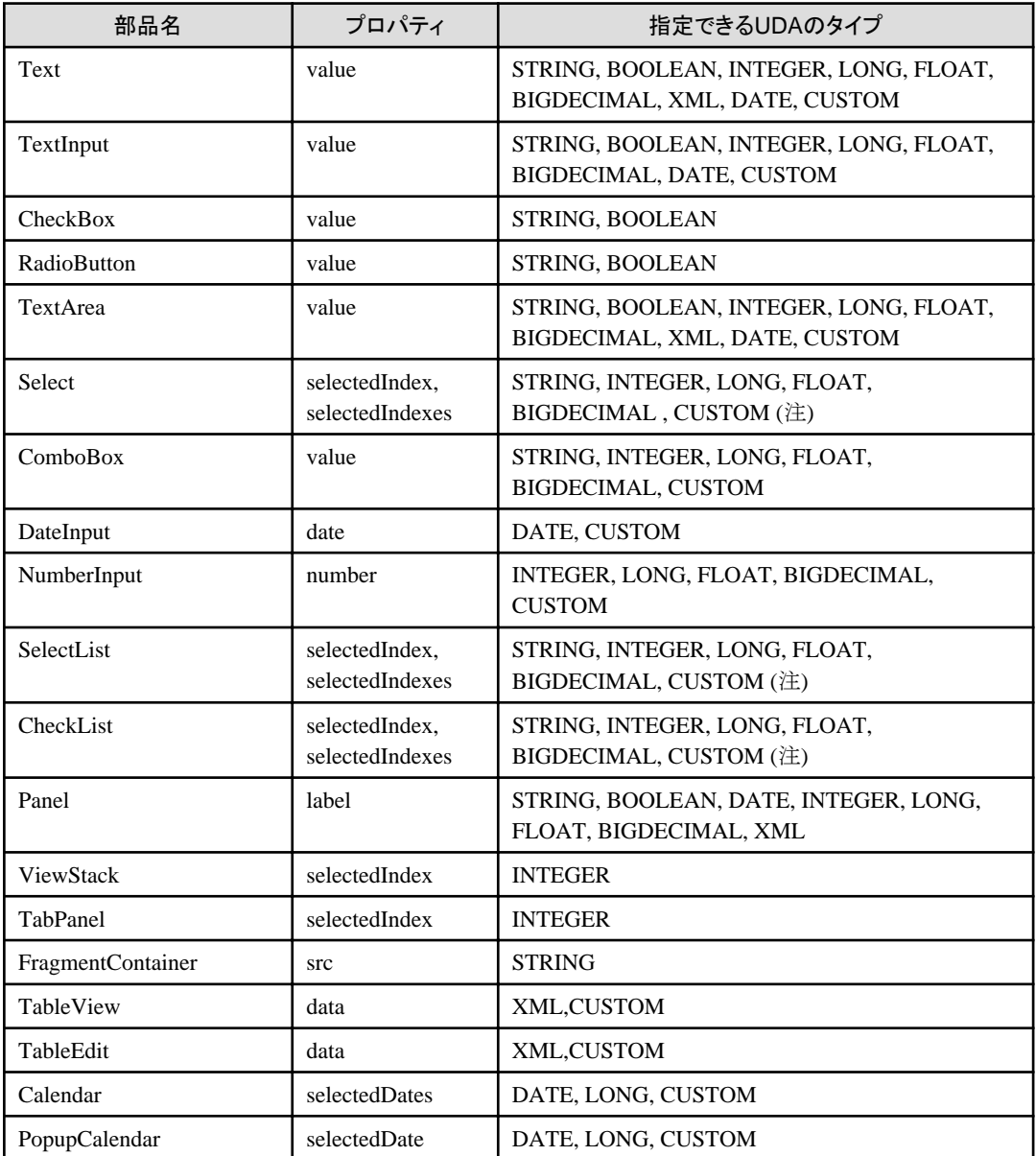

注) 複数選択の場合、指定できるUDAのタイプはString型だけです。

### プロパティに**UDA**を指定する方法

Interstage BPM Studioでは、部品をUDAに関連付けることができます。

指定方法は以下の通りです。

rcf:<プロパティ名>="uda\_<UDAの識別子>"

例えば、Select部品を"Value1"と"Options"という識別子を持つUDAに関連付ける場合は、以下のように記述します。

<div rcf:type="IBPMSelect" rcf:id="uda\_Value1" rcf:prop\_options="uda\_Options"...></div>

上記の例では、

・ Value1には選択した値が格納されます。UI部品のオプションのindexではありません。

・ 複数選択の場合は、選択したすべての値がValue1に格納されます。区切り文字は、カンマです。

あるユーザ定義型UDAを複数の部品に関連付ける場合には、以下の方法で指定します。

rcf:id ="uda\_<UDAの識別子>.ユニークな文字列"

例.以下のユーザ定義型UDAを部品に関連付ける場合は、以下のように記述します。

UDA 識別子 : myAddress 值 :<address> <street>44 Deerfallen Way</street> <city>Albuquerque</city> <state>NM</state> </address>

<div rcf:id="uda\_myAddress.01" rcf:type="IBPMTextInput" rcf:xpath="/address/street/text()"...> <div rcf:id="uda\_myAddress.02" rcf:type="IBPMTextInput" rcf:xpath="/address/city/text()"...>

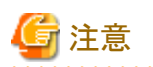

- ・ prop\_optionsプロパティ(Select、SelectListとCheckList UI部品)とprop\_list(ComboBox UI部品)に関連付けたUDAの値には、選択 項目を表す値を指定します。選択項目の区切り文字として、カンマを使用します。
- ・ optionsプロパティ(Select、SelectListとCheckList UI部品)とlist(ComboBox UI部品)には、選択項目を表す値を指定します。選択項 目の区切り文字として、セミコロンを使用します。
- ・ prop\_optionsプロパティ(Select、SelectListとCheckList UI部品)とprop\_list(ComboBox UI部品)に関連付けたUDAの値について、 以下の注意があります。
	- このUDAの値の末尾がカンマの場合、選択項目の末尾に空の選択項目が表示されます。
	- このUDAの値が空文字列、ブランク文字列のみの場合は、空の選択項目が表示されます。
	- Select UI部品のprop\_optionsプロパティに定義したUDAの値を、空文字列またはブランク文字列にすることはできません。
	- 空文字列またはブランク文字列の項目を選択した場合、各UI部品のidプロパティに定義されたUDAの値には、空文字列が設 定されます。
- ・ UI部品とUDAの関連付けについて
	- UI部品に誤ったUDA(存在しないUDA、未サポートタイプのUDAなど)を関連付けた場合、各プロパティ(valueなど)は、上書き されません。
	- DateInputに誤ったUDAを関連付けた場合、初期値として空文字列が表示されます。
	- ViewStack、TabPanelに関連付けたINTEGER型のUDAの値が、利用可能なインデックスの範囲外の場合は、何も表示されま せん。
	- TabPanelに追加したFragmentContainerの処理でエラーが発生した場合、TabPanelのその他のTabも使用できません。
- ・ UDAの値について
	- この値が、前後にブランクを含んだ文字列の場合、その文字列がUI部品に表示されます。
	- UI部品に入力した値を保存する処理において、前後のブランクが削除(トリム)されてサーバに保存されます。
	- 複数選択可能なUI部品(Select, SelectList, CheckList)の場合、選択項目の文字列を区切り文字(カンマ)で結合した後の文字 列をトリムして、サーバに保存します。

#### エラーメッセージ表示領域について

パレットで以下の画面部品を選択し、Ajaxページエディタに配置すると、エラーメッセージ表示領域も一緒に定義されます。

- ・ TextInput
- ・ TextArea
- <span id="page-87-0"></span>・ Select
- ・ ComboBox
- ・ DateInput
- ・ NumberInput
- ・ SelectList
- ・ CheckList
- ・ TableView
- ・ TableEdit
- ・ Calendar
- ・ PopupCalendar

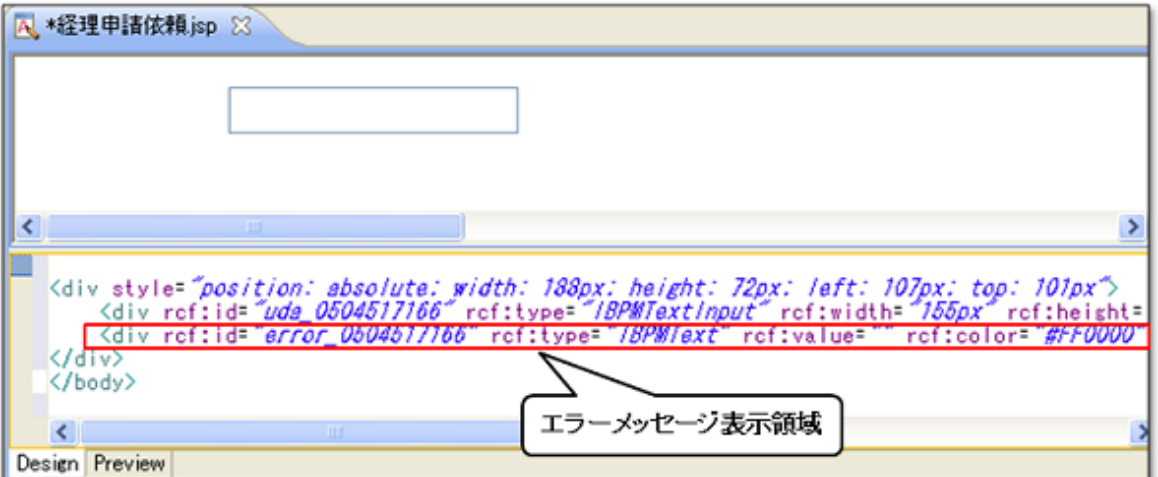

Interstage BPMコンソールで以下の操作を行ったときに、エラーメッセージ表示領域にエラーメッセージが表示されます。

- ・ 画面部品のmandatoryプロパティにtrueを指定し、Interstage BPMコンソールでユーザがこの部品への入力を省略した場合
- ・ 指定できないタイプのUDAを、画面部品に関連付けた場合
- ・ 指定したxpathの値が正しくない、または存在しない場合 など

この場合、対象となる画面部品をUDAに関連付け、エラーフィールド用Textのidプロパティには、以下の形式でUDAを指定する必要 があります。

rcf:id="error\_<UDAの識別子>"

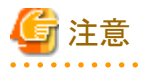

Select UI部品のmultipulプロパティにtrueを指定した場合、この部品とエラーメッセージ表示域が重なるので、エラーメッセージ表示域 を移動する必要があります。

# **2.6** スタイルプロパティ

画面部品で共通のスタイルプロパティを、以下に示します。 スタイルプロパティの指定方法については、"1.2.2 [スタイルの設定](#page-7-0)"を参照してください。

なお、省略した場合はブラウザの標準の値となります。

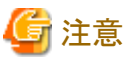

スタイルプロパティに不正な値が設定された場合、無視されます。

# 日 ポイント

#### 部品全体に対するスタイルプロパティ名について

部品全体に対するスタイルプロパティに付けられる名前の例を、以下に示します。

- ・ color:色指定
- ・ backgroundColor:背景色指定
- ・ fontSize:フォントサイズ指定

#### 部品の特定のパーツに対するスタイルプロパティ名について

画面部品の特定のパーツに付けられるスタイルプロパティの名前には、その部品を表すプレフィックスが以下のように付加されます。

[プレフィックス][最初が大文字のプロパティ名]

タイトル部分のプレフィックスが"title"の場合の例を、以下に示します。

- ・ titleColor:タイトル部分の色指定
- ・ titleBackgroundColor:タイトル部分の背景色指定
- ・ titleFontSize:タイトル部分のフォントサイズ指定

#### サイズ

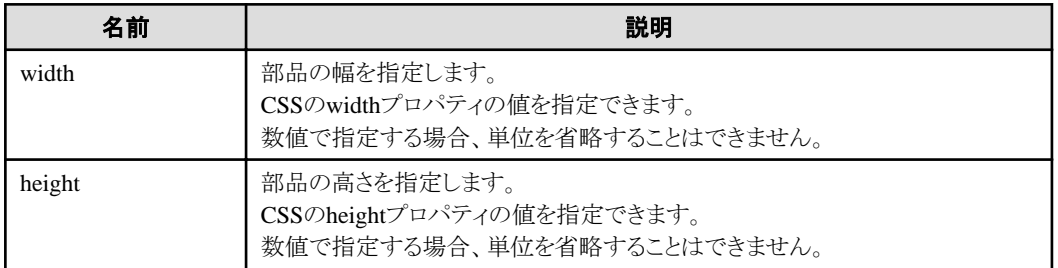

#### カラー

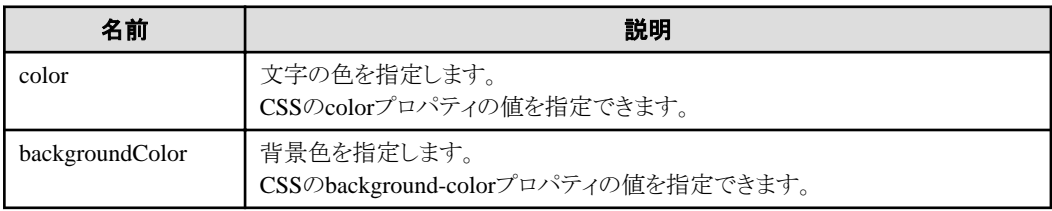

#### フォント

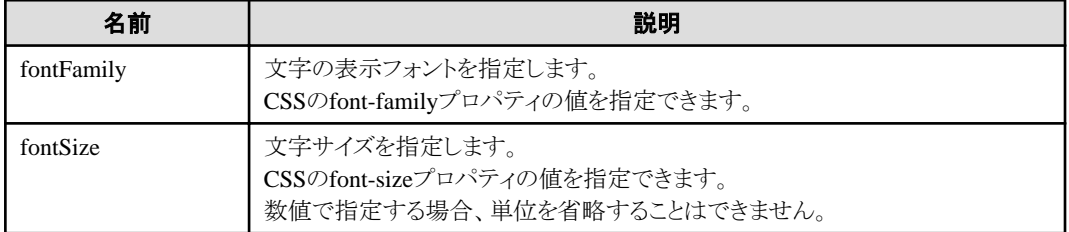

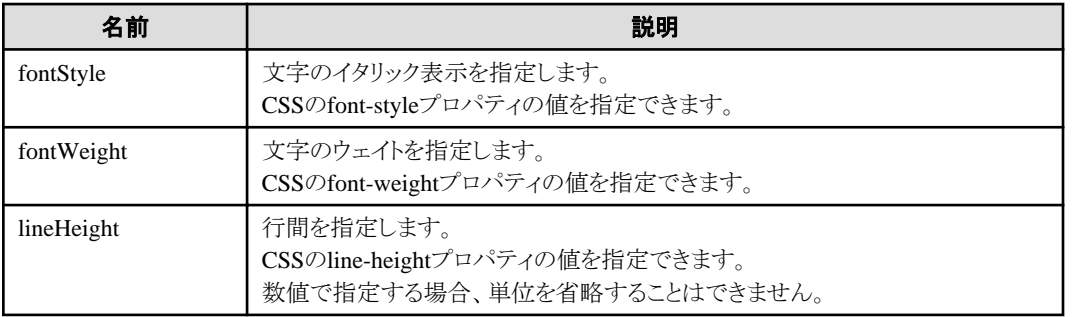

# テキスト

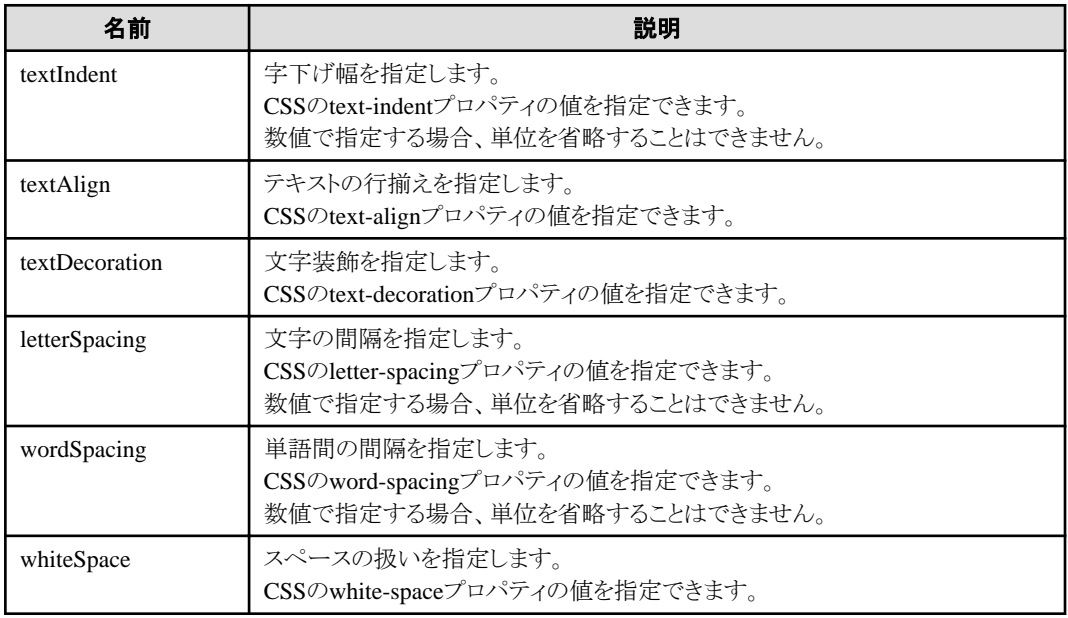

# ボーダー

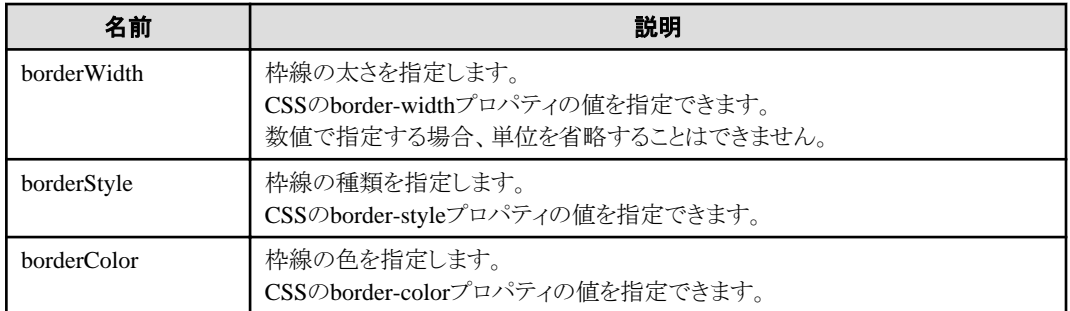

# パディング

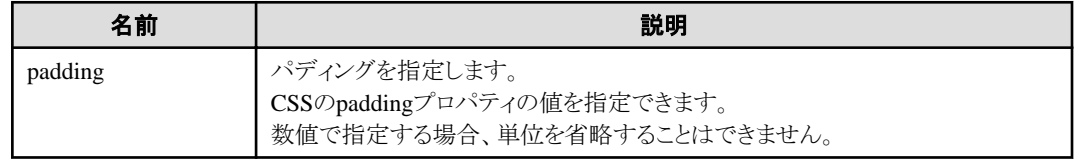

# マージン

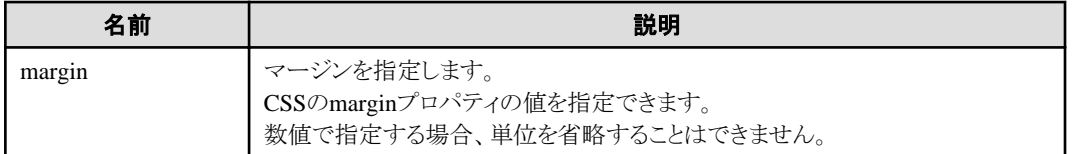

## ポジション

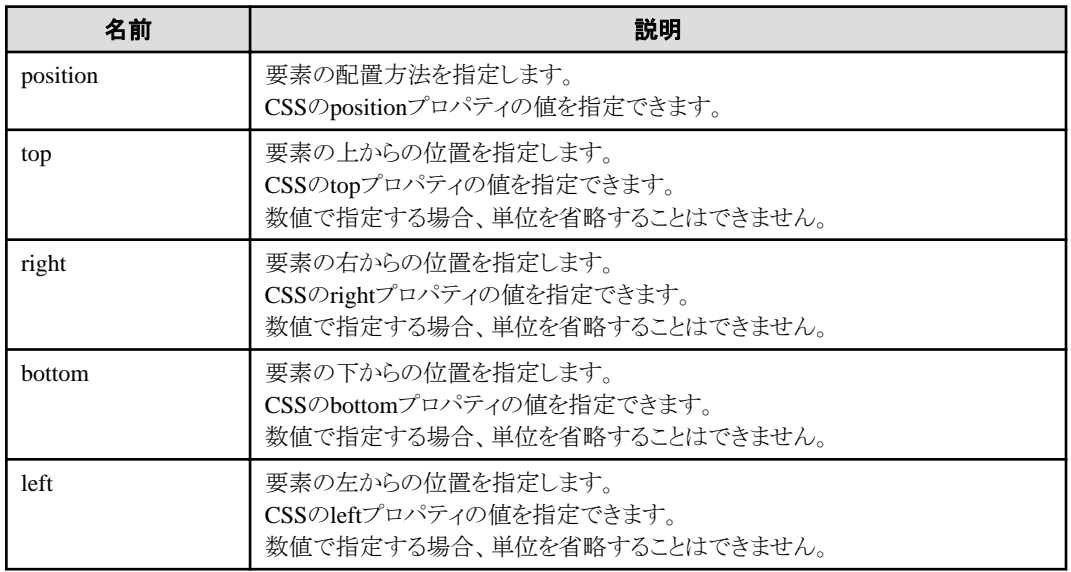

### オーバーフロー

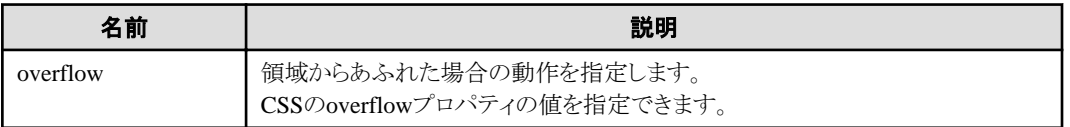

### セル

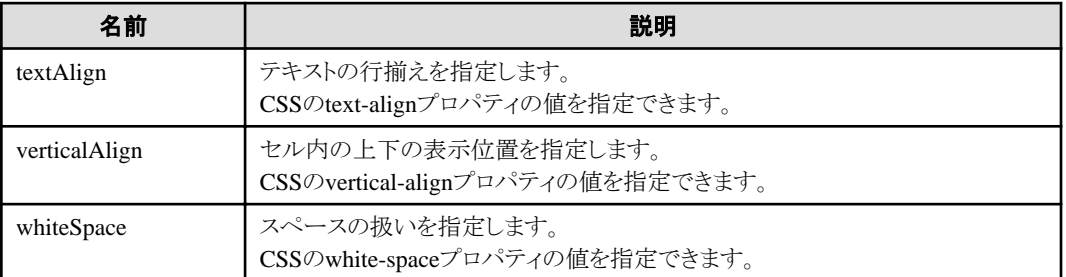

# <span id="page-91-0"></span>第**3**章 機能付加部品

本章では、機能付加部品について説明します。

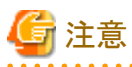

- ・ 1つの画面部品に対して、同じ種類の複数の機能付加部品を設定することはできません。同じ種類の複数の機能付加部品を設定
- した場合の動作は不定です。
- ・ 機能付加部品が対象としていない部品に付加された場合、機能付加部品は無視されます。

# **3.1** グループ化機能付加部品

ここでは、グループ化機能の設定内容および設定方法について説明します。

# **3.1.1 RadioButtonGroup**

RadioButtonGroupは、複数のRadioButtonからなる相互排他的なグループを形成する機能付加部品です。

ラジオボタングループを形成することにより、RadioButtonGroupに属するRadioButtonは、HTMLの同名のラジオボタン群と同様の動き をします。

- ・ グループのRadioButton群で1つのフォーカスを構成
- ・ グループ内の選択状態を、カーソルキーで変更可能

#### 記述形式

<div rcf:type="RadioButtonGroup" rcf:targets="xxx1; xxx2; ... "></div>

または

<span rcf:type="RadioButtonGroup" rcf:targets="xxx1; xxx2; ... "></span>

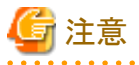

・ 子要素は記述できません。詳細は、"4.1.4 [子要素を持たない部品に子要素を記述した場合の動作"](#page-93-0)を参照してください。

・ 本部品は画面に表示されないため、<div>タグおよび<span>タグのどちらで記述しても違いはありません。

### プロパティ

表の項目の意味は、"Text"の"[プロパティ](#page-9-0)"を参照してください。

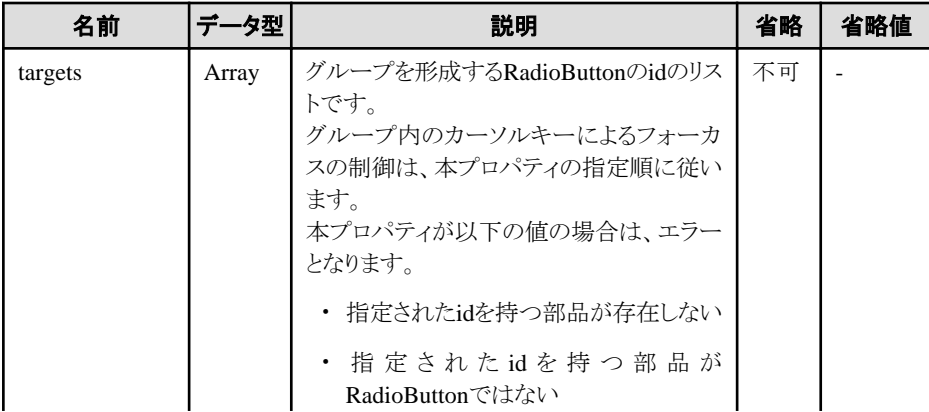

<span id="page-92-0"></span>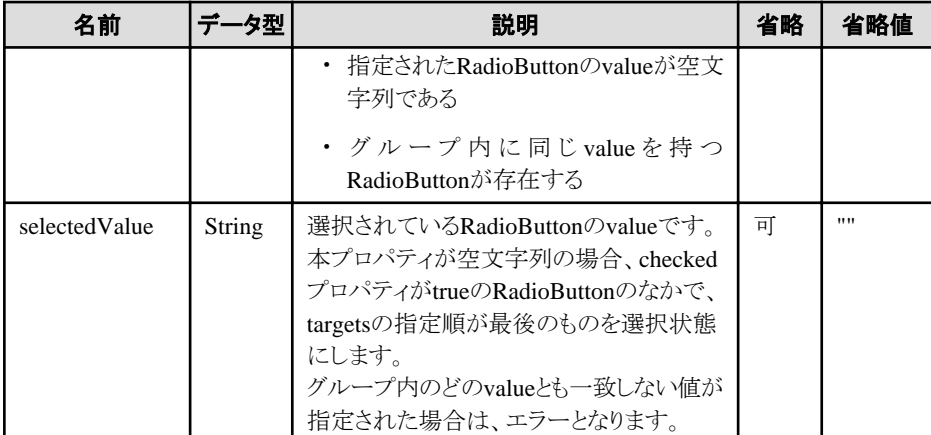

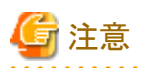

RadioButtonGroupを形成する各RadioButtonのvalueプロパティは、値を指定する必要があります。Interstage BPM ConsoleがUDAの更 新にこの値を使用しないとき、valueプロパティにはどのような値でも指定できます

そのほかにも、画面部品および機能付加部品で共通のプロパティを指定することができます。詳細は、"2.5 [画面部品共通プロパティ](#page-84-0)"、 および"3.2 機能付加部品共通プロパティ"を参照してください。

#### ラジオボタングループの形成

ラジオボタングループを形成するには、targetsプロパティにグループに含めるRadioButtonのidのリストを指定します。

以下に例を示します。

```
<span rcf:id="radioButton1" rcf:type="IBPMRadioButton" rcf:value="val1" rcf:label="ラジオボタン1"></span>
<span rcf:id="radioButton2" rcf:type="IBPMRadioButton" rcf:value="val2" rcf:label="ラジオボタン2"></span>
 ...
<span rcf:id="group1" rcf:type="RadioButtonGroup" rcf:targets="radioButton1; radioButton2" ... ></span>
  ...
```
# **3.2** 機能付加部品共通プロパティ

ここでは、機能付加部品で共通のプロパティについて説明します。

表の項目の意味は、"Text"の"[プロパティ](#page-9-0)"を参照してください。

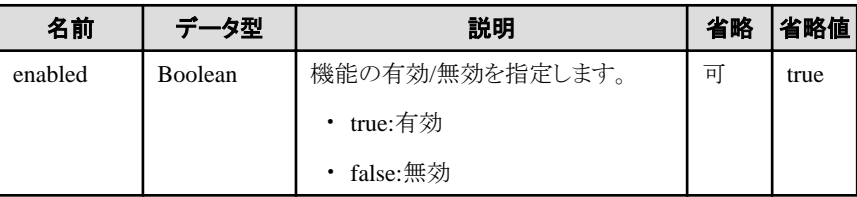

# <span id="page-93-0"></span>第**4**章 注意事項

本章では、UI部品を使用する際の注意事項を説明します。

# **4.1** 画面部品の注意事項

画面部品に関する注意事項を示します。

# **4.1.1** 画面部品全般に関する注意事項

画面部品は、HTML、JavaScript、およびCSSにより実現されています。

そのため、ブラウザによる機能範囲の違いや動作の違いにより、部品の表示や動作が異なる部分があります。

# **4.1.2** サロゲートペア

画面部品では、サロゲートペアの文字を2文字として扱います。

例えば、TextInputの入力できる文字列の長さを制限するmaxLengthプロパティでは、サロゲートペアの文字は2文字と解釈して処理が 行われます。

## **4.1.3** 画面部品表示時のエラー

画面部品の表示時に発生する代表的なエラーは、以下のとおりです。 エラーが発生すると、画面部品の表示が中断されます。

- ・ rcf:idで指定したIDが重複している場合(RCF11000)
- ・ Booleanを指定する属性で、"true"または"false"以外の文字列を指定した場合(RCF11001)
- ・ Numberを指定する属性で、数値と解釈できない文字列を指定した場合(RCF11001)
- ・ その部品の必須プロパティが指定されていない場合(RCF11003)

# **4.1.4** 子要素を持たない部品に子要素を記述した場合の動作

子要素を持たない部品に、子要素を記述しないでください。子要素を記述した場合、以下の動作になりますので、注意してください。

- ・ 子要素に<div>タグまたは<span>タグによりUI部品を記述した場合 子要素に記述された部品は無視されます。
- ・ 子要素に上記以外の一般的なHTMLタグを記述した場合 動作は不定です。

### **4.1.5** 画面部品の幅と高さ

画面部品は、<div>タグまたは<span>タグで記述します。 画面部品の幅と高さは、ボーダーおよびパディングを含みません。 <div>タグで記述した場合の高さと幅について、下図に示します。

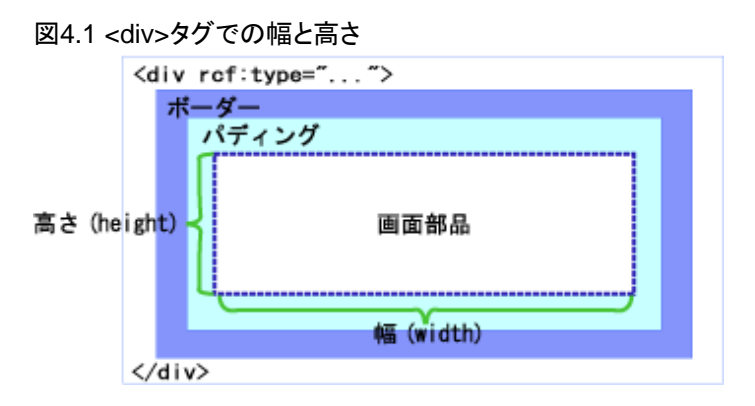

ただし、以下の部品では、ボーダーは幅と高さに含まれます。

- ・ ButtonForTable
- ・ Calendar

# **4.1.6** 画面部品のレイアウト

画面部品は、Windowsの標準のレイアウトを前提として設計されています。 Windowsの[画面のプロパティ]-[デザインの詳細]などでレイアウトを変更している場合、画面部品のレイアウトが崩れる場合があります。 また、ブラウザの文字サイズを動的に変更した場合も、画面部品のレイアウトが崩れる場合があります。

# **4.1.7** テキスト入力部品での**Ctrl**キー**+z**によるやり直し

テキスト入力部品でCtrlキー+zが押された場合、その部品にフォーカスが当たったときの状態に戻ります。

テキスト入力部品とは、以下のものです。

- ・ [TextInput](#page-11-0)
- ・ [TextArea](#page-18-0)
- ・ [DateInput](#page-28-0)
- ・ [NumberInput](#page-31-0)
- ・ [ComboBox](#page-25-0)

# **4.1.8** ページあたりの画面部品の個数について

ページあたりの画面部品の個数については、"1.2.4 [ページあたりの画面部品の個数](#page-8-0)"を参照してください。

# **4.1.9** ページの拡大**/**縮小機能に関する注意点

ページの拡大/縮小機能は使用できません。ページを拡大/縮小した場合、表示が乱れる場合があります。

# **4.2** 全部品共通の注意事項

全部品共通の注意事項を示します。

# **4.2.1** フォーカス移動における**Internet Explorer**の動作に関する注意事項

あるUI部品上にフォーカスが当たっているときに、ほかのフレームのスクロールバーをマウスでクリックしても、依然としてその部品に対 してキー入力が可能な状態となります。しかし、このような状態でキー入力を行うと、入力したデータが失われたり誤ったデータが設定 されたりする危険性があります。このような状態で、キー入力を行わないように注意してください。

スクロールバー以外の部分をクリックすることで、フォーカスとキー入力の可・不可の関係は、正しい状態に戻ります。

また、画面設計を行う際にも、フレームにスクロールバーが表示されないよう考慮してください。

## **4.2.2** 部品に対するキー入力に関する注意事項

[Calendar](#page-73-0)部品における空白キーでの日付選択など、いくつかの部品ではキー操作による独自の処理が定義されています。 これらの部品に対してキー操作を行う際にIMEがONになっていると、正しく処理が行われない場合があります。そのような場合はIME をOFFにして、直接入力モードでキー操作を行うようにしてください。

また、Microsoft IME以外の日本語入力システムを使用している場合は、システムによっては入力システムを停止させる必要がありま す。

# **4.2.3 Number**型のデータに関する注意事項

Internet Explorer 7では、Number型を、IEEE 754で規定される64ビット倍精度浮動小数点数で扱う仕様になっています。そのため、 QuickFormで扱うNumber型のデータについては、浮動小数点演算特有の誤差が生じる場合があります。

# **4.3** エラーメッセージ

Ajaxページエディタが出力するメッセージとその対処について説明します。

#### **RCF11000**

Duplicate component id. id=%1

#### メッセージの意味

2つ以上のUI部品でIDが重複しています。

#### パラメタの意味

%1: 重複しているID

#### 利用者の処置

UI部品のIDが重複しないように修正してください。

#### **RCF11001**

Invalid attribute value. name=rcf:%1 value=%2

#### メッセージの意味

プロパティに指定された初期値に誤りがあります。 以下の原因が考えられます。

・ プロパティのデータ型と指定された初期値のデータ型が異なる場合

#### パラメタの意味

%1: 不正な値が指定されたプロパティ名

%2: 指定された値

#### 利用者の処置

プロパティには、データ型が一致する初期値を指定してください。

#### **RCF11003**

The property %1 is undefined.

#### メッセージの意味

UI部品の動作に必須のプロパティが定義されていません。

#### パラメタの意味

%1: 未定義のプロパティ名

#### 利用者の処置

必須のプロパティが指定されているかを確認してください。

#### **RCF12604**

Specified index of "%1" property(%2) is out of range.

#### メッセージの意味

Select部品において、selectedIndexプロパティまたはselectedIndexesプロパティに指定されたインデックスの値が有効な範囲から外 れています。

selectedIndexプロパティとselectedIndexesプロパティの要素の値は、それぞれ、以下の範囲に収まっていなければなりません。

- ・ selectedIndex -1 ≦ 指定値≦ (optionsプロパティの配列の長さ) -1
- ・ selectedIndexes 0 ≦ 指定値 ≦ (optionsプロパティの配列の長さ) -1

#### パラメタの意味

%1: 異常なインデックスを検出したプロパティ名

%2: 異常と判断されたインデックス

#### 利用者の処置

各プロパティに指定した値が有効範囲に収まっているかを確認してください。

#### **RCF12605**

Specified value of "%1" property(%2) is not found in values of "options" property.

#### メッセージの意味

```
Select部品において、selectedValueプロパティまたはselectedValuesプロパティに指定された値に誤りがあります。
selectedValueプロパティとselectedValuesプロパティの各要素の値は、optionsプロパティのどれかのvalueと一致していなければなり
ません。
```
#### パラメタの意味

%1: 異常な値を検出したプロパティ名

%2: 異常と判断された値

#### 利用者の処置

各プロパティに指定した値が、optionsプロパティのvalueに含まれているかを確認してください。

#### **RCF13302**

Specified index of "%1" property(%2) is out of range.

#### メッセージの意味

```
SelectList部品において、selectedIndexプロパティまたはselectedIndexesプロパティに指定されたインデックスの値が有効な範囲か
ら外れています。
```

```
selectedIndexプロパティとselectedIndexesプロパティの要素の値は、それぞれ、以下の範囲に収まっていなければなりません。
```
- ・ selectedIndex
	- -1 ≦ 指定値 ≦ (optionsプロパティの配列の長さ) -1

```
・ selectedIndexes
```
0 ≦ 指定値 ≦ (optionsプロパティの配列の長さ) -1

#### パラメタの意味

```
%1: 異常なインデックスを検出したプロパティ名
```
%2: 異常と判断されたインデックス

#### 利用者の処置

各プロパティに指定した値が有効範囲に収まっているかを確認してください。

#### **RCF13402**

Specified index of "%1" property(%2) is out of range.

#### メッセージの意味

CheckList部品において、selectedIndexプロパティまたはselectedIndexesプロパティに指定されたインデックスの値が有効な範囲か ら外れています。

selectedIndexプロパティとselectedIndexesプロパティの要素の値は、それぞれ、以下の範囲に収まっていなければなりません。

・ selectedIndex

-1 ≦ 指定値 ≦ (optionsプロパティの配列の長さ) -1

・ selectedIndexes 0 ≦ 指定値 ≦ (optionsプロパティの配列の長さ) -1

#### パラメタの意味

%1: 異常なインデックスを検出したプロパティ名

%2: 異常と判断されたインデックス

#### 利用者の処置

各プロパティに指定した値が有効範囲に収まっているかを確認してください。

# 索引

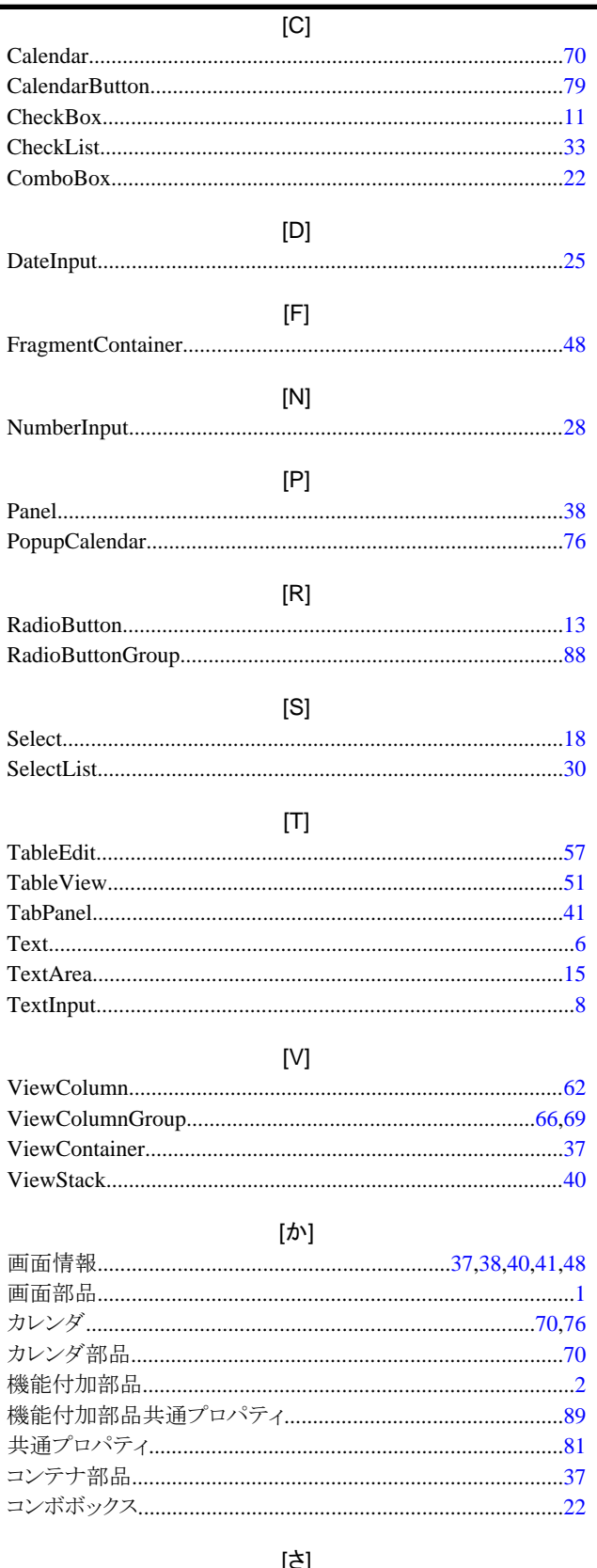

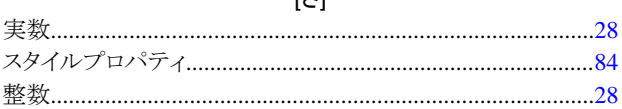

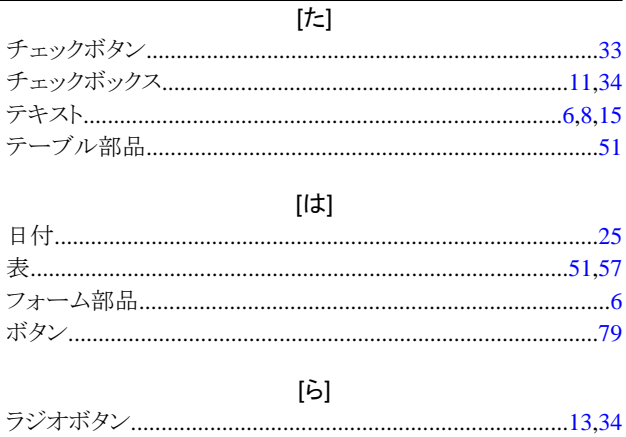